# VOLTGRAFT

# **Zweikanal Arbiträr-Wellenformgenerator Bedienungsanleitung**

**Best.-Nr.: 2616564 (FG-1302)**

**Best.-Nr.: 2616563 (FG-1602)**

# Inhaltsverzeichnis

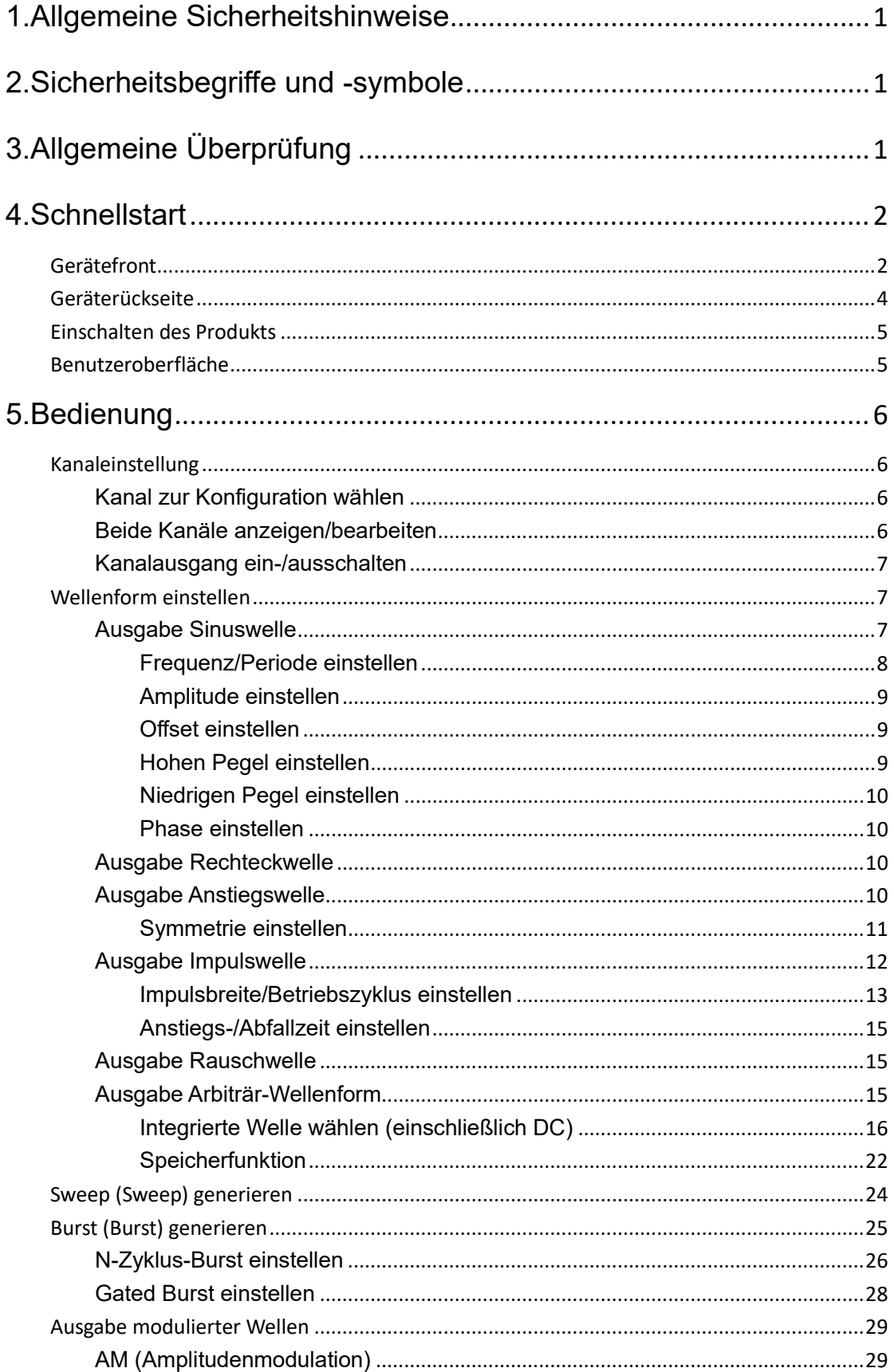

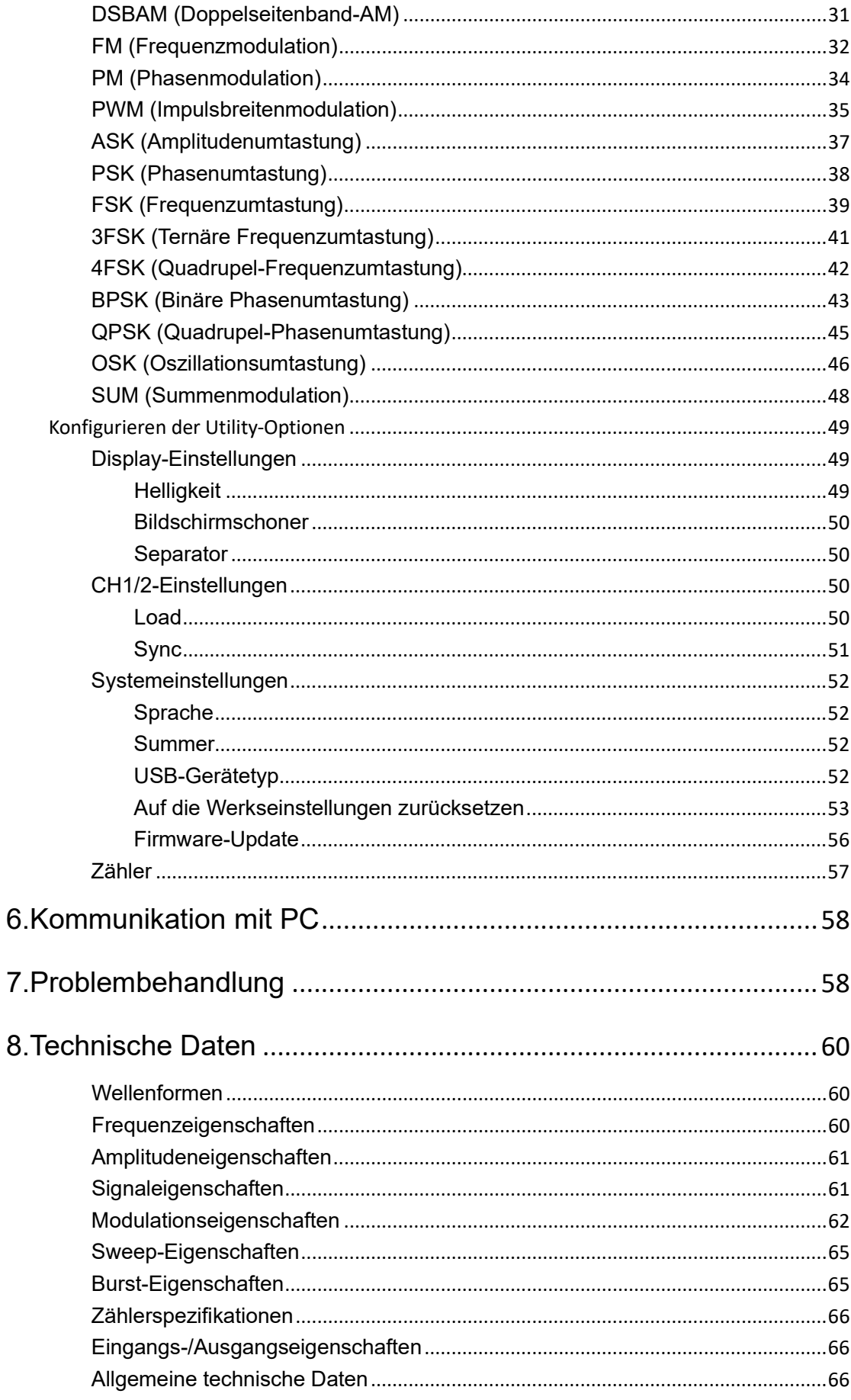

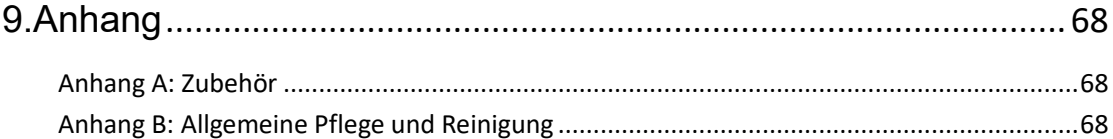

# <span id="page-4-0"></span>**1.Allgemeine Sicherheitshinweise**

**Bitte lesen Sie die nachstehenden Sicherheitshinweise, bevor Sie das Produkt in Betrieb nehmen, um mögliche Verletzungen zu vermeiden und um dieses und andere angeschlossene Produkte vor Schäden zu bewahren. Um eventuelle Gefahren zu vermeiden, darf dieses Produkt nur innerhalb des spezifizierten Bereichs verwendet werden.** 

**Die Wartung darf nur von qualifizierten Technikern durchgeführt werden.** 

**Feuer und Verletzungen vermeiden:** 

**Verwenden Sie ein geeignetes Netzkabel.** Verwenden Sie nur das mit dem Produkt gelieferte und für die Verwendung in Ihrem Land zugelassene Netzkabel.

**Das Produkt ist geerdet.** Dieses Gerät ist über den Erdungsleiter des Netzkabels geerdet. Um Stromschlag zu vermeiden, muss der Erdungsleiter geerdet sein. Das Gerät muss ordnungsgemäß geerdet sein, bevor Sie eine Verbindung mit dem Eingang oder Ausgang herstellen.

**Beschränken Sie den Betrieb auf die angegebene Messkategorie, Spannung oder Stromstärke.**

**Prüfen Sie alle Anschlusswerte.** Um Feuer und Stromschlag zu vermeiden, überprüfen Sie alle Nennwerte und Kennzeichnungen auf dem Messgerät. Weitere Informationen zu den Nennwerten siehe Benutzerhandbuch, bevor Sie das Messgerät anschließen. Überschreiten Sie keine der im nachstehenden Abschnitt angegebenen Werte.

**Betreiben Sie das Gerät nicht ohne Abdeckungen.** Betreiben Sie das Gerät nicht, wenn Abdeckungen oder Verkleidungen entfernt wurden.

**Verwenden Sie die korrekte Sicherung.** Verwenden Sie nur den angegebenen Typ und die angegebene Leistung der Sicherung für dieses Gerät.

**Vermeiden Sie freiliegende Schaltkreise**. Berühren Sie keine freiliegenden Schaltkreise und Komponenten, wenn das Messgerät eingeschaltet ist.

**Nehmen Sie das Messgerät nicht in Betrieb, wenn Sie Zweifel haben.** Wenn Sie vermuten, dass das Messgerät beschädigt ist, lassen Sie es von qualifiziertem Kundendienstpersonal überprüfen, bevor Sie es weiter verwenden.

**Verwenden Sie Ihr Gerät in einem gut belüfteten Bereich.** Unzureichende Belüftung kann zu einem Anstieg der Temperatur oder zu Schäden am Messgerät führen. Halten Sie das Messgerät gut belüftet und überprüfen Sie Luftauslass und Lüfter regelmäßig.

**Betreiben Sie das Messgerät nicht in feuchter Umgebung.** Um Kurzschluss im Messgerät und Stromschlag zu vermeiden, betreiben Sie es niemals in einer feuchten Umgebung.

**Betreiben Sie das Gerät nicht in einer explosionsgefährdeten Umgebung.** 

**Halten Sie die Oberflächen des Messgeräts sauber und trocken.** 

# <span id="page-6-0"></span>**2.Sicherheitsbegriffe und -symbole**

# **Sicherheitsbegriffe**

**Begriffe in diesem Handbuch.** Die folgenden Begriffe können in diesem Handbuch erscheinen:

**Warnung:** Warnung weist auf Bedingungen oder Praktiken hin, die zu Verletzungen oder Tod führen können.

 **Achtung:** Achtung weist auf Bedingungen oder Praktiken hin, die zu Schäden an diesem Produkt oder anderem Eigentum führen können.

**Begriffe auf dem Produkt.** Die folgenden Begriffe können auf diesem Produkt erscheinen:

**Gefahr:** Weist darauf hin, dass eine Verletzung oder Gefahr unmittelbar eintreten kann.

**Warnung:** Weist darauf hin, dass eine Verletzung oder eine Gefahr potenziell möglich ist.

**Achtung:** Weist darauf hin, dass möglicherweise Schäden am Messgerät oder an anderen Geräten auftreten können.

# **Sicherheitssymbole**

**Symbole auf dem Produkt** Die folgenden Symbole können auf dem Produkt erscheinen:

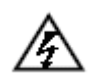

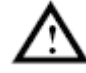

Gefährliche Spannung **Siehe Bedienungsanleitung** 

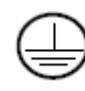

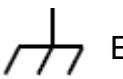

Schutzleiteranschluss **Erdung des Gehäuses** 

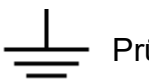

Prüferde

# <span id="page-7-0"></span>**3.Allgemeine Überprüfung**

Nachdem Sie ein neues Gerät erhalten haben, müssen Sie es zunächst einmal gemäß den nachstehend aufgeführten Schritten inspizieren:

#### **1. Überprüfen Sie, ob durch den Transport Schäden entstanden sind.**

Wenn Sie feststellen, dass die Verpackung oder das Schaumstoff-Schutzkissen schwer beschädigt ist, entsorgen Sie es erst, wenn Sie das komplette Gerät und sein Zubehör auf die elektrischen und mechanischen Eigenschaften erfolgreich getestet haben.

#### **2. Zubehör überprüfen**

Das dem Produkt beiliegende Zubehör ist im *Anhang A: Zubehör* dieser Bedienungsanleitung aufgeführt. Anhand dieser Beschreibung können Sie überprüfen, ob Zubehör verloren gegangen ist. Sollte ein Zubehörteil verloren gegangen oder beschädigt worden sein, wenden Sie sich bitte an unseren zuständigen Vertriebspartner oder an unsere örtliche Niederlassung.

#### **3. Komplettes Gerät überprüfen**

Wenn Sie feststellen, dass das Gehäuse des Messgeräts beschädigt ist, das Messgerät nicht ordnungsgemäß funktioniert oder den Leistungstest nicht besteht, wenden Sie sich bitte an unseren zuständigen Vertriebspartner oder an unsere örtliche Niederlassung. Sollte das Gerät durch den Transport beschädigt worden sein, bewahren Sie bitte das Paket auf. Wenn die Transportabteilung oder unser zuständiger Vertriebspartner darüber informiert ist, wird eine Reparatur oder ein Austausch des Messgeräts von uns veranlasst.

# <span id="page-8-0"></span>**4. Schnellstart**

# <span id="page-8-1"></span>**Gerätefront**

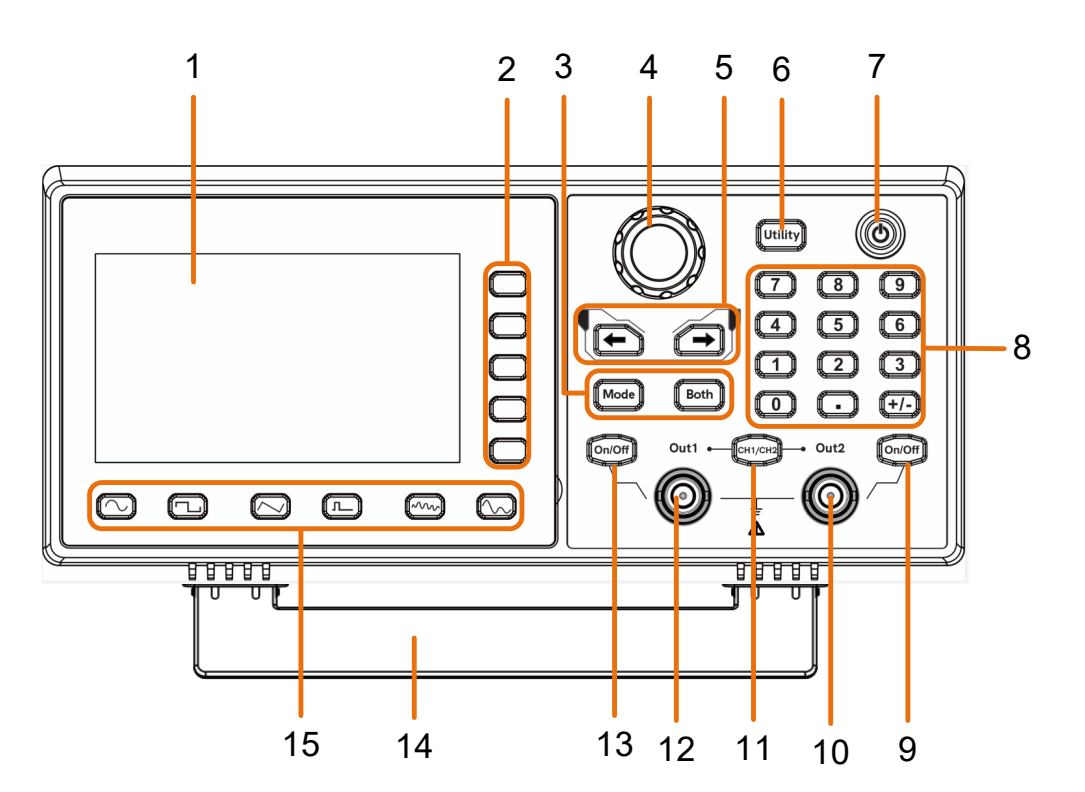

Abbildung 4-1: Gerätefront

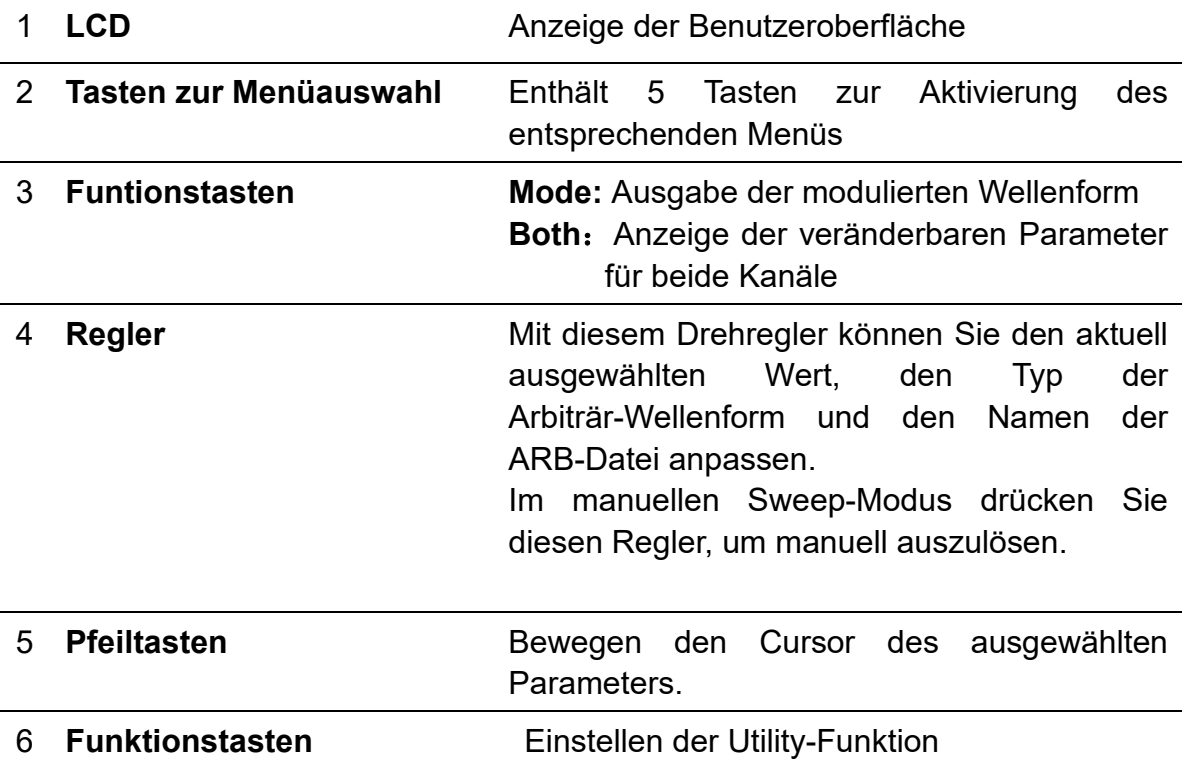

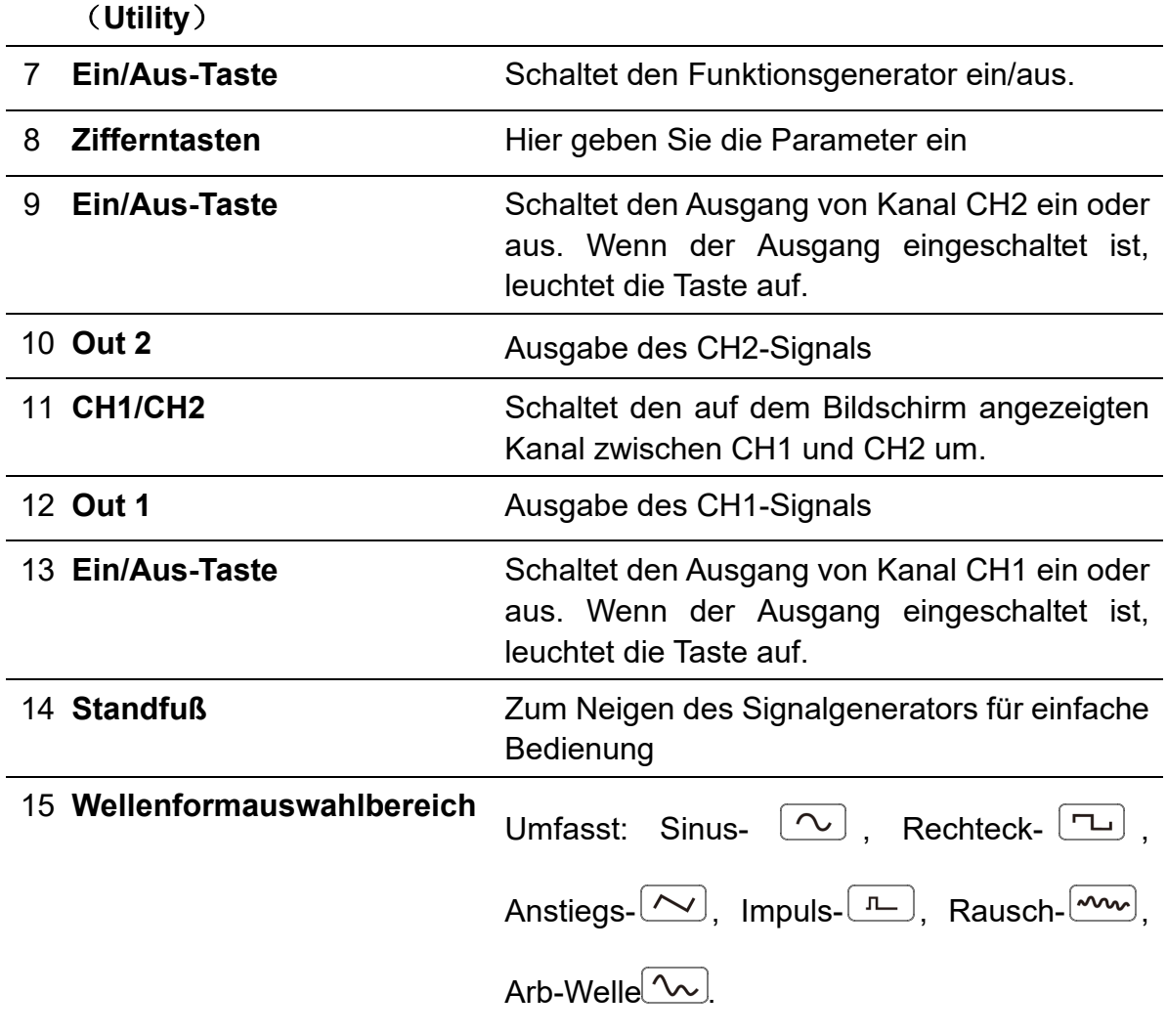

# <span id="page-10-0"></span>**Geräterückseite**

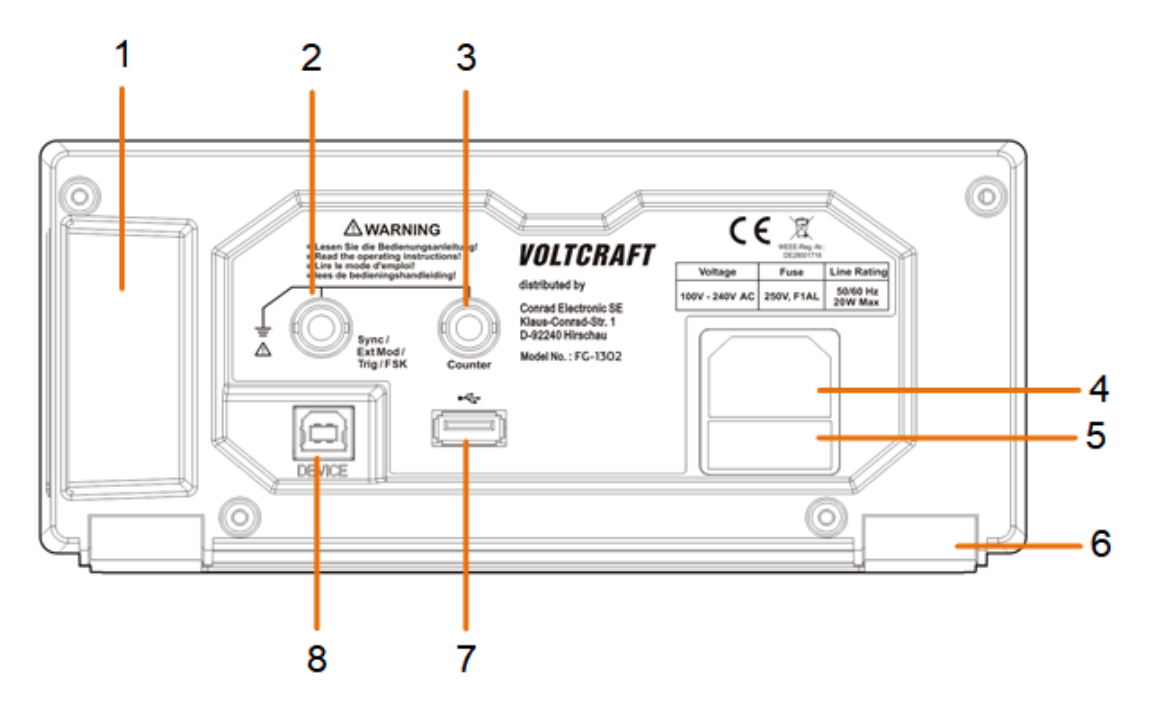

Abbildung 4-2: Geräterückseite

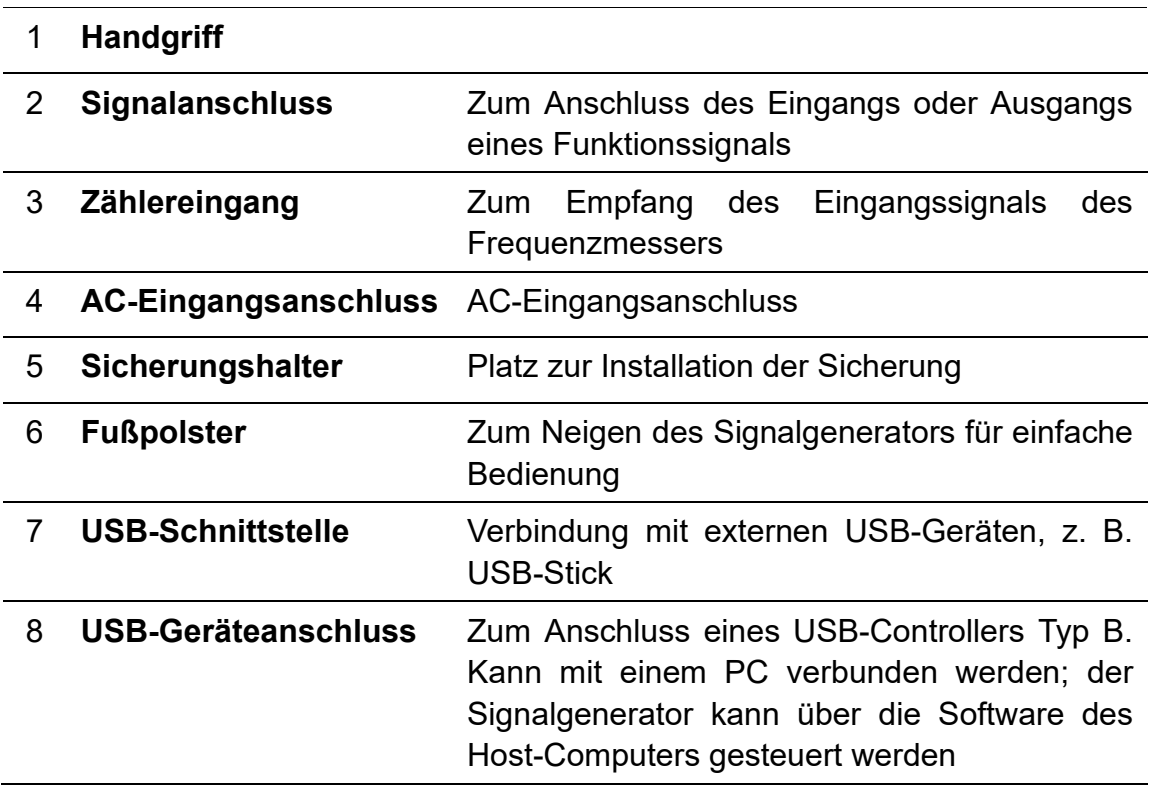

# <span id="page-11-0"></span>**Einschalten des Produkts**

**(1)** Schließen Sie das Messgerät über das beiliegende Netzkabel an die Stromversorgung (AC) an.

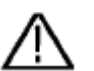

#### **Warnung**:

Um Stromschlag zu vermeiden, muss das Gerät ordnungsgemäß geerdet sein.

**(2)** Drücken Sie die **Ein/Aus-Taste** auf der Vorderseite. Daraufhin leuchtet die Rückseite des Netzschalters auf und der Summer ertönt.

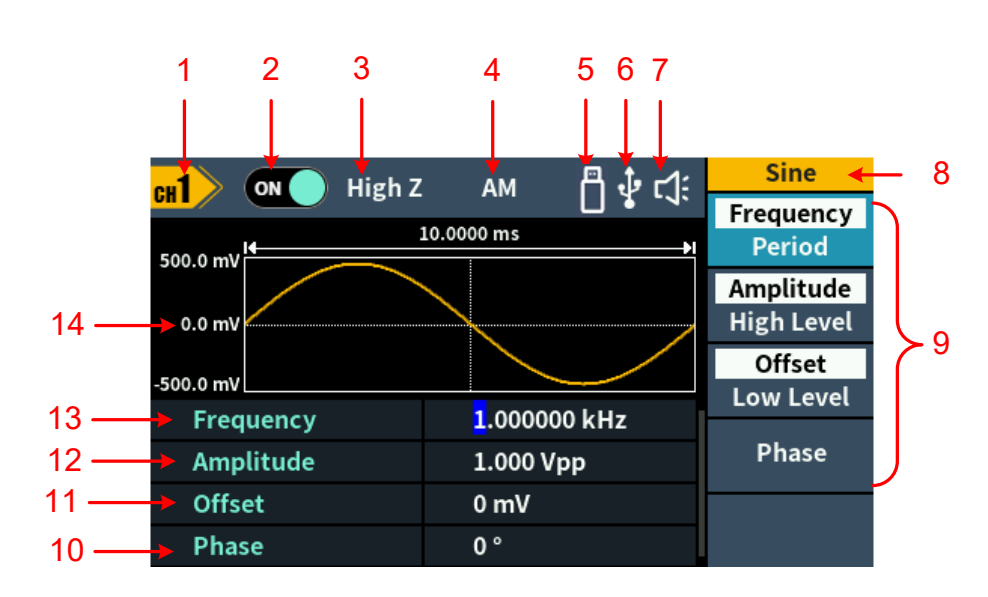

# <span id="page-11-1"></span>**Benutzeroberfläche**

Abbildung 4-3: Benutzeroberfläche

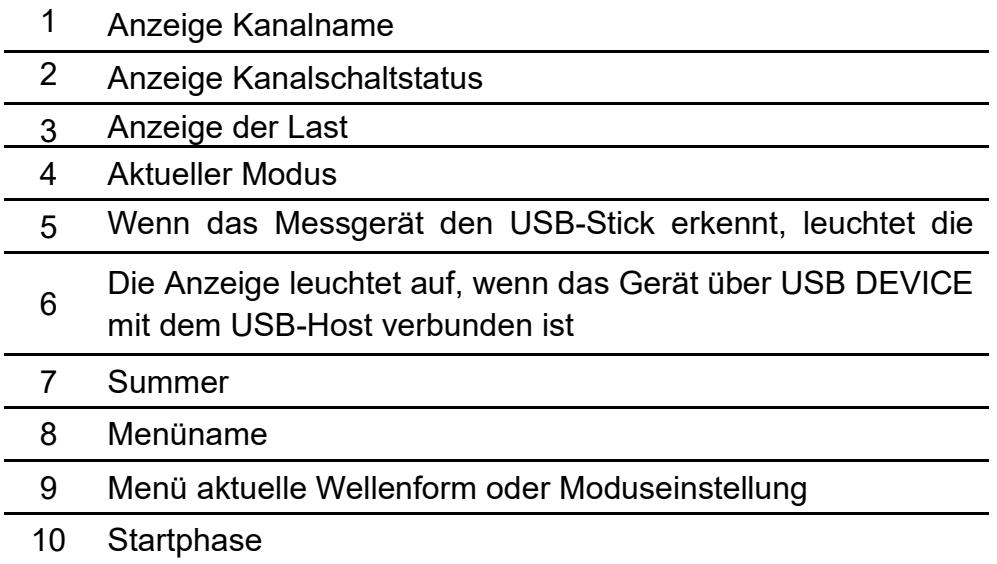

- 11 Offset/niedriger Pegel je nachdem, welcher Menüpunkt auf <sup>12</sup> Amplitude/hoher Pegel – je nachdem, welcher Menüpunkt
- auf der rechten Seite hervorgehoben ist
- 13 Frequenz/Periode, gemäß dem rechts markierten Menüpunkt
- 14 Anzeige aktuelle Wellenform

# <span id="page-12-0"></span>**5.Bedienung**

# <span id="page-12-1"></span>**Kanaleinstellung**

# <span id="page-12-2"></span>**Kanal zur Konfiguration wählen**

Bevor Sie die Parameter der Wellenform konfigurieren, müssen Sie zunächst den Kanal auswählen, den Sie konfigurieren möchten. Drücken Sie die Taste "**CH1**/**CH2**", um den gewünschten Kanal zu aktivieren. Auf der Benutzeroberfläche werden Ihnen anschließend die Informationen des jeweiligen Kanals eingeblendet.

<span id="page-12-3"></span>Beide Kanäle anzeigen/bearbeiten

Drücken Sie **Both** zur Anzeige der Parameter beider Kanäle.

**Kanal wechseln**: Drücken Sie **CH1/CH2**, um den zu bearbeitenden Kanal umzuschalten.

**Wellenform wählen**: Drücken Sie **Wellenform-Auswahltasten**, um die Wellenform des aktuellen Kanals zu wählen.

**Parameter wählen**: Drücken Sie eine der kontextabhängigen **Menü-Tasten (Taste 2 – 5)**, um den gewünschten **Parameter** auszuwählen. Möchten Sie den aktuell ausgewählten Parameter (z. B. Frequenz/Periode) umschalten, drücken Sie die Taste erneut.

**Parameter anpassen**: Drehen Sie den **Regler**, um den Wert der Cursorposition zu ändern. Drücken Sie dann die Richtungstaste " $\leftarrow$ / $\rightarrow$ ", um den Cursor zu bewegen. (Die Zifferntasten können nicht zur Eingabe verwendet werden.)

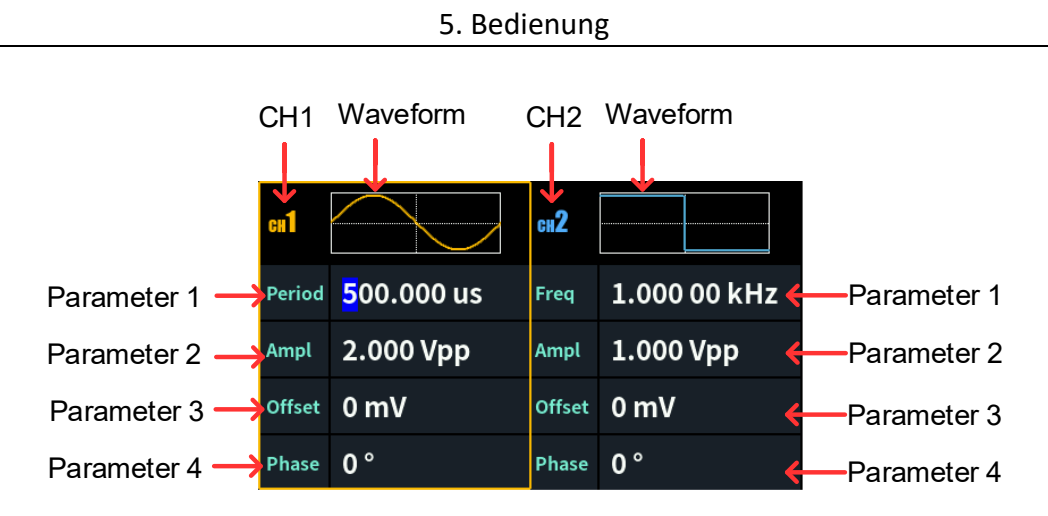

Abbildung 5-1: Benutzeroberfläche der Taste (**Both)**

<span id="page-13-0"></span>Kanalausgang ein-/ausschalten

Drücken Sie CH1 **Ein/Aus**oder CH2 **Ein/Aus** auf der Vorderseite, um den entsprechenden Kanalausgang ein- oder auszuschalten. Der Kanal leuchtet, wenn er auf Ausgabe eingestellt ist.

# <span id="page-13-1"></span>**Wellenform einstellen**

Sinus-, Rechteck-, Anstiegs-, Impuls-, Rausch- und Arbiträr-Wellen können eingestellt und ausgegeben werden. Drücken Sie die Wellenform-Auswahltaste auf der Vorderseite: sine  $[\infty]$ , square  $[\infty]$ , ramp  $[\infty]$ , pulse  $[\infty]$ , noise  $[\infty]$ , arbitrary wave  $[\infty]$  und rufen Sie das entsprechende Wellenform-Einstellungsmenü auf. Die Wellenform ist unterschiedlich und die Parameter, die eingestellt werden können, sind unterschiedlich.

**Hinweis: Die folgende Wellenformeinstellung verwendet beispielsweise Kanal CH1. Wenn Sie CH2 einstellen müssen, siehe Abschnitt CH1 Bedienung.**

# <span id="page-13-2"></span>**Ausgabe Sinuswelle**

Drücken Sie  $[\infty]$ , damit wird die Benutzeroberfläche der Sinuswelle angezeigt. Die Parameter der Sinuswellenform können über das Sinus-Einstellungsmenü auf der rechten Seite eingestellt werden.

Das Sinuswellenmenü umfasst: **Frequency/Period**, **Amplitude/High Level**,

**Offset/Low Level** und **Phase**. Das Menü kann über die Menüauswahltaste auf der rechten Seite bedient werden.

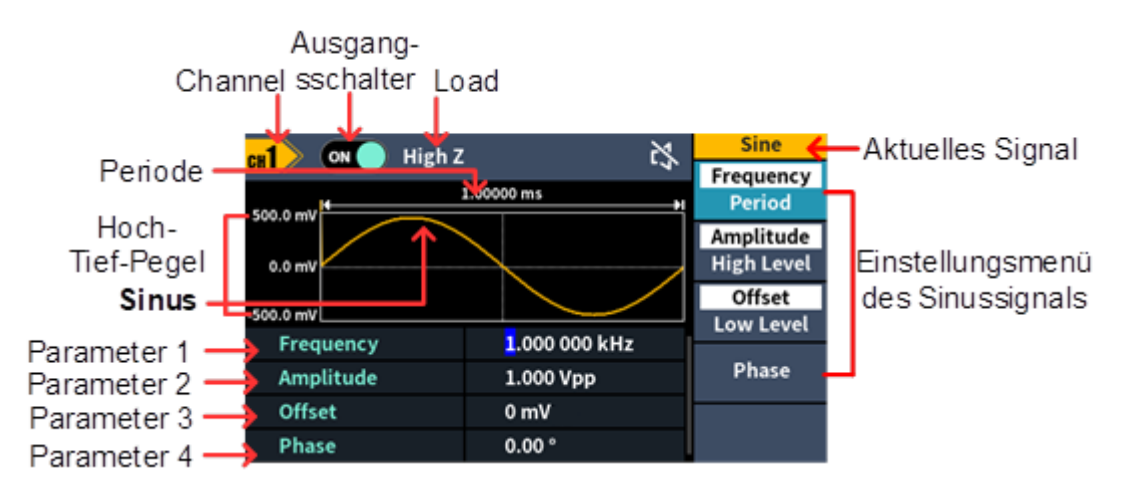

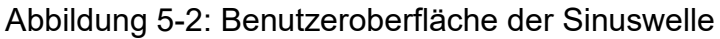

# <span id="page-14-0"></span>**Frequenz/Periode einstellen**

- Drücken Sie **CH1/CH2** und wählen Sie CH1 anzeigen.
- Drücken Sie die Ein/Aus-Taste auf CH1, um CH1 zu aktivieren.
- **·** Drücken Sie dann die kontextabhängige Menü-Taste "Frequency/Period". Daraufhin wird der gewählte Menüpunkt weiß hinterlegt und in **Parameter 1** erscheint ein Cursor auf der entsprechenden Option. Drücken Sie den Softkey **Frequency/Period**, um zwischen Frequenz und Periode umzuschalten.

# **Es gibt zwei Möglichkeiten, den ausgewählten Parameterwert zu ändern:**

- Drehen Sie den **Regler**, um den Wert des Cursors zu erhöhen oder zu verringern. Drücken Sie die Pfeiltasten  $\leftarrow$ / $\rightarrow$ , um den Cursor nach links oder rechts zu bewegen.
- Drücken Sie eine Zifferntaste im **Ziffernblock**, damit wird das Dateneingabefeld eingeblendet; hier geben Sie den gewünschten Wert ein. Drücken Sie eine der kontextabhängigen Menü-Tasten (**MHz/kHz/Hz/mHz/µHz**), um die Einheit des Parameters zu wählen und den eingegebenen Wert zu bestätigen. Drücken Sie den Softkey **Back**, um den aktuell eingegebenen Parameterwert zu löschen.

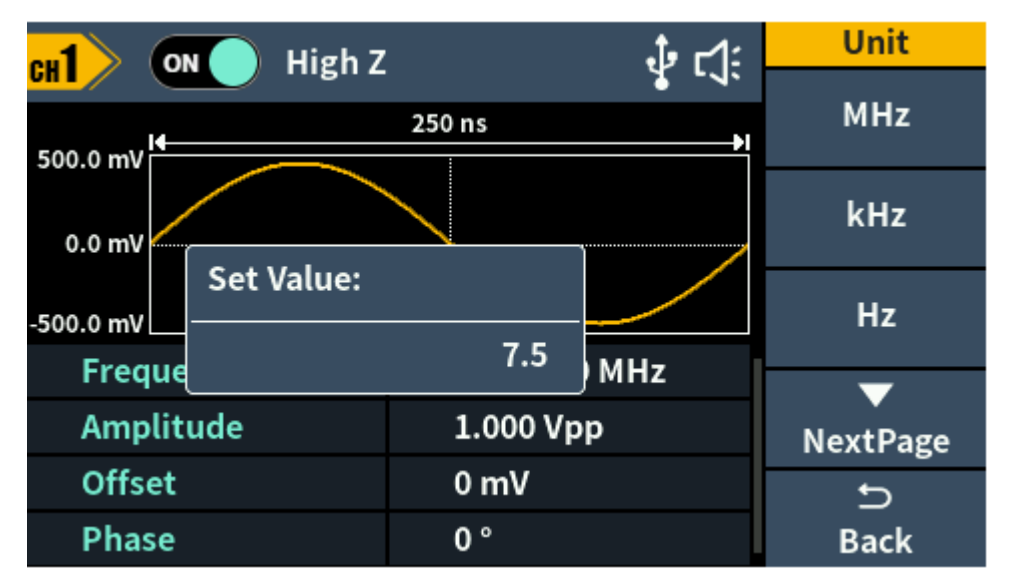

Abbildung 5-3: Ziffernblock zum Einstellen der Frequenz verwenden

# <span id="page-15-0"></span>**Amplitude einstellen**

Drücken Sie den Softkey **Amplitude/High Level** zur Bestätigung, ob der Menüpunkt **Amplitude** markiert ist. Falls nicht, drücken Sie den Softkey **Amplitude/High Level**, um zu **Amplitude** umzuschalten. In **Parameter 2** (siehe Abbildung 5-2) wird Ihnen ein blinkender Cursor auf dem Parameterwert der Amplitude angezeigt. Drehen Sie den **Regler**, um den Wert zu ändern oder geben Sie über den **Ziffernblock** den gewünschten Wert ein und wählen Sie die Einheit.

## <span id="page-15-1"></span>**Offset einstellen**

Drücken Sie den Softkey **Offset/Low Level** zur Bestätigung, ob der Menüpunkt **Offset** markiert ist. Falls nicht, drücken Sie den Softkey **Offset/Low Level**, um zu **Offset** umzuschalten. In **Parameter 3** von Abbildung 5-2 wird ein blinkender Cursor auf dem Parameterwert von Offset angezeigt. Drehen Sie den **Regler**, um den Wert zu ändern oder geben Sie über den **Ziffernblock** den gewünschten Wert ein und wählen Sie die Einheit.

## <span id="page-15-2"></span>**Hohen Pegel einstellen**

Drücken Sie den Softkey **Amplitude/High Level** zur Bestätigung, ob der Menüpunkt **High Level** markiert ist. Falls nicht, drücken Sie den Softkey **Amplitude/High Level**, um zu **High Level** umzuschalten. In **Parameter 2** von Abbildung 5-2 wird ein blinkender Cursor auf dem Parameterwert von High Level angezeigt. Drehen Sie den **Regler**, um den Wert zu ändern oder geben Sie über den **Ziffernblock** den gewünschten Wert ein und wählen Sie die Einheit.

# <span id="page-16-0"></span>**Niedrigen Pegel einstellen**

Drücken Sie den Softkey **Offset/Low Level** zur Bestätigung, ob der Menüpunkt **Low Level** markiert ist. Falls nicht, drücken Sie den Softkey **Offset/Low Level**, um zu **Low Level** umzuschalten. In **Parameter 3** von Abbildung 5-2 wird ein blinkender Cursor auf dem Parameterwert von Low Level angezeigt. Drehen Sie den **Regler**, um den Wert zu ändern oder geben Sie über den **Ziffernblock** den gewünschten Wert ein und wählen Sie die Einheit.

## <span id="page-16-1"></span>**Phase einstellen**

Drücken Sie den Softkey **Phase**, damit wird der Menüpunkt **Phase** markiert. In **Parameter 4** von Abbildung 5-2 wird ein blinkender Cursor auf dem Parameterwert von Phase angezeigt. Drehen Sie den **Regler**, um den Wert zu ändern oder geben Sie über den **Ziffernblock** den gewünschten Wert ein und wählen Sie die Einheit.

# <span id="page-16-2"></span>**Ausgabe Rechteckwelle**

Drücken Sie  $\boxed{\textcolor{white}{\textbf{u}}}$ , damit wird die Benutzeroberfläche der Rechteckwelle angezeigt. Die Parameter der Rechteckwellenform können über das Rechteck-Einstellungsmenü auf der rechten Seite eingestellt werden.

Das Rechteckwellenmenü umfasst: **Frequency/Period, Amplitude/High Level, Offset/Low Level** und **Phase**.

Zum Einstellen von Frequency/Period, Amplitude/High Level, Offset/Low Level

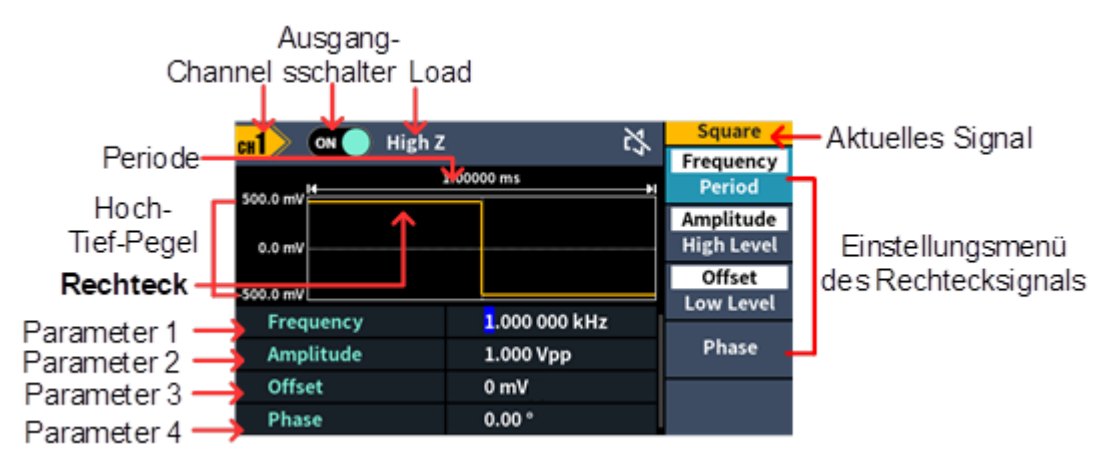

und Phase siehe *Ausgabe Sinuswelle* auf Seite [7.](#page-13-2)

# <span id="page-16-3"></span>**Ausgabe Anstiegswelle**

Drücken Sie  $(\sim)$ , damit wird die Benutzeroberfläche der Anstiegswelle

Abbildung 5-4: Benutzeroberfläche der Rechteckwelle

angezeigt. Die Parameter der Anstiegswellenform können über das Anstiegs-Einstellungsmenü auf der rechten Seite eingestellt werden.

Das Anstiegsmenü umfasst: **Frequency/Period, Amplitude/High Level, Offset/Low Level, Phase** und **Symmetry**.

Zum Einstellen von Frequency/Period, Amplitude/High Level, Offset/Low Level und Phase siehe *Ausgabe Sinuswelle* auf Seite [7.](#page-13-2)

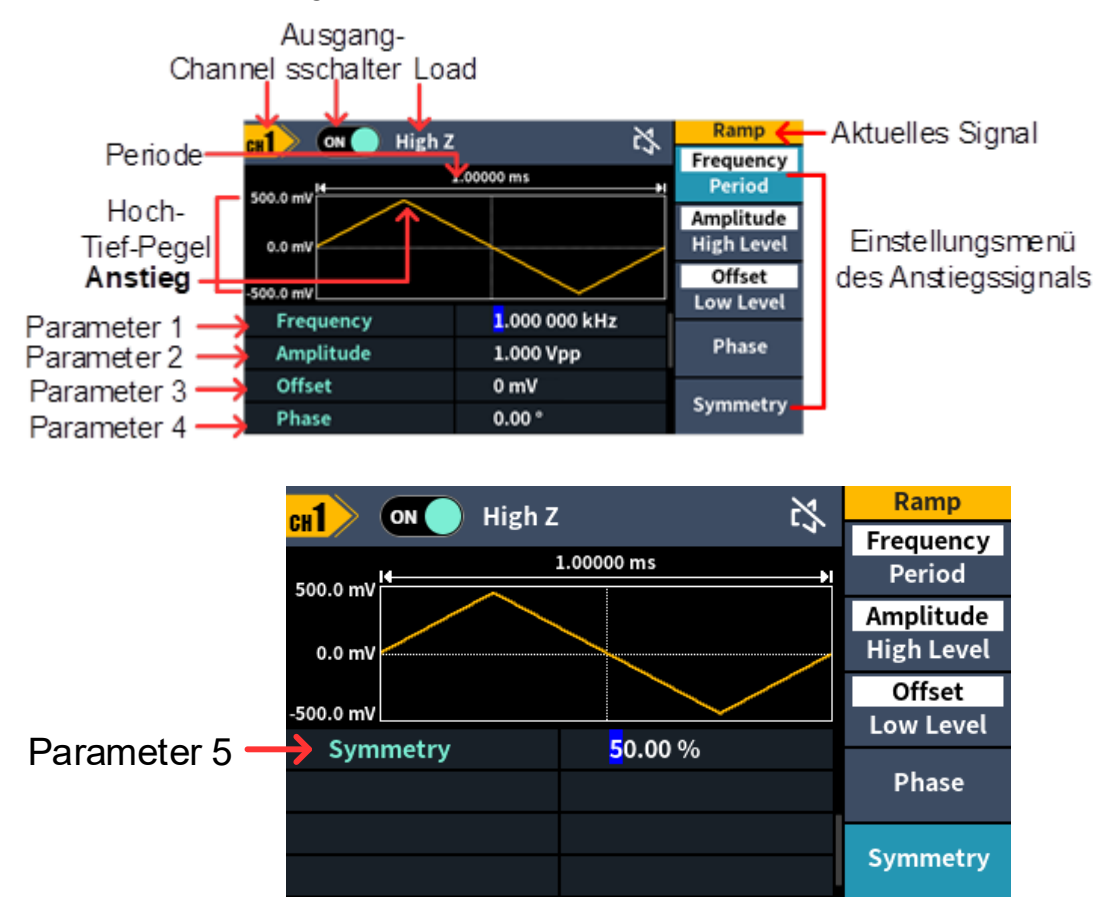

Abbildung 5-5: Benutzeroberfläche der Anstiegswelle

## <span id="page-17-0"></span>**Symmetrie einstellen**

Drücken Sie den Softkey **Symmetry**, damit wird der Menüpunkt **Symmetry** markiert. In **Parameter 5** von Abbildung 5-5 wird ein blinkender Cursor auf dem Parameterwert von Symmetry angezeigt. Drehen Sie den **Regler**, um den Wert zu ändern oder geben Sie über den **Ziffernblock** den gewünschten Wert ein und wählen Sie die Einheit.

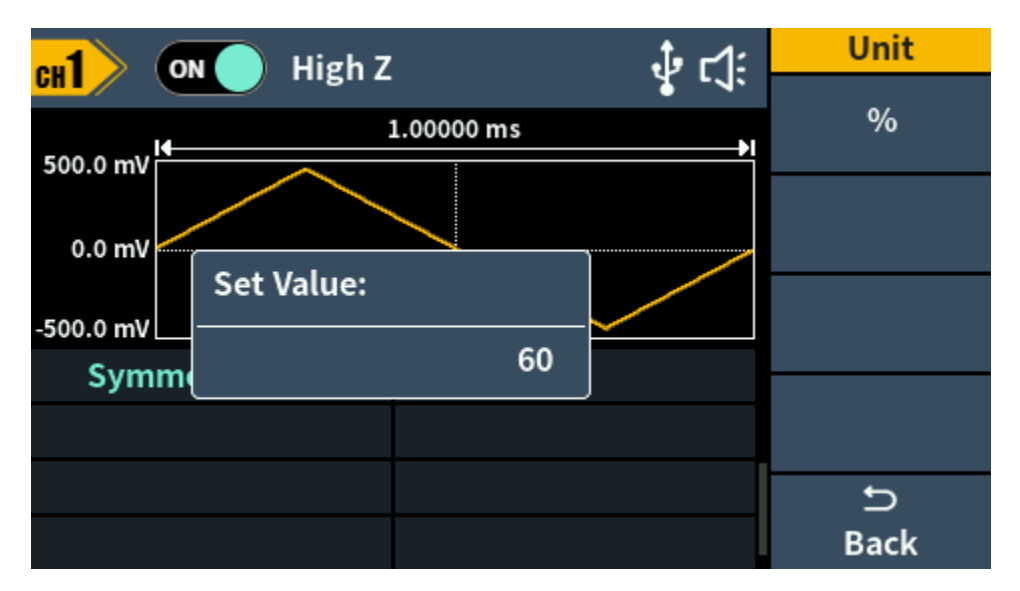

Abbildung 5-6: Symmetrie der Anstiegswelle einstellen

#### Glossar

**Symmetry**: Legt den Prozentsatz der Periode fest, während der die Anstiegswellenform ansteigt.

# <span id="page-18-0"></span>**Ausgabe Impulswelle**

Drücken Sie  $\boxed{\square}$ , damit wird die Benutzeroberfläche der Impulswelle angezeigt. Die Parameter der Impulswelle können über das Impuls-Einstellungsmenü auf der rechten Seite eingestellt werden. Das Impulswellenmenü umfasst: **Frequency/Period**, **Amplitude/High Level**, **Offset/Low Level**, **Phase, Width/Duty** und **Rise/Fall**. Zum Einstellen von Frequency/Period, Amplitude/High Level, Offset/Low Level

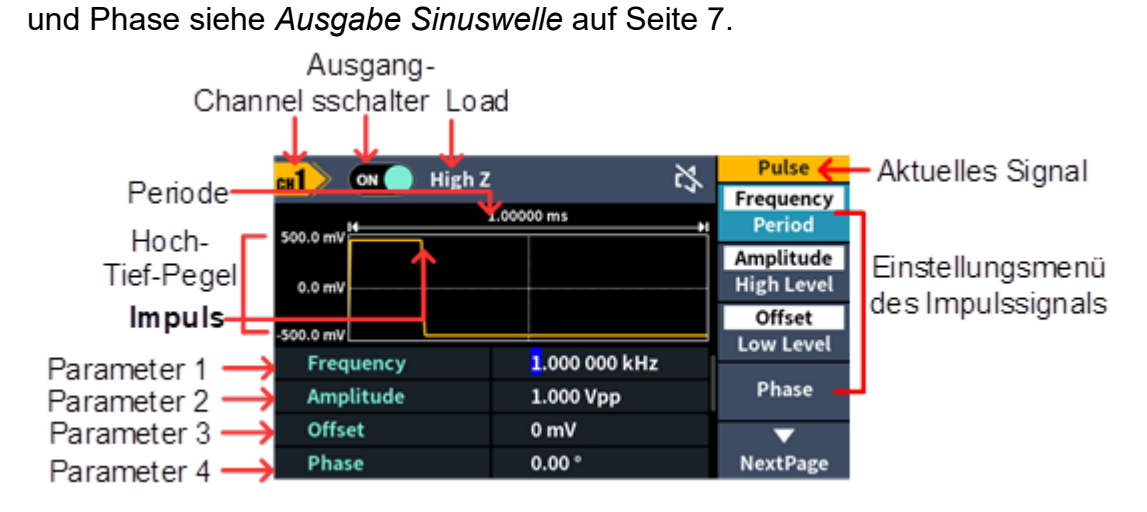

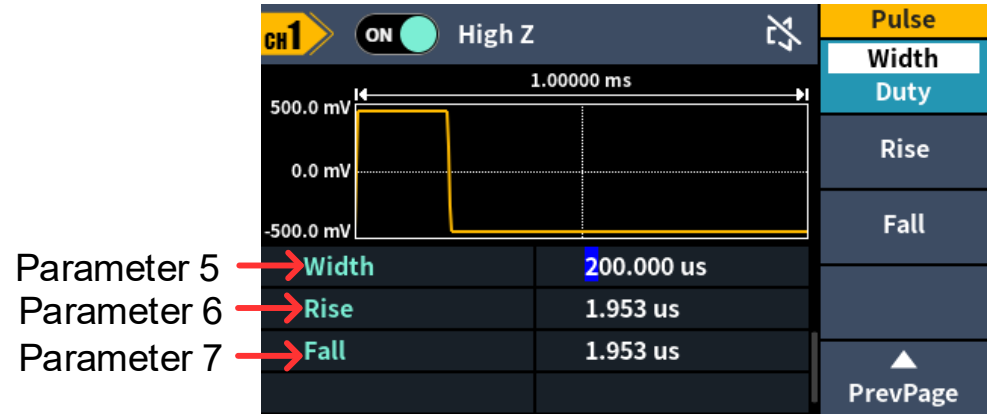

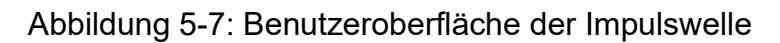

## <span id="page-19-0"></span>**Impulsbreite/Betriebszyklus einstellen**

Drücken Sie den Softkey **Width/Duty** und wählen Sie den markierten Menüpunkt. Drücken Sie **Width/Duty**, um zwischen Impulsbreite und Betriebszyklus umzuschalten. In **Parameter 5** (siehe Abbildung 5-7) wird Ihnen ein blinkender Cursor auf dem Parameterwert angezeigt. Drehen Sie den **Regler**, um den Wert zu ändern oder geben Sie über den **Ziffernblock** den gewünschten Wert ein und wählen Sie die Einheit.

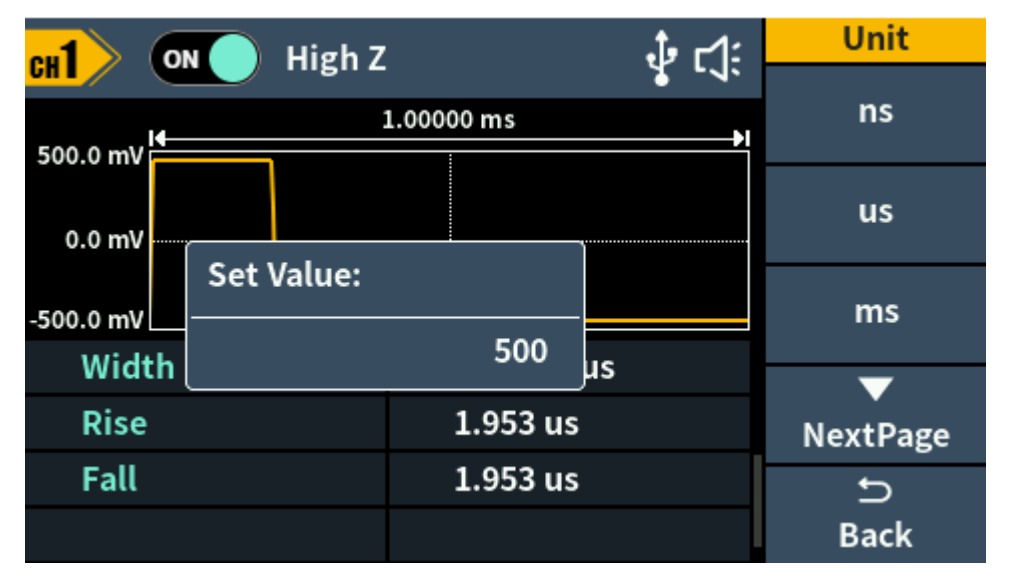

Abbildung 5-8: Impulsbreite einstellen

#### Glossar

#### **Impulsbreite**

PW ist eine Abkürzung für Impulsbreite und wird in positive Impulsbreite und negative Impulsbreite unterteilt.

Die positive Impulsbreite ist das Zeitintervall von 50 % der ansteigenden Flanke bis 50 % der angrenzenden abfallenden Flanke.

Die negative Impulsbreite ist das Zeitintervall von 50 % der abfallenden Flanke bis zu 50 % der angrenzenden ansteigenden Flanke.

Die Impulsbreite wird durch die Periode und den Betriebszyklus des Signals bestimmt. Die Berechnungsformel lautet Impulsbreite = Periode x Betriebszyklus.

Der einstellbare Bereich der Impulsbreite wird durch die "minimale Impulsbreite" und "Impulsperiode" begrenzt

Impulsbreite ≥ minimale Impulsbreite

Impulsbreite ≤ Impulsperiode - minimale Impulsbreite

#### **Betriebszyklus**

In einer Reihe von idealen Impulsfolgen (z. B. einer Rechteckwelle) das Verhältnis der Dauer des positiven Impulses zur gesamten Impulsdauer.

Der Impuls-Betriebszyklus ist mit der Impulsbreite verknüpft und die Änderung eines der beiden Parameter führt automatisch zur Änderung des anderen Parameters. Der Impuls-Betriebszyklus wird durch die "minimale Impulsbreite" und "Impulsperiode" begrenzt.

Impuls-Betriebszyklus ≥ minimale Impulsbreite ÷ Impulsperiode x 100 % Impuls-Betriebszyklus ≤ (1 - 2 x minimale Impulsbreite ÷ Impulsperiode) x 100 %

#### **Impuls/Betriebszyklus**

Die Impulsbreite ist definiert als das Zeitintervall von der 50 %-Schwelle der Amplitude der ansteigenden Flanke des Impulses bis zur 50 %-Schwelle der Amplitude der nächsten abfallenden Flanke, wie in der folgenden Abbildung dargestellt.

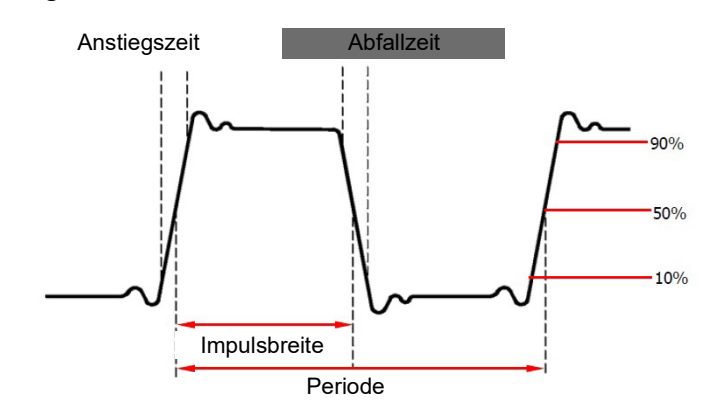

#### Anstiegs-/Abfallzeit

Bei der Anstiegszeit handelt es sich um die Zeit, die die Impulsamplitude benötigt, um von der 10-%-Schwelle auf die 90-%-Schwelle anzusteigen.

der Abbildung oben dargestellt von der 90-%- $_{\rm 14}^{\rm 2}$ Schwelle auf die 10-%-Schwelle zu fallen. Bei der Abfallzeit handelt es sich um die Zeit, die die Impulsamplitude benötigt, um wie in

# <span id="page-21-0"></span>**Anstiegs-/Abfallzeit einstellen**

Drücken Sie die kontextabhängige Menü-Taste "Rise/Fall ". Dadurch wird der gewählte Menüpunkt markiert. Drücken Sie die kontextabhängige Menü-Taste "**Rise/Fall**", um zwischen den Optionen "Anstiegszeit" und "Abfallzeit" umzuschalten. In **Parameter 6 / Parameter 7**  von Abbildung 5-7 wird ein blinkender Cursor auf dem Parameterwert angezeigt. Drehen Sie den **Regler**, um den Wert zu ändern oder geben Sie über den **Ziffernblock** den gewünschten Wert ein und wählen Sie die Einheit.

# <span id="page-21-1"></span>**Ausgabe Rauschwelle**

Die Rauschwelle, die der Generator ausgibt, ist weißes Rauschen. Drücken

Sie  $\left[\frac{M_{\text{W}}}{M}\right]$ , damit wird die Benutzeroberfläche der Rauschwelle angezeigt. Die

Parameter der Rausch-Wellenform können über das Rauscheinstellungsmenü auf der rechten Seite eingestellt werden.

Die Rauschwelle hat keine Frequenz und keine periodischen Parameter.

Das Rauschwellenmenü umfasst: **Amplitude/High Level** und **Offset/Low Level**.

Zum Einstellen von Amplitude/High Level, Offset/Low Level siehe *Ausgabe Sinuswelle* auf Seite [7.](#page-13-2)

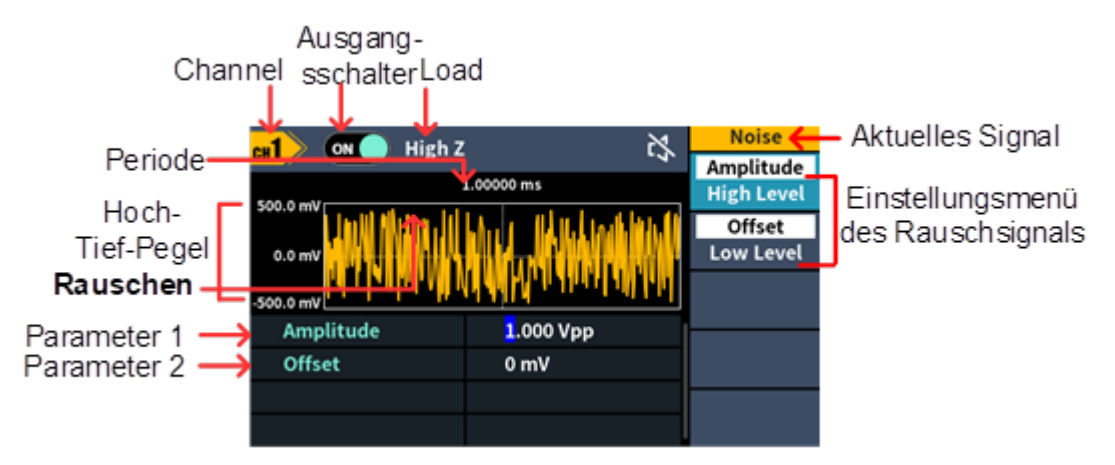

Abbildung 5-9: Benutzeroberfläche der Rauschwelle

# <span id="page-21-2"></span>**Ausgabe Arbiträr-Wellenform**

Drücken Sie  $[\infty]$ , damit wird die Benutzeroberfläche der Arbiträr-Wellenform angezeigt. Die Parameter der Arbiträr-Wellenform können über das Arbiträr-Einstellungsmenü auf der rechten Seite eingestellt werden.

Das Arbiträr-Wellenmenü umfasst: **Frequency/Period**, **Amplitude/High Level**, **Offset/Low Level**, **Phase, Built-in Waveform** und **Store**.

Zum Einstellen von Frequency/Period, Amplitude/High Level, Offset/Low Level und Phase siehe *Ausgabe Sinuswelle* auf Seite [7.](#page-13-2)

Das Arbiträrsignal (beliebig geformtes Ausgangssignal) setzt sich aus zwei verschiedenen Wellenformen zusammen, und zwar aus der im System integrierten Wellenform und der benutzerdefinierten Wellenform, die von der PC-Software geladen und von dem/der Benutzer/-in bearbeitet wird.

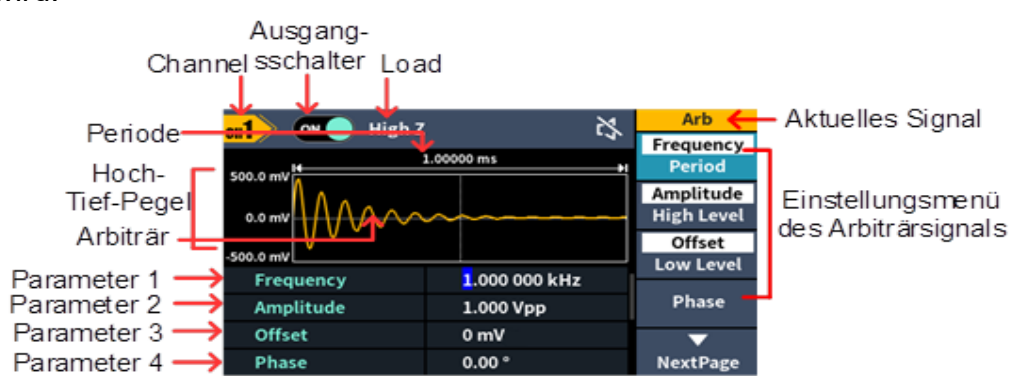

Abbildung 5-10: Benutzeroberfläche der Arbiträr-Wellenform

## <span id="page-22-0"></span>**Integrierte Welle wählen** (einschließlich DC)

Es sind 167 Arten von Wellenformen im Generator integriert, die Anzahl der Wellenformpunkte beträgt 8192 Punkte und die höchste Grenzfrequenz liegt bei 10 MHz. Um eine integrierte Wellenform auszuwählen, gehen Sie wie folgt vor:

- **(1)** Drücken Sie die Taste  $\sqrt[n]{w}$  (Arb-Welle) und dann die kontextabhängige Menü-Taste "**NextPage**", um die nächste Seite aufzurufen.
- **(2)** Drücken Sie den Softkey **Built-in**, um das integrierte Wellenmenü aufzurufen.
- **(3)** Drücken Sie die kontextabhängige Menü-Taste "**Common**", "**Medical Treatment** dder "Standard" zur Auswahl des integrierten Wellentyps.

Drücken Sie den Softkey **NextPage**, um die nächste Seite aufzurufen und wählen sie den integrierten Wellentyp: **Maths**, **Trigonometric**, **Window Function**.

Drücken Sie die kontextabhängige Menü-Taste "**NextPage**", um die nächste Seite aufzurufen, und wählen sie anschließend den integrierten Wellentyp: **Engineering**, **Seg Mod** (Segmentation Modulation) und **Fan test**.

Wählen Sie beispielsweise **Common**, um das nachstehende Menü aufzurufen.

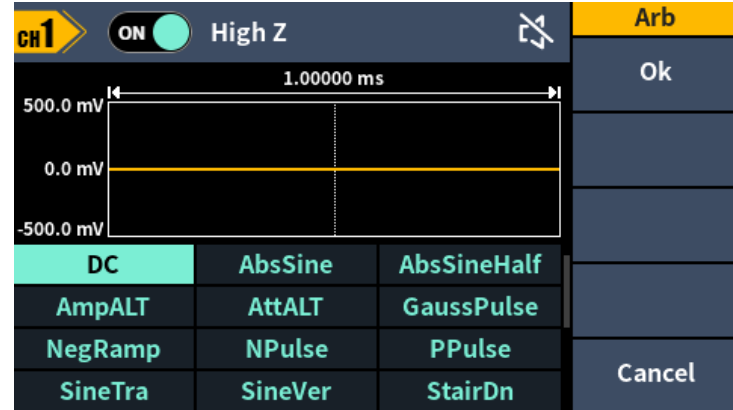

**(4)** Drehen Sie den **Regler**, um die gewünschte Wellenform (z. B. DC) auszuwählen. Drücken Sie den Softkey **OK**, um die Airy-Funktion aufzurufen.

Hinweis: DC ist eine Art von integrierter Wellenform, die sich im Typ **Common** befindet und als "DC" bezeichnet wird.

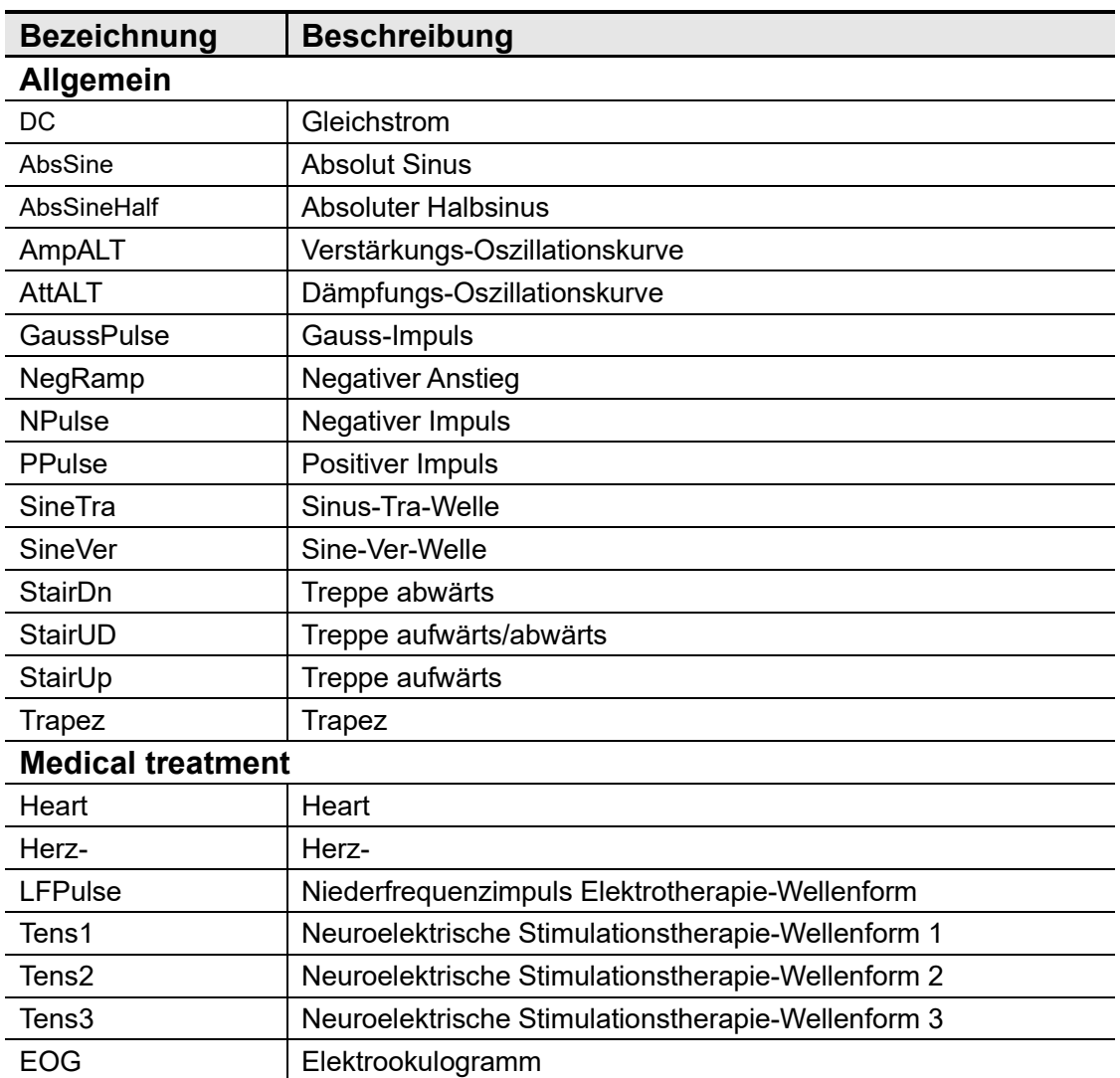

#### **Liste integrierter Wellenformen**

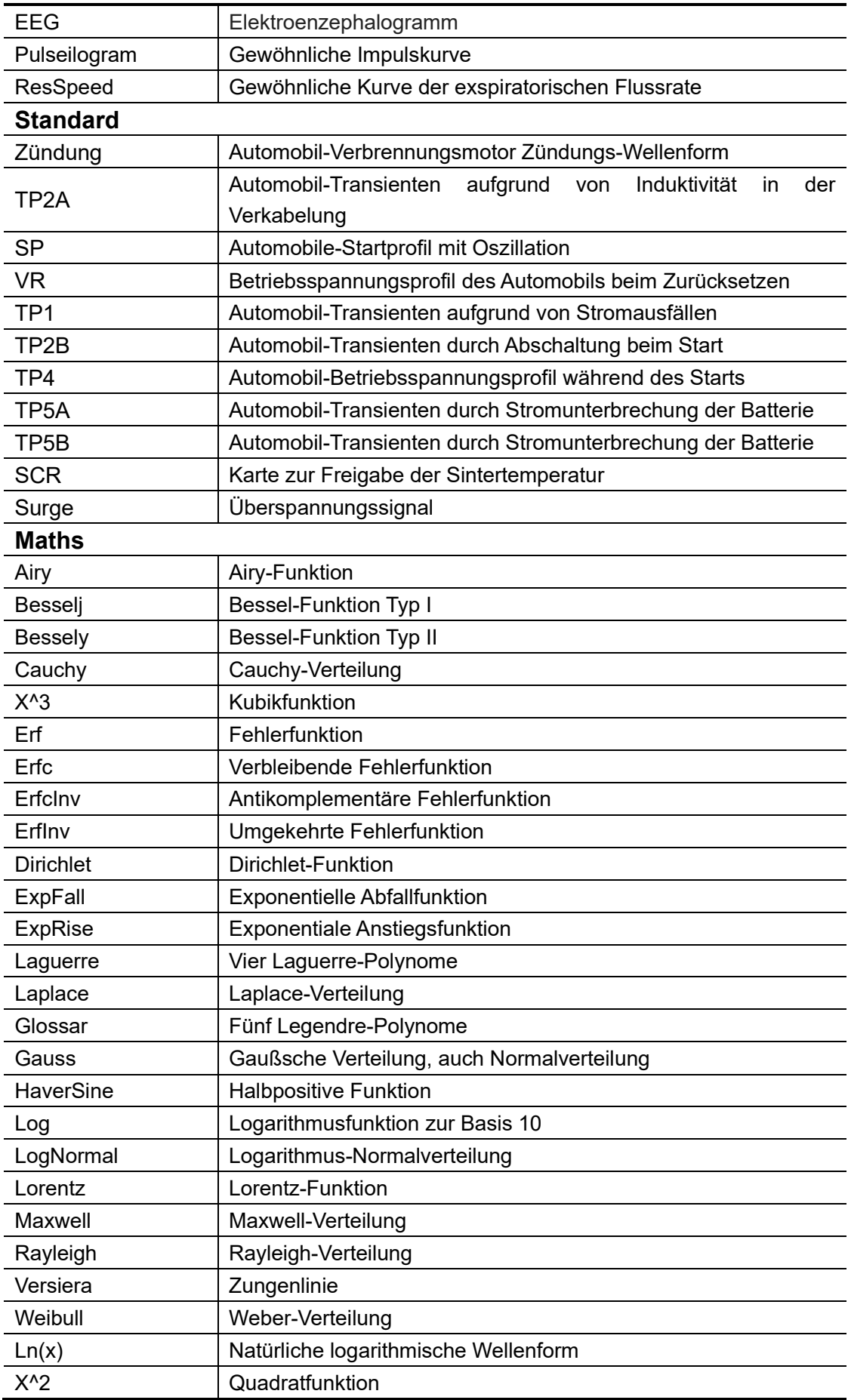

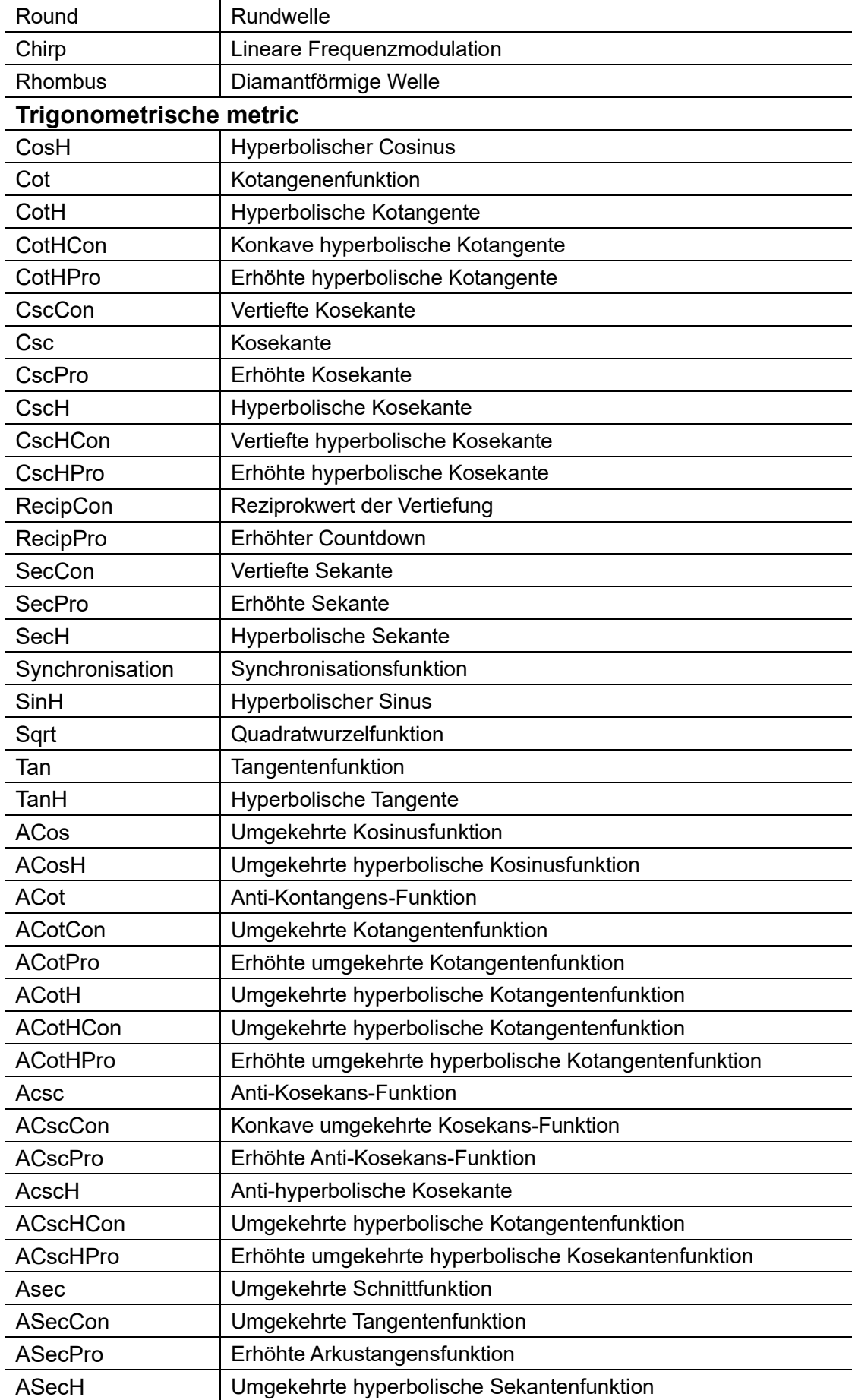

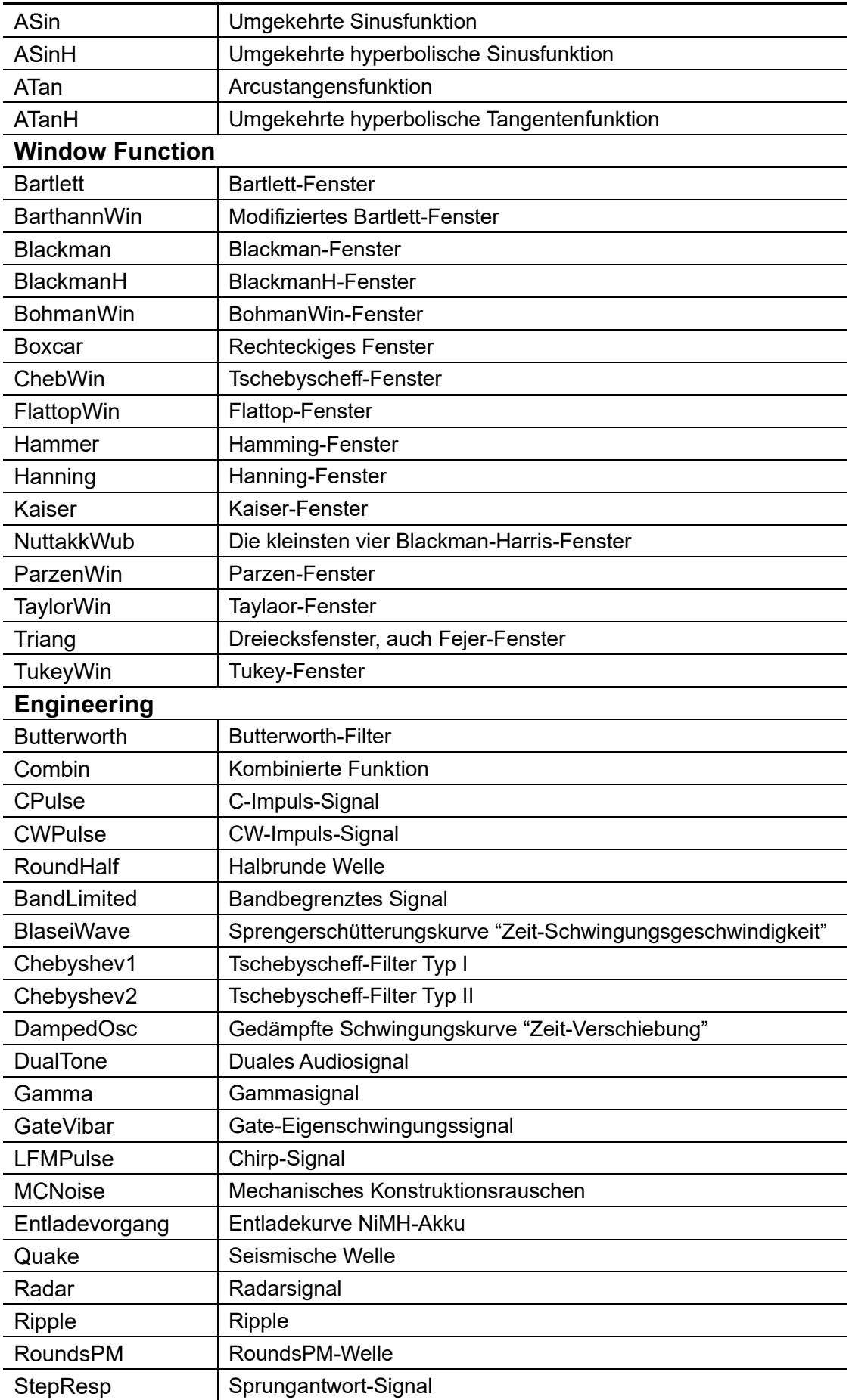

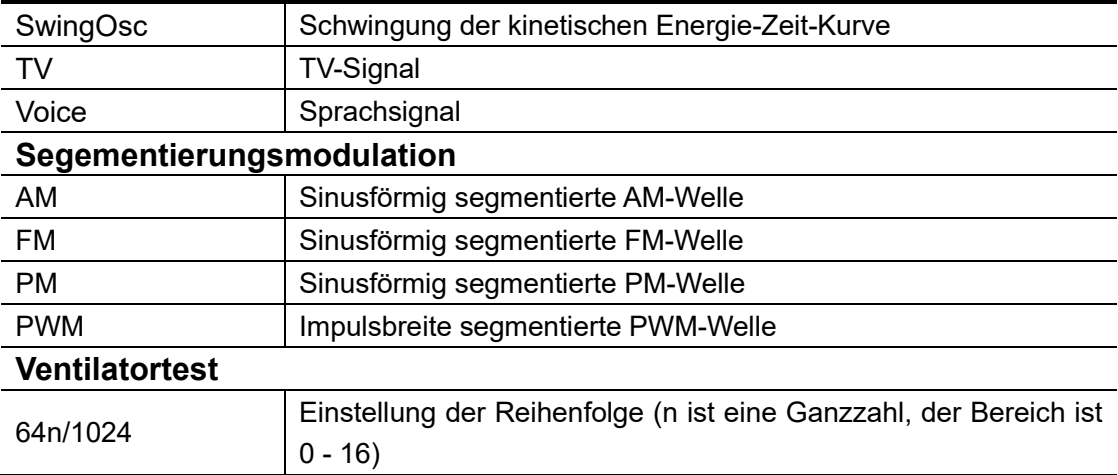

# <span id="page-28-0"></span>**Speicherfunktion**

Benutzer/-innen haben die Möglichkeit, mit der PC-Software benutzerdefinierte Wellenformen in das Gerät zu laden. Installieren Sie zu diesem Zweck zunächst einmal die PC-Software. (Informationen dazu finden Sie im Abschnitt "Kommunikation mit PC" auf S. 53.) Drücken Sie dann die Taste " $\sqrt{\mathcal{N}}$ ", die Auswahltaste "NextPage" und anschließend die Auswahltaste "Store", um das Dateisystem aufzurufen.

## **Auslesen einer Wellenform**

- (1) Besuchen Sie unsere offizielle Website, um zunächst einmal das Installationspaket zu erhalten und anschließend zu entpacken.
- (2) Führen Sie dann einen Doppelklick auf das Symbol "Waveform Editor " aus, um die Software zu starten.

![](_page_28_Picture_6.jpeg)

- (3) Rufen Sie die Waveform Editor-Benutzerfläche auf.
- (4) Wählen Sie die gewünschte Wellenform auf dem Gerät aus.
- (5) Klicken Sie unter der Waveform Editor-Benutzeroberfläche auf die

<mark>:</mark> -Schaltfläche mit der Bezeichnung "Read Waveform", um die Wellenform auszulesen und auf dem Bildschirm anzuzeigen.

![](_page_29_Figure_1.jpeg)

## **Schreiben und Abrufen einer Wellenform**

Im "Waveform Editor" stehen Ihnen die Modi "Line Draw", "Hand Draw" und "Point Edit" zur Verfügung, um die gewünschte Wellenform zu bearbeiten, zu speichern und während des Schreibvorgangs auf dem Display des Geräts anzuzeigen.

- **(1)** Klicken Sie in der Waveform Editor-Benutzeroberfläche auf die L -Schaltfläche mit der Bezeichnung "Write Waveform".
- **(2)** Nach dem erfolgreichen Abschluss des Schreibvorgangs wird Ihnen im Waveform Editor die Eingabeaufforderung "File transfer completed" eingeblendet. Klicken Sie auf die Schaltfläche "OK".
- **(3)** Im Display des Geräts erscheint daraufhin die Meldung "Any wave has been updated to USERX (X is 0-15)".
- **(4)** Drücken Sie die Taste " $\infty$ " (Arb-Welle) und dann die kontextabhängige Menü-Taste "**NextPage**", um die nächste Seite aufzurufen.
- **(5)** Drücken Sie die kontextabhängige Menü-Taste "**Store**", um das Dateisystem anzugeben. Drücken Sie dann die kontextabhängige Menü-Taste "**Enter**", um das entsprechende Dateisystem aufzurufen. Wählen Sie anschließend die Datei mit dem Namen "USERX", in die soeben die Wellenform geschrieben wurde.
- **(6)** Drücken Sie die kontextabhängige Menü-Taste "**Call out**". Auf dem Display wird Ihnen daraufhin die Meldung "File read successfully" eingeblendet und mit einem Druck auf die Wellen-Taste  $\sqrt{\omega}$ " (Arb-Welle) können Sie sich die geschriebene Wellenform auf dem Gerät anzeigen lassen.

**Hinweis:** Die Dateigröße wird Ihnen auf der rechten Seite der Datei angezeigt. Wenn "0B" angezeigt wird, ist die Datei leer.

# <span id="page-30-0"></span>**Sweep (Sweep) generieren**

Im Sweep-Modus variiert der Generator seine Ausgabe von der Startfrequenz bis zur Stoppfrequenz innerhalb der angegebenen Sweep-Zeit. Sweep kann durch die Wellenformen "**Sine**", "**Square**", "**Ramp**" oder "**Arbitrary**" generiert werden (außer DC).

![](_page_30_Figure_3.jpeg)

Abbildung 5-11: Benutzeroberfläche des Sweep-Modus

## **Sweep-Parameter einstellen**

- **(1)** Entspricht das Ausgangssignal einer **Sine**-, **Square**-, **Ramp** oder **Arbitrary**-Wellenform (außer DC), drücken Sie die sich auf der Vorderseite des Geräts befindliche Funktionstaste "**Mode**" und anschließend auf "**Sweep**", um den Sweep-Modus aufzurufen.
- **(2)** Drücken Sie  $\boxed{\sim}$ ,  $\boxed{\sim}$ ,  $\boxed{\sim}$  oder  $\boxed{\sim}$ , um die Sweep-Wellenform zu wählen. Wenn Sie beispielsweise eine Sinuswelle auswählen, drücken Sie  $\lfloor \sim \rfloor$  zur Anzeige der Sweep-Wellenform und Parameter und ändern Sie die Parameter. Weitere Informationen dazu finden Sie unter *Ausgabe Sinuswelle* auf Seite [7.](#page-13-2) Drücken Sie die Funktionstaste " $\boxed{\sim}$ ", um in die Benutzeroberfläche des Sweep-Modus zurückzukehren, oder drücken Sie die Taste "**Mode**", um erneut die Ansicht für die Auswahl der Modulationsart aufzurufen.
- **(3)** Drücken Sie den Softkey **Sweep**, um den Sweep-Typ umzuschalten. Bei Auswahl von **Linear** variiert die Ausgangsfrequenz des Messgeräts linear während des Sweep.

Bei Auswahl von **Log** variiert die Ausgangsfrequenz des Messgeräts auf logarithmische Weise während des Sweep.

- **(4)** Drücken Sie den Softkey **Sweep Time** um die Sweep-Zeit einzustellen, die Zeitspanne des Sweep, für die sich die Frequenz von der Startfrequenz zur Stoppfrequenz ändert. Der Bereich reicht von 1 ms bis 500 s.
- **(5)** Startfrequenz und Stoppfrequenz sind die oberen und unteren Grenzen der Frequenz für den Frequenz-Sweep. Der Generator wobbelt von der Startfrequenz zur Stoppfrequenz und kehrt dann zur Startfrequenz zurück. Drücken Sie den Softkey **Start Freq/Centre Freq**, um **Start Freq** zu markieren. Beachten Sie, dass **StopFreq** in **Stop Freq/Freq Span** ebenso markiert ist und geben Sie die gewünschten Frequenzen ein.

Sie können die Frequenzgrenzen des Frequenz-Sweep auch durch Mittenfrequenz und Frequenzspanne festlegen.

*Mittenfrequenz = (Startfrequenz + Stoppfrequenz) ÷ 2 Frequenzspanne = Stoppfrequenz minus Startfrequenz*

Drücken Sie den Softkey **Start Freq/Centre Freq**, um **Centre Freq** zu markieren. Beachten Sie, dass **FreqSpan** in **Stop Freq/Freq Span** ebenso markiert ist und geben Sie die gewünschten Frequenzen ein.

Für unterschiedliche Messgeräte-Modelle und unterschiedliche Wellenformen sind die Einstellbereiche der Frequenzen unterschiedlich. Für detaillierte Informationen siehe **Sweep-Eigenschaften** in *Technische* Daten auf Seite [60.](#page-66-0)

**(6)** Drücken Sie die kontextabhängige Menü-Taste "**Source**", um die auslösende Quelle auszuwählen.

**Internal** bedeutet die Verwendung der internen Auslöserquelle.

**External** bedeutet die Verwendung des Anschlusses **Sync/Ext Mod/Trig/FSK** auf der Rückseite, um das externe Auslösersignal einzugeben. Ein Sweep wird erzeugt, sobald der Anschluss einen TTL-Impuls mit der angegebenen Polarität erhält. Um die TTL-Impulspolarität einzustellen, drücken Sie den Softkey **Slope**, um zwischen **Positive** und **Negative** umzuschalten.

**Manual** bedeutet die Verwendung eines manuellen Auslösers. Im Sweep-Menü wird jedes Mal, wenn Sie den **Regler** unter dem aktuellen Kanal im Bedienfeld drücken, ein Sweep erzeugt.

# <span id="page-31-0"></span>**Burst (Burst) generieren**

Drücken Sie die sich auf der Vorderseite des Geräts befindliche Funktionstaste"**Mode**" und anschließend auf "**Burst**", um verschiedene Wellenformen in Burst zu erzeugen. Burst kann bestimmte Zeiten des Wellenformzyklus dauern (N-Zyklus Burst), oder durch externe Gate-Signale gesteuert werden (Gated Burst). Burst kann auf die Wellenformen "**Sine**", "**Square**", "**Ramp**", "**Pulse**" und "**Arbitrary**" (außer DC) angewendet werden.

#### Glossar

#### **Burst:**

Eine Reihe von Impulsen, die zusammen übertragen werden, wird als "Burst" bezeichnet. Die verschiedenen Signalgeneratoren werden im Allgemeinen als BURST-Funktion bezeichnet.

#### **N-Zyklus-Burst:**

Enthält eine bestimmte Anzahl von Wellenformzyklen, von denen jeder durch ein Auslöserereignis ausgelöst wird.

#### **Gated Burst:**

Verwendet externe Abteilungssignale, um zu steuern, wann Burst-Wellenformen aktiv sind.

# <span id="page-32-0"></span>**N-Zyklus-Burst einstellen**

Im N-Zyklus-Modus gibt der Generator nach dem Empfang des Auslösersignals Wellen mit einer bestimmten Anzahl von Zyklen aus.

Die Wellenform der zyklischen Impulsfolge bezieht sich auf die Wellenform der angegebenen Anzahl von Zyklen, die ausgegeben wird, nachdem der Signalgenerator das Auslösesignal empfangen hat.

![](_page_32_Figure_12.jpeg)

dung 5-12: Benutzeroberfläche N-Zyklus-Burst

- **(1)** Entspricht das Ausgangssignal einer **Sine**-, **Square**-, **Ramp**-, **Pulse** oder **Arbitrary**-Wellenform (außer DC), drücken Sie die sich auf der Vorderseite des Geräts befindliche Funktionstaste "**Mode**" und anschließend auf "**Burst**", um den Burst-Modus aufzurufen.
- **(2)** Drücken Sie  $[\infty]$ ,  $[\infty]$ ,  $[\infty]$ ,  $[\infty]$  oder  $[\infty]$ , um die Brust-Wellenform zu wählen. Wenn Sie beispielsweise eine Sinuswelle auswählen, drücken Sie  $\sim$  zur Anzeige der Burst-Wellenform und

Parameter und ändern Sie die Parameter. Weitere Informationen dazu finden Sie unter *Ausgabe Sinuswelle* auf Seite [7.](#page-13-2) Drücken Sie die Funktionstaste  $\mathbb{R}^n$ , um in die Benutzeroberfläche des Burst-Modus zurückzukehren, oder drücken Sie die Taste "**Mode**", um erneut die Ansicht für die Auswahl der Modulationsart aufzurufen.

**Hinweis:** Bevor Sie die Wellenform-Parameter konfigurieren, müssen Sie zunächst den Kanal auswählen, den Sie konfigurieren möchten. Möchten Sie zwischen den Benutzeroberflächen der Kanäle umschalten, drücken Sie die Taste "CH1/CH2".

- **(3)** Drücken Sie den Softkey **N\_Cycle/Gated**, um **N\_Cycle** hervorzuheben.
- **(4)** Drücken Sie den Softkey **Cycles/Infinite**, um **Cycles**zu aktivieren. Geben Sie die Anzahl der Zyklen ein, d. h. die Anzahl der Wellenformzyklen, die für jede N-Zyklus-Impulsfolge ausgegeben werden sollen. Der Bereich reicht von 1 bis 60 000.

Wenn **Infinite** gewählt wird, wird die Zykluszahl der Wellenform als unendlicher Wert eingestellt. Der Generator gibt eine kontinuierliche Wellenform aus, nachdem er ein Auslösersignal empfangen hat.

#### **Hinweis:**

- Falls erforderlich, wird die Burst-Periode erhöht, um die spezifische Anzahl der Zyklen zu erfüllen.
- Für einen Burst mit unendlich vielen Zyklen wird ein **External** oder **Manual** Auslöser benötigt, um den Burst zu aktivieren.
- **(5)** Die Auslöserquelle für den Burst kann intern, extern oder manuell sein. Der Generator erzeugt eine Burst-Ausgabe, wenn ein Auslösersignal empfangen wird und wartet dann auf den nächsten Auslöser. Drücken Sie **Trigger**, um die Quelle auszuwählen.

**Internal** bedeutet die Verwendung der internen Auslöserquelle. Der Generator kann nur N-Zyklus-Bursts ausgeben und die Burst-Frequenz wird durch die Burst-Periode bestimmt. Die Burst-Periode ist nur verfügbar, wenn **Cycles** und **Internal** Auslöser hervorgehoben ist. Drücken Sie den Softkey **Burst Period**, um die Burst-Periode einzustellen, d. h. die Zeit vom Beginn eines Bursts bis zum Beginn des nächsten Bursts. Der Bereich reicht von 20 ns bis 500 s (Min. = Zyklen x Periode).

Die Bezeichnung "**External**" weist auf die Verwendung des sich auf der Rückseite befindlichen **Sync/Ext Mod/Trig/FSK**-Anschlusses für den Eingang des externen Auslösesignals hin. Ein Burst wird erzeugt, sobald der Anschluss einen TTL-Impuls mit der angegebenen Polarität erhält.

**Manual** bedeutet die Verwendung eines manuellen Auslösers. Im N-Zyklus-Burst-Menü wird jedes Mal, wenn Sie den **Regler** unter dem aktuellen Kanal im Bedienfeld drücken, ein Burst erzeugt.

# <span id="page-34-0"></span>**Gated Burst einstellen**

Im Gated Burst-Modus steuert der Generator die Ausgabe der Wellenform unter Berücksichtigung des von dem sich auf der Rückseite befindlichen **Sync/Ext Mod//Trig/FSK**-Anschluss ausgegebenen externen Signalpegels. Gated Burst kann nur durch eine externe Auslöserquelle ausgelöst werden. Wellenform-Funktionen, die Gated Burst unterstützen, sind jene des Typs "**Sine**", "**Square**", "**Ramp**", "**Pulse**" und "**Arbitrary**" (außer DC).

![](_page_34_Figure_3.jpeg)

Abbildung 5-13: Benutzeroberfläche Gated Burst

- **(1)** Entspricht das Ausgangssignal einer **Sine**-, **Square**-, **Ramp**-, **Pulse** oder **Arbitrary**-Wellenform (außer DC), drücken Sie die sich auf der Vorderseite des Geräts befindliche Funktionstaste "**Mode**" und anschließend auf "**Burst**", um den Burst-Modus aufzurufen.
- **(2)** Drücken Sie  $\boxed{\sim}$ ,  $\boxed{\sim}$ ,  $\boxed{\sim}$ ,  $\boxed{\sim}$  oder  $\boxed{\sim}$  zur Auswahl der Burst-Wellenform. Wenn Sie beispielsweise eine Sinuswelle auswählen, drücken Sie  $[\infty]$  zur Anzeige der Burst-Wellenform und Parameter und ändern Sie die Parameter. Details finden Sie unter *Ausgabe Sinuswelle* auf Seite [7.](#page-13-2) Drücken Sie  $\sim$ , um in das Burst-Menü zurückzukehren, oder drücken Sie die Taste "**Mode**", um erneut die Ansicht für die Auswahl der Modulationsart aufzurufen.

**Hinweis:** Bevor Sie die Wellenform-Parameter konfigurieren, müssen Sie zunächst den Kanal auswählen, den Sie konfigurieren möchten. Möchten Sie zwischen den Benutzeroberflächen der Kanäle umschalten, drücken Sie die Taste "CH1/CH2".

- **(3)** Drücken Sie den Softkey **N\_Cycle/Gated**, um **Gated** zu markieren.
- **(4)** Drücken Sie den Softkey **Polarity**, um Gated Polarität als Positive (oder Negative) einzustellen. Der Generator gibt die Burst-Wellenform nur aus, wenn das Gated-Signal positiv (oder negativ) ist. Wenn das Gated-Signal

wahr ist, gibt der Generator eine kontinuierliche Wellenform aus; wenn das Gated-Signal falsch ist, schließt der Generator die aktuelle Periode ab und stoppt dann und hält auf dem Spannungspegel, der der anfänglichen Burst-Phase der ausgewählten Wellenform entspricht.

# <span id="page-35-0"></span>**Ausgabe modulierter Wellen**

Unterstützte Modulationsarten sind: AM (Amplitudenmodulation), FM (Frequenzmodulation), PM (Phasenmodulation), PWM (Impulsbreitenmodulation), ASK (Amplitudenumtastung), PSK (Phasenumtastung), FSK (Frequenzumtastung), 3FSK (Ternäre Frequenzumtastung), 4FSK (Quadrupel-Frequenzumtastung), BPSK (Zweiphasen-Phasenumtastung), QPSK (Quadrupel-Phasenumtastung), OSK (Oszillationsumtastung), SUM (Summenmodulation), DSBAM (Doppelseitenband-Amplitudenmodulation).

Drücken Sie die Funktionstaste "**Mode**" und wählen Sie die Art der Modulation, um das Konfigurationsmenü aufzurufen. Möchten Sie die Modulation deaktivieren, drücken Sie die Funktionstaste "**Mode**" erneut.

**Hinweis: Die folgende Ausgangsmodulationswelle verwendet CH1 als Beispiel. Wenn Sie CH2 einstellen müssen, siehe CH1 Betrieb**.

# <span id="page-35-1"></span>**AM (Amplitudenmodulation)**

Die modulierte Wellenform besteht aus der Trägerwelle und der modulierenden Welle. Für AM variiert die Amplitude der Trägerwelle mit der momentanen Spannung der modulierenden Welle. Die AM-Benutzeroberfläche ist nachstehend dargestellt.

![](_page_35_Figure_8.jpeg)

Abbildung 5-14: AM-Benutzeroberfläche
#### **AM-Parameter einstellen**

**(1)** Drücken Sie die Funktionstaste "**Mode**" und dann die kontextabhängige Menü-Taste "**AM**", um die AM-Benutzeroberfläche aufzurufen.

#### **(2) Trägerwellenform wählen**:

Die Trägerwelle kann eine **Sine**-, **Square**-, **Ramp**- oder **Arbitrary**-Wellenform (außer DC) sein. Drücken Sie die Wellen-Taste

" ", " ", " " oder " ", um die gewünschte Trägerwellenform

zu wählen.

#### **(3) Parameter der Trägerwelle einstellen**:

Drücken Sie zur Anzeige der Form und der Parameter der Trägerwelle die **Wellen**-Taste der aktuell ausgewählten Trägerwelle. Sie können die Parameter der Trägerwelle ändern. Drücken Sie die Taste der entsprechenden Trägerwellenform, um zur Ansicht der aktuellen Modulationsart zurückzukehren, oder drücken Sie die Taste "**Mode**", um erneut die Ansicht für die Auswahl der Modulationsart aufzurufen.

#### **(4) Quelle der Modulationswelle wählen**:

Drücken Sie den Softkey **Source**, um die Quelle der modulierenden Welle auszuwählen.

Sollten Sie die Option "**External**" wählen, verwenden Sie zum Einschleusen des externen Modulationssignals den sich auf der Rückseite befindlichen **Sync/Ext Mod/Trig/FSK**-Anschluss. Die AM-Einstellung ist damit abgeschlossen.

Wenn Sie **Internal** wählen, fahren Sie mit den folgenden Schritten fort.

#### **(5) Form der Modulationswelle wählen**:

Drücken Sie die kontextabhängige Menü-Taste "**Shape**" und anschließend die kontextabhängige Taste "**Sine**", "**Square**", "**Ramp**" oder "**Noise**", um die gewünschte Modulationswelle auszuwählen.

#### **(6) Frequenz der Modulationswelle einstellen**:

Drücken Sie die kontextabhängige Menü-Taste "**Frequency**", um die Frequenz der Modulationswelle einzustellen. Der Bereich reicht von 2 mHz bis 100 kHz (nur für interne Quellen).

#### **(7) Modulationstiefe einstellen**:

Drücken Sie den Softkey **Depth**, um die Modulationstiefe einzustellen. Der Bereich ist 0 % - 100 %.

#### Glossar

#### **AM-Frequenz**

Die Frequenz der Modulationswellenform.

#### **Modulationstiefe**

Der Amplitudenbereich der Modulationswellenform. Bei 0 % Modulation ist die Ausgangsamplitude halb so groß wie der angegebene Wert. Bei einer 100 %igen Modulation entspricht die Ausgangsamplitude dem angegebenen Wert. Für eine externe Quelle wird die AM-Tiefe durch den Spannungspegel des Signals gesteuert, das an den sich auf der Rückseite befindlichen **Sync/Ext Mod/Trig/FSK-**Anschluss angeschlossen ist. +1 V entspricht der aktuell eingestellten Tiefe 100 %.

## **DSBAM (Doppelseitenband-AM)**

Der Generator unterstützt zwei Arten der Amplitudenmodulation: normale AM und Doppelseitenband-AM. Bei normaler AM enthält die modulierte Wellenform Trägerkomponenten. Da die Trägerkomponenten keine Informationen tragen, ist die Modulationseffizienz gering. Um die Modulationseffizienz zu verbessern, können Sie die Trägerkomponenten auf Basis der normalen AM unterdrücken. In diesem Fall tragen alle modulierten Wellenformkomponenten Informationen. Dieser Modus wird DSBAM (Doppelseitenband unterdrückte Trägermodulation) genannt. Die DSB-AM-Benutzeroberfläche ist nachstehend abgebildet.

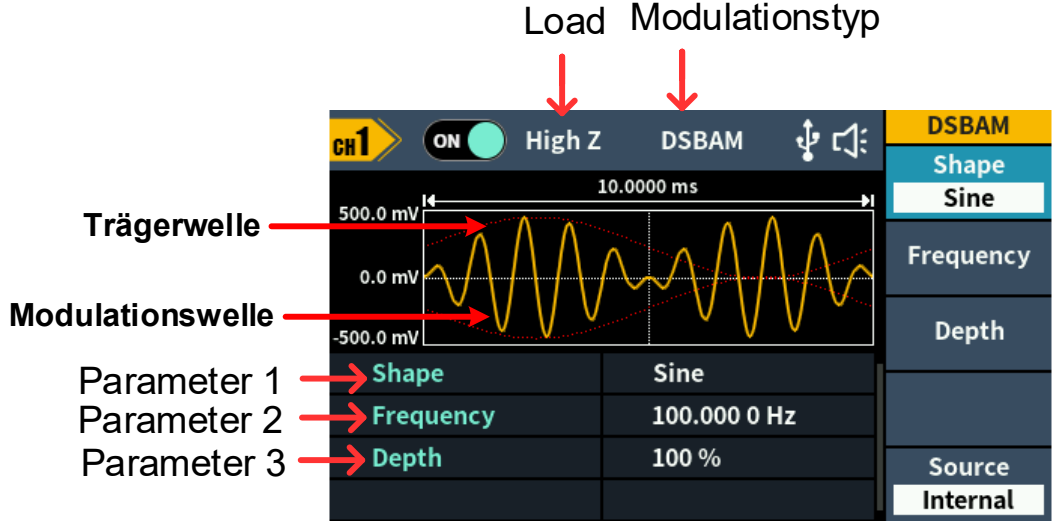

Abbildung 5-15: DSB-AM-Benutzeroberfläche

#### **DSB-AM-Parameter einstellen**

- **(1)** Drücken Sie die Funktionstaste "**Mode**" und dann die kontextabhängige Menü-Taste "**DSBAM**", um die DSB-AM-Benutzeroberfläche aufzurufen.
- **(2) Trägerwellenform wählen**: Die Trägerwelle kann "**Sine**", "**Square**" oder "**Ramp**" sein. Drücken Sie die

Wellen-Taste "  $\boxed{\sim}$ ", "  $\boxed{\square}$ " oder "  $\boxed{\sim}$ ", um die gewünschte

Trägerwellenform zu wählen.

#### **(3) Parameter der Trägerwelle einstellen**:

Drücken Sie zur Anzeige der Form und der Parameter der Trägerwelle die **Wellen**-Taste der aktuell ausgewählten Trägerwelle. Sie können die Parameter der Trägerwelle ändern. Drücken Sie die Taste der entsprechenden Trägerwellenform, um zur Ansicht der aktuellen Modulationsart zurückzukehren, oder drücken Sie die Taste "**Mode**", um erneut die Ansicht für die Auswahl der Modulationsart aufzurufen.

#### **(4) Quelle der Modulationswelle wählen**:

Drücken Sie den Softkey **Source**, um die Quelle der modulierenden Welle auszuwählen.

Sollten Sie die Option "**External**" wählen, verwenden Sie zum Einschleusen des externen Modulationssignals den sich auf der Rückseite befindlichen **Sync/Ext Mod/Trig/FSK**-Anschluss. Die DSB-AM-Einstellung ist damit abgeschlossen.

Wenn Sie **Internal** wählen, fahren Sie mit den folgenden Schritten fort.

#### **(5) Form der Modulationswelle wählen**:

Drücken Sie die kontextabhängige Menü-Taste "**Shape**" und anschließend die kontextabhängige Taste "**Sine**", "**Square**" oder "**Ramp**", um die gewünschte Modulationswelle auszuwählen.

#### **(6) Frequenz der Modulationswelle einstellen**:

Drücken Sie den Softkey **AM Frequency**, um die Frequenz der Modulationswelle einzustellen. Der Bereich reicht von 2 mHz bis 100 kHz (nur für interne Quellen).

#### **(7) Modulationstiefe einstellen:**

Drücken Sie den Softkey **Depth**, um die Modulationstiefe einzustellen. Der Bereich reicht von 0 % bis 100 %.

## **FM (Frequenzmodulation)**

Die modulierte Wellenform besteht aus der Trägerwelle und der modulierenden Welle. Für FM variiert die Frequenz der Trägerwelle mit der momentanen Spannung der modulierenden Welle. Die FM-Benutzeroberfläche ist nachstehend abgebildet.

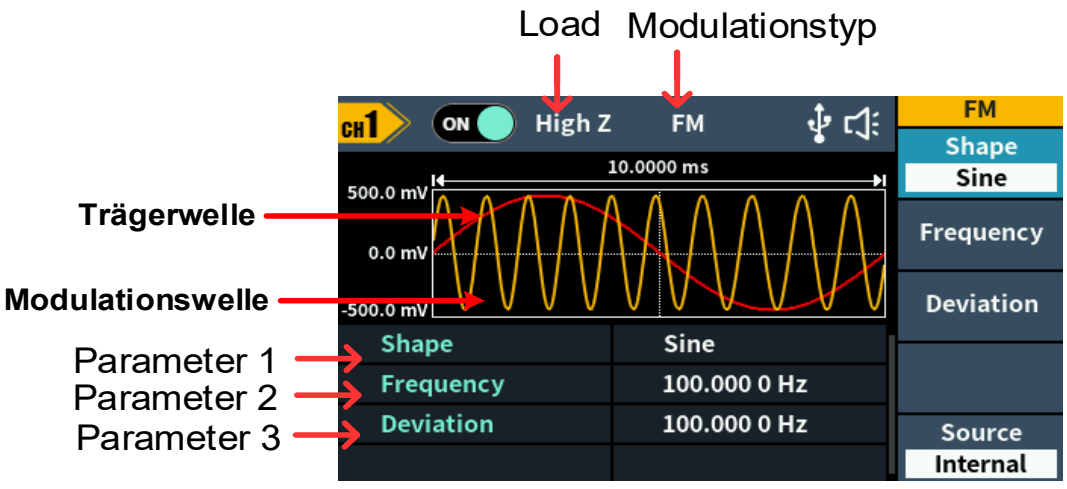

Abbildung 5-16: FM-Benutzeroberfläche

#### **FM-Parameter einstellen**

**(1)** Drücken Sie die Funktionstaste "**Mode**" und dann die kontextabhängige Menü-Taste "**FM**", um die FM-Benutzeroberfläche aufzurufen.

#### **(2) Trägerwellenform wählen**:

Die Trägerwelle kann eine **Sine**-, **Square**-, **Ramp**- oder **Arbitrary**-Wellenform (außer DC) sein. Drücken Sie die Wellen-Taste  $\sum_{i=1}^n$  ,  $\sum_{i=1}^n$   $\sum_{i=1}^n$  oder  $\sum_{i=1}^n$  um die gewünschte Trägerwellenform zu wählen.

#### **(3) Parameter der Trägerwelle einstellen**:

Drücken Sie zur Anzeige der Form und der Parameter der Trägerwelle die **Wellen**-Taste der aktuell ausgewählten Trägerwelle. Sie können die Parameter der Trägerwelle ändern. Drücken Sie die Taste der entsprechenden Trägerwellenform, um zur Ansicht der aktuellen Modulationsart zurückzukehren, oder drücken Sie die Taste "**Mode**", um erneut die Ansicht für die Auswahl der Modulationsart aufzurufen.

#### **(4) Quelle der Modulationswelle wählen**:

Drücken Sie den Softkey **Source**, um die Quelle der modulierenden Welle auszuwählen.

Sollten Sie die Option "**Extern**" wählen, verwenden Sie zum Einschleusen des externen Modulationssignals den sich auf der Rückseite befindlichen **Sync/Ext Mod/Trig/FSK**-Anschluss. Fahren Sie anschließend mit **Schritt (7)** fort.

Wenn Sie **Internal** wählen, fahren Sie mit den folgenden Schritten fort.

#### **(5) Form der Modulationswelle wählen**:

Drücken Sie die kontextabhängige Menü-Taste "**Shape**" und anschließend die kontextabhängige Taste "**Sine**", "**Square**", "**Ramp**", "**Noise**" oder "**Arb**", um die gewünschte Modulationswelle auszuwählen.

#### **(6) Frequenz der Modulationswelle einstellen**:

Drücken Sie die kontextabhängige Menü-Taste "**Frequency**", um die Frequenz der Modulationswelle einzustellen. Der Bereich reicht von 2 mHz bis 100 kHz (nur für interne Quellen).

#### **(7) Frequenzabweichung einstellen**:

Die Frequenzabweichung ist die Abweichung der Modulationswellenfrequenz relativ zur Trägerwellenfrequenz. Drücken Sie den Softkey **Deviation**, um die FM-Frequenzabweichung einzustellen. Frequenzabweichungsbereich: 1 μHz ≤ Abweichung < Obergrenze (Obergrenze = **Trägerfrequenz** oder **Träger-Höchstfrequenz** [stets die kleinere der beiden] - **Trägerfrequenz**).

## **PM (Phasenmodulation)**

Die modulierte Wellenform besteht aus der Trägerwelle und der modulierenden Welle. Für PM variiert die Phase der Trägerwelle mit der momentanen Spannung der Modulationswelle. Die PM-Benutzeroberfläche ist nachstehend abgebildet.

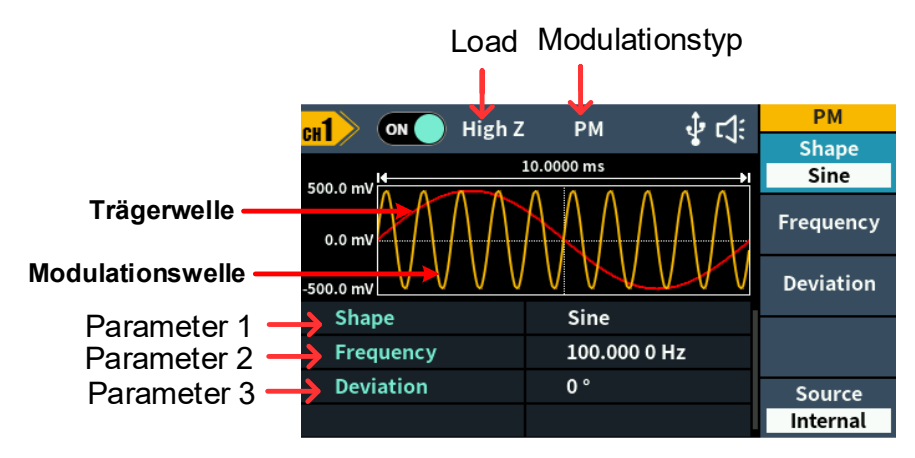

Abbildung 5-17: PM-Benutzeroberfläche

## **PM-Parameter einstellen**

- **(1)** Drücken Sie die Funktionstaste "**Mode**", die kontextabhängige Menü-Taste "**NextPage**" und dann die kontextabhängige Menü-Taste "**PM**", um die PM-Benutzeroberfläche aufzurufen.
- **(2) Trägerwellenform wählen**: Die Trägerwelle kann eine **Sine**-, **Square**-, **Ramp**- oder **Arbitrary**-Wellenform (außer DC) sein. Drücken Sie die Wellen-Taste " ", " ", " " oder " ", um die gewünschte Trägerwellenform zu wählen.

#### **(3) Parameter der Trägerwelle einstellen**:

Drücken Sie zur Anzeige der Form und der Parameter der Trägerwelle die **Wellen**-Taste der aktuell ausgewählten Trägerwelle. Sie können die Parameter der Trägerwelle ändern. Drücken Sie die Taste der entsprechenden Trägerwellenform, um zur Ansicht der aktuellen Modulationsart zurückzukehren, oder drücken Sie die Taste "**Mode**", um erneut die Ansicht für die Auswahl der Modulationsart aufzurufen.

#### **(4) Form der Modulationswelle wählen**:

Drücken Sie die kontextabhängige Menü-Taste "**Shape**" und anschließend die kontextabhängige Taste "**Sine**", "**Square**", "**Ramp**" oder "**Noise**", um die gewünschte Modulationswelle auszuwählen.

#### **(5) Frequenz der Modulationswelle einstellen**:

Drücken Sie den Softkey **Frequency**, um die Frequenz der Modulationswelle einzustellen. Der Bereich reicht von 2 mHz bis 100 kHz (nur für interne Quellen).

#### **(6) Phasenabweichung einstellen**:

Die Phasenabweichung ist die Abweichung der Phase der Modulationswelle relativ zur Phase der Trägerwelle. Drücken Sie den Softkey **Deviation**, um die PM-Phasenabweichung einzustellen. Der Bereich der Phasenabweichung reicht von 0° bis 180°.

## **PWM (Impulsbreitenmodulation)**

Die modulierte Wellenform besteht aus der Trägerwelle und der modulierenden Welle. Bei PWM variiert die Impulsbreite der Träger-Impulswelle mit der Momentanspannung der Modulationswelle. Die PWM-Benutzeroberfläche ist nachstehend abgebildet.

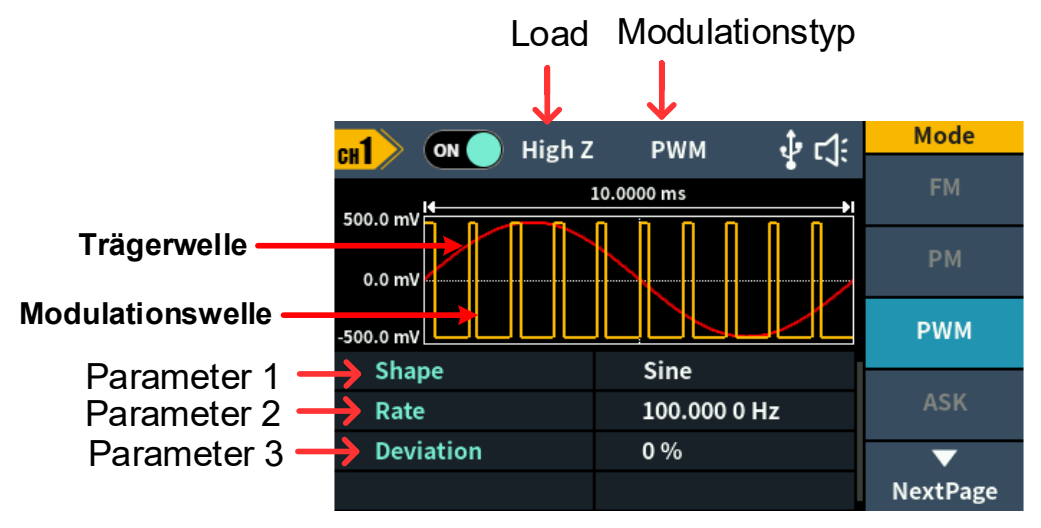

Abbildung 5-18: PWM-Benutzeroberfläche

## **PWM-Parameter einstellen**

#### **(1) Trägerwellenform einstellen**:

PWM kann nur zur Modulation von Impuls verwendet werden, die Trägerwelle muss also **Pulse** sein.

Drücken Sie die Wellen-Taste " [Le] ", um die Trägerwellenform einzustellen.

**(2)** Drücken Sie die Funktionstaste "**Mode**", die kontextabhängige Menü-Taste "**NextPage**" und dann die kontextabhängige Menü-Taste "**PWM**", um die PWM-Benutzeroberfläche aufzurufen.

Hinweis: Wenn die **Impulswelle** nicht ausgewählt wurde, ist **PWM** im Menü nicht verfügbar.

#### **(3) Parameter der Trägerwelle einstellen**:

Drücken Sie  $\Box$  um die Wellenform und Parameter der Trägerwelle anzuzeigen. Sie können die Parameter der Trägerwelle ändern. Drücken Sie die Taste der entsprechenden Trägerwellenform, um zur Ansicht der aktuellen Modulationsart zurückzukehren, oder drücken Sie die Taste "**Mode**", um erneut die Ansicht für die Auswahl der Modulationsart aufzurufen.

#### **(4) Quelle der Modulationswelle wählen**:

Drücken Sie den Softkey **Source**, um die Quelle der modulierenden Welle auszuwählen.

Sollten Sie die Option "**Extern**" wählen, verwenden Sie zum Einschleusen des externen Modulationssignals den sich auf der Rückseite befindlichen **Sync/Ext Mod/Trig/FSK**-Anschluss. Fahren Sie anschließend mit **Schritt (7)** fort.

Wenn Sie **Internal** wählen, fahren Sie mit den folgenden Schritten fort.

#### **(5) Form der Modulationswelle wählen**:

Drücken Sie die kontextabhängige Menü-Taste "**Shape**" und anschließend die kontextabhängige Taste "**Sine**", "**Square**", "**Ramp**" oder "**Noise**", um die gewünschte Modulationswelle auszuwählen.

#### **(6) Frequenz der Modulationswelle einstellen**:

Drücken Sie den Softkey **PWM Frequency**, um die Frequenz der Modulationswelle einzustellen. Der Bereich reicht von 2 mHz bis 1 MHz (nur für interne Quellen).

#### **(7) Abweichung des Betriebszyklus einstellen**:

Betriebszyklusabweichung ist die Abweichung (in %) des Betriebszyklus der Modulationswelle relativ zum ursprünglichen Impuls-Betriebszyklus. Drücken Sie den Softkey **Deviation**, um die Abweichung des PWM-Betriebszyklus einzustellen.

Betriebszyklusabweichungsbereich einstellen: 0% ≤ Abweichung < Obergrenze (Obergrenze ist **Träger-Betriebszyklus** oder **100 % minus Träger-Betriebszyklus**, der kleinere der beiden Werte).

## **ASK (Amplitudenumtastung)**

Die Amplitudenumtastmodulation ist eine Modulationstechnik, bei der die Amplitude des Ausgangssignals zwischen zwei Amplituden, der Trägeramplitude und der Modulationsamplitude, verschoben wird. Die Trägerwellenamplitude verschiebt sich mit der angegebenen ASK-Rate auf die Modulationsamplitude und kehrt dann auf die ursprüngliche Amplitude zurück. Die ASK-Benutzeroberfläche ist nachstehend abgebildet.

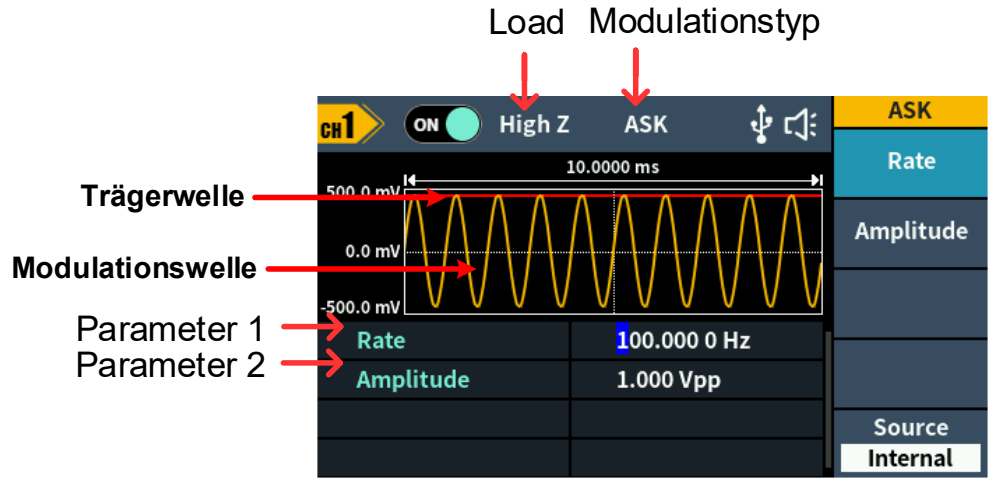

Abbildung 5-19: ASK-Benutzeroberfläche

## **ASK-Parameter einstellen**

- **(1)** Drücken Sie die Funktionstaste "**Mode**", die kontextabhängige Menü-Taste "**NextPage**" und dann die kontextabhängige Menü-Taste "ASK", um die ASK-Benutzeroberfläche aufzurufen.
- **(2) Trägerwellenform wählen**:

```
Die Trägerwelle kann eine Sine-, Square-, Ramp- oder 
Arbitrary-Wellenform (außer DC) sein. Drücken Sie die Wellen-Taste 
\mathbb{C}", \mathbb{C}", \mathbb{C}", \mathbb{C}" oder \mathbb{C}", um die gewünschte Trägerwellenform
zu wählen.
```
#### **(3) Parameter der Trägerwelle einstellen**:

Drücken Sie zur Anzeige der Form und der Parameter der Trägerwelle die **Wellen**-Taste der aktuell ausgewählten Trägerwelle. Sie können die Parameter der Trägerwelle ändern. Drücken Sie die Taste der entsprechenden Trägerwellenform, um zur Ansicht der aktuellen Modulationsart zurückzukehren, oder drücken Sie die Taste "**Mode**", um erneut die Ansicht für die Auswahl der Modulationsart aufzurufen.

**(4) Quelle der Modulationswelle wählen**:

Drücken Sie den Softkey **Source**, um **Internal** oder **External** als Quelle für die Modulationswelle auszuwählen.

**(5)** Wenn Sie **Internal** wählen, wird die Modulationswelle als Rechteck mit 50 % Betriebszyklus eingestellt. **Drücken Sie** den Softkey **ASK Rate** um die ASK-Rate einzustellen. Die Rate, mit der sich die Ausgangsamplitude zwischen der Trägeramplitude und der Modulationsamplitude verschiebt, wird durch die ASK-Rate bestimmt (nur für interne Quellen). Der Bereich reicht von 2 mHz bis 1 MHz.

Sollten Sie die Option "**External**" wählen, verwenden Sie zum Einschleusen des externen Modulationssignals den sich auf der Rückseite befindlichen **Sync/Ext Mod/Trig/FSK**-Anschluss.

**(6) Modulationsamplitude einstellen**:

Drücken Sie den Softkey **Amplitude**, um die Modulationsamplitude einzustellen.

## **PSK (Phasenumtastung)**

Die Phasenumtastungsmodulation ist eine Modulationstechnik, die das Phasenausgangssignal zwischen zwei Phasen, der Trägerphase und der Modulationsphase, verschiebt. Die Trägerwellenphase verschiebt sich zur Modulationsphase mit der angegebenen PSK-Rate und kehrt dann zur ursprünglichen Phase zurück. Die PSK-Benutzeroberfläche ist nachstehend abgebildet.

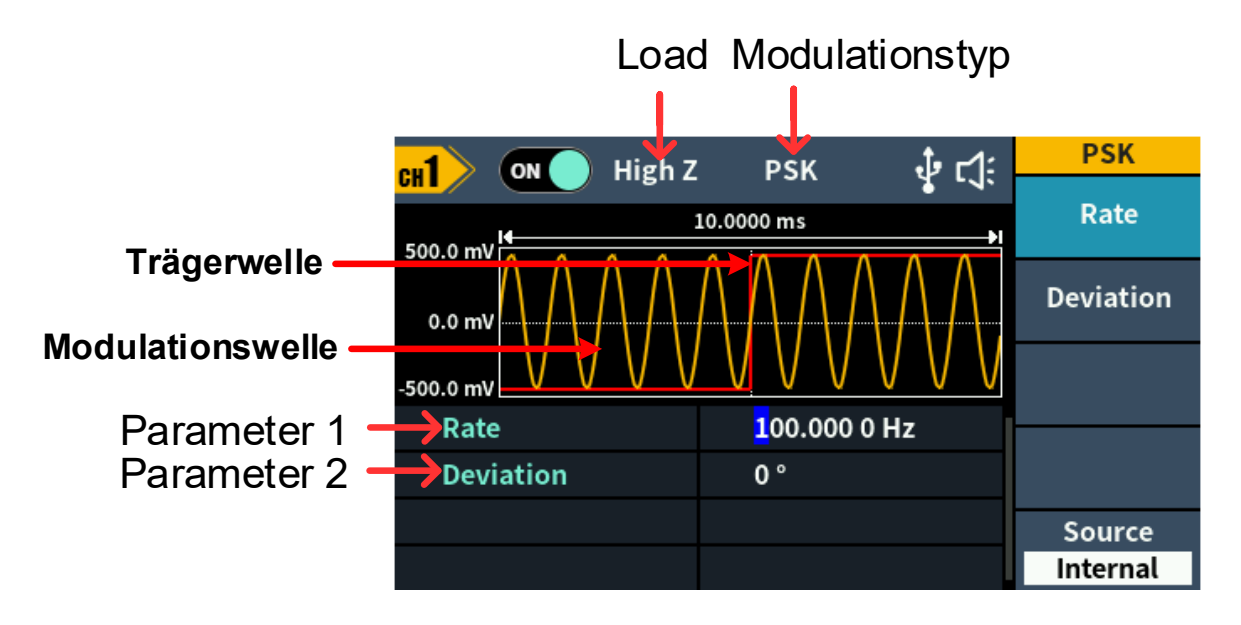

Abbildung 5-20: PSK-Benutzeroberfläche

## **PSK-Parameter einstellen**

- **(1)** Drücken Sie die Funktionstaste "**Mode**", zweimal die kontextabhängige Menü-Taste "**NextPage**" und dann die kontextabhängige Menü-Taste "**PSK**", um die PSK-Benutzeroberfläche aufzurufen.
- **(2) Trägerwellenform wählen**:

Die Trägerwelle kann eine **Sine**-, **Square**-, **Ramp**- oder **Arbitrary**-Wellenform (außer DC) sein. Drücken Sie die Wellen-Taste  $\mathbb{R}$ ,  $\mathbb{R}$ ,  $\mathbb{R}$ ,  $\mathbb{R}$  oder  $\mathbb{R}$ , um die gewünschte Trägerwellenform

zu wählen.

#### **(3) Parameter der Trägerwelle einstellen**:

Drücken Sie zur Anzeige der Form und der Parameter der Trägerwelle die **Wellen**-Taste der aktuell ausgewählten Trägerwelle. Sie können die Parameter der Trägerwelle ändern. Drücken Sie die Taste der entsprechenden Trägerwellenform, um zur Ansicht der aktuellen Modulationsart zurückzukehren, oder drücken Sie die Taste "**Mode**", um erneut die Ansicht für die Auswahl der Modulationsart aufzurufen.

#### **(4) Quelle der Modulationswelle wählen**:

Drücken Sie den Softkey **Source**, um **Internal** oder **External** als Quelle für die Modulationswelle auszuwählen.

Wenn Sie **Internal** wählen, wird die Modulationswelle als Rechteck mit 50 % Betriebszyklus eingestellt. **Drücken Sie** den Softkey **PSK Rate**, um die PSK-Rate einzustellen. Die Rate, mit der sich die Ausgangsphase zwischen der Trägerphase und der Modulationsphase verschiebt, wird durch die PSK-Rate bestimmt (nur für interne Quellen). Der Bereich reicht von 2 mHz bis 1 MHz.

Sollten Sie die Option "**External**" wählen, verwenden Sie zum Einschleusen des externen Modulationssignals den sich auf der Rückseite befindlichen **Sync/Ext Mod/Trig/FSK**-Anschluss.

#### **(5) PSK-Phasenabweichung einstellen**:

Drücken Sie den Softkey **Deviation**, um die Abweichung der Modulationsphase einzustellen.

## **FSK (Frequenzumtastung)**

Die Frequenzumtastungsmodulation ist eine Modulationstechnik, bei der die Frequenz des Ausgangssignals zwischen zwei Frequenzen, der Trägerfrequenz und der Sprungfrequenz, verschoben wird. Die Frequenzverschiebung (FSK-Rate) wird durch den internen Signalpegel des Geräts bestimmt. Die FSK-Benutzeroberfläche ist nachstehend abgebildet.

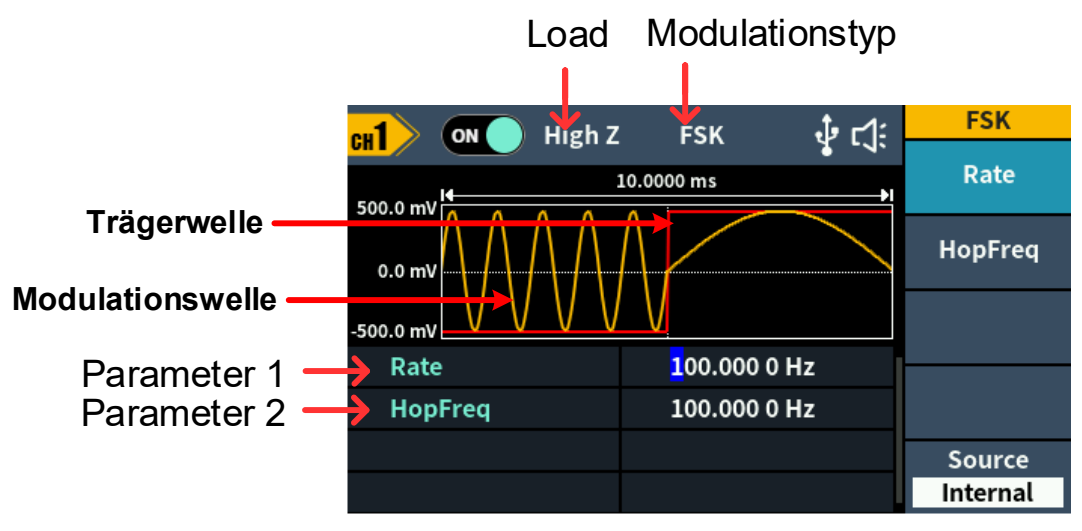

Abbildung 5-21: FSK-Benutzeroberfläche

#### **FSK-Parameter einstellen**

- **(1)** Drücken Sie die Funktionstaste "**Mode**", die kontextabhängige Menü-Taste "**NextPage**" und dann die kontextabhängige Menü-Taste "**PM**", um die FSK-Benutzeroberfläche aufzurufen.
- **(2) Trägerwellenform wählen**: Die Trägerwelle kann eine **Sine**-, **Square**-, **Ramp**- oder **Arbitrary**-Wellenform (außer DC) sein. Drücken Sie die Wellen-Taste  $\pi\circ\pi'$  ,  $\pi\circ\pi'$  ,  $\pi\circ\pi'$  oder  $\pi'\circ\pi'$  um die gewünschte Trägerwellenform zu wählen.

**(3) Parameter der Trägerwelle einstellen**:

Drücken Sie zur Anzeige der Form und der Parameter der Trägerwelle die **Wellen**-Taste der aktuell ausgewählten Trägerwelle. Sie können die Parameter der Trägerwelle ändern. Drücken Sie zur Anzeige der Form und der Parameter der Trägerwelle die Wellen-Taste der aktuell ausgewählten Trägerwelle. Sie können die Parameter der Trägerwelle ändern. Drücken Sie die Taste der entsprechenden Trägerwellenform, um zur Ansicht der aktuellen Modulationsart zurückzukehren, oder drücken Sie die Taste "**Mode**", um erneut die Ansicht für die Auswahl der Modulationsart aufzurufen.

**(4)** Drücken Sie die kontextabhängige Menü-Taste "**Rate**", um die FSK-Rate einzustellen. Die Rate, mit der sich die Ausgangsfrequenz zwischen der Trägerfrequenz und der Sprungfrequenz verschiebt, wird durch die FSK-Rate bestimmt. Der Bereich reicht von 2 mHz bis 1 MHz.

#### **(5) Sprungfrequenz einstellen**:

Drücken Sie den Softkey **Hop Freq**, um die Sprungfrequenz einzustellen.

Die Trägerwelle verschiebt sich auf die Sprungfrequenz mit der angegebenen FSK-Rate und kehrt dann zur ursprünglichen Frequenz zurück.

## **3FSK (Ternäre Frequenzumtastung)**

Die Ternäre Frequenzumtastungsmodulation ist eine Modulationstechnik, bei der die Frequenz des Ausgangssignals zwischen drei vorgegebenen Frequenzen, der Trägerfrequenz und zwei Sprungfrequenzen, verschoben wird. Die Frequenzverschiebung (3FSK-Rate) wird durch den internen Signalpegel des Messgerätes bestimmt. Die 3FSK-Benutzeroberfläche ist nachstehend abgebildet.

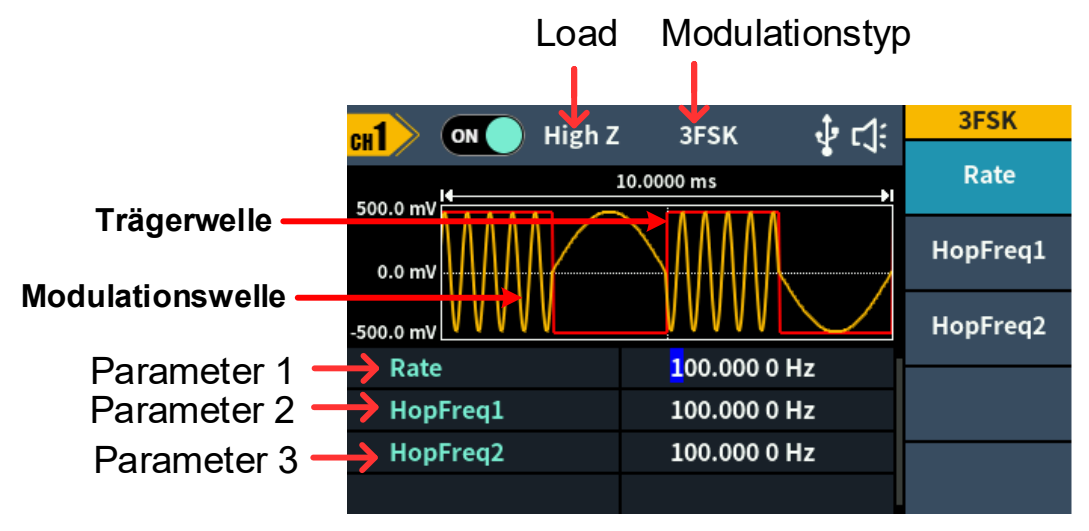

Abbildung 5-22: 3FSK-Benutzeroberfläche

#### **3FSK-Parameter einstellen**

- **(1)** Drücken Sie die Funktionstaste "**Mode**", zweimal die kontextabhängige Menü-Taste "**NextPage**" und dann die kontextabhängige Menü-Taste "**3FSK**", um die 3FSK-Benutzeroberfläche aufzurufen.
- **(2) Trägerwellenform wählen**:

```
Die Trägerwelle kann eine Sine-, Square-, Ramp- oder 
Arbitrary-Wellenform (außer DC) sein. Drücken Sie die Wellen-Taste 
\overline{N}", \overline{N}", \overline{N}" oder \overline{N}", um die gewünschte Trägerwellenform
zu wählen.
```
**(3) Parameter der Trägerwelle einstellen**:

Drücken Sie zur Anzeige der Form und der Parameter der Trägerwelle die **Wellen**-Taste der aktuell ausgewählten Trägerwelle. Sie können die Parameter der Trägerwelle ändern. Drücken Sie zur Anzeige der Form und der Parameter der Trägerwelle die Wellen-Taste der aktuell ausgewählten Trägerwelle. Sie können die Parameter der Trägerwelle ändern. Drücken Sie die Taste der entsprechenden Trägerwellenform, um zur Ansicht der aktuellen Modulationsart zurückzukehren, oder drücken Sie die Taste "**Mode**", um erneut die Ansicht für die Auswahl der Modulationsart aufzurufen.

#### **(4) Quelle der Modulationswelle**:

3FSK verwendet eine interne Modulationsquelle, und die Modulationswelle ist als Rechteck mit 50 % Betriebszyklus eingestellt.

#### **(5) 3FSK-Rate einstellen**:

Drücken Sie den Softkey **Rate**, um die 3FSK-Rate einzustellen. Die Rate, mit der sich die Ausgangsfrequenz zwischen der Trägerfrequenz und den beiden Sprungfrequenzen verschiebt, wird durch die 3FSK-Rate (für interne Quelle) bestimmt. Der Bereich reicht von 2 mHz bis 1 MHz.

#### **(6) Sprungfrequenzen einstellen**:

Drücken Sie die Softkeys **HopFreq1** und **HopFreq2**, um die beiden Sprungfrequenzen einzustellen.

## **4FSK (Quadrupel-Frequenzumtastung)**

Die Quadrupel-Frequenzumtastungsmodulation ist eine Modulationstechnik, bei der die Frequenz des Ausgangssignals zwischen vier voreingestellten Frequenzen, der Trägerfrequenz und drei Sprungfrequenzen, verschoben wird. Die Frequenzverschiebung (4FSK-Rate) wird durch den internen Signalpegel des Messgeräts bestimmt. Die 4FSK-Benutzeroberfläche ist nachstehend abgebildet.

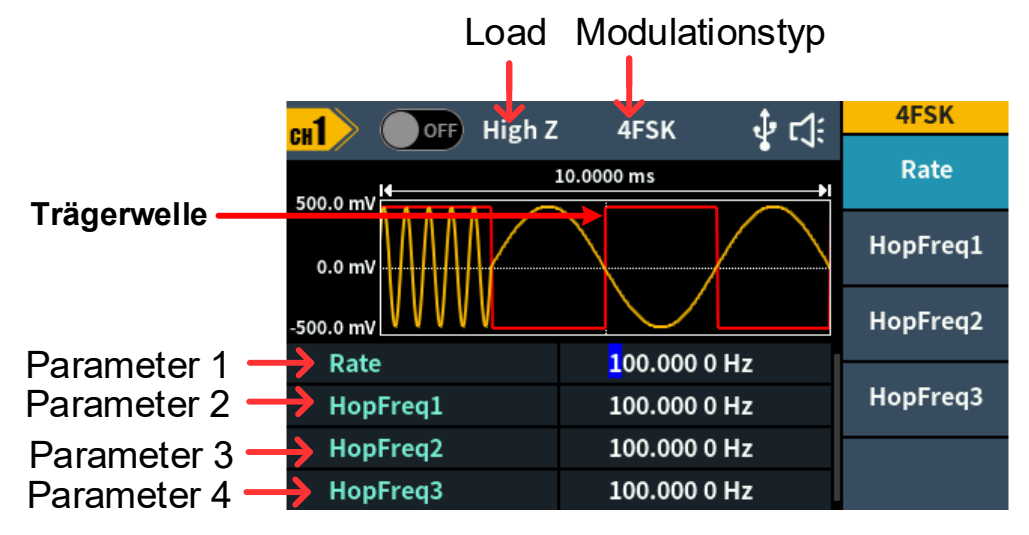

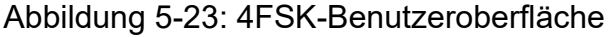

## **4FSK-Parameter einstellen**

**(1)** Drücken Sie die Funktionstaste "**Mode**", zweimal die kontextabhängige Menü-Taste "**NextPage**" und dann die kontextabhängige Menü-Taste "4FSK", um die 4FSK-Benutzeroberfläche aufzurufen.

#### **(2) Trägerwellenform wählen**:

Die Trägerwelle kann eine **Sine**-, **Square**-, **Ramp**- oder **Arbitrary**-Wellenform (außer DC) sein. Drücken Sie die Wellen-Taste  $\mathbb{R}$ ,  $\mathbb{R}$ ,  $\mathbb{R}$ ,  $\mathbb{R}$  oder  $\mathbb{R}$ , um die gewünschte Trägerwellenform zu wählen.

#### **(3) Parameter der Trägerwelle einstellen**:

Drücken Sie zur Anzeige der Form und der Parameter der Trägerwelle die **Wellen**-Taste der aktuell ausgewählten Trägerwelle. Sie können die Parameter der Trägerwelle ändern. Drücken Sie zur Anzeige der Form und der Parameter der Trägerwelle die Wellen-Taste der aktuell ausgewählten Trägerwelle. Sie können die Parameter der Trägerwelle ändern. Drücken Sie die Taste der entsprechenden Trägerwellenform, um zur Ansicht der aktuellen Modulationsart zurückzukehren, oder drücken Sie die Taste "**Mode**", um erneut die Ansicht für die Auswahl der Modulationsart aufzurufen.

#### **(4) Quelle der Modulationswelle**:

4FSK verwendet eine interne Modulationsquelle, und die Modulationswelle ist als Rechteck mit 50 % Betriebszyklus eingestellt.

#### **(5) 4FSK-Rate einstellen**:

Drücken Sie den Softkey **Rate**, um die 4FSK-Rate einzustellen. Die Rate, mit der sich die Ausgangsfrequenz zwischen der Trägerfrequenz und den drei Sprungfrequenzen verschiebt, wird durch die 4FSK-Rate (für interne Quelle) bestimmt. Der Bereich reicht von 2 mHz bis 1 MHz.

#### **(6) Sprungfrequenzen einstellen**:

Drücken Sie die kontextabhängige Menü-Taste "**HopFreq1**", "HopFreq2" oder "HopFreq3", um eine der drei Sprungfrequenzen einzustellen.

## **BPSK (Binäre Phasenumtastung)**

BPSK (Binäre Phasenumtastung) ist eine Modulationstechnik, bei der das Ausgangssignal zwischen zwei Phasen, der Trägerwelle und der Modulationsphase, verschoben wird. Die Trägerwellenphase verschiebt sich zur Modulationsphase mit der angegebenen BPSK-Rate und kehrt dann zur ursprünglichen Phase zurück. Die BPSK-Benutzeroberfläche ist nachstehend abgebildet.

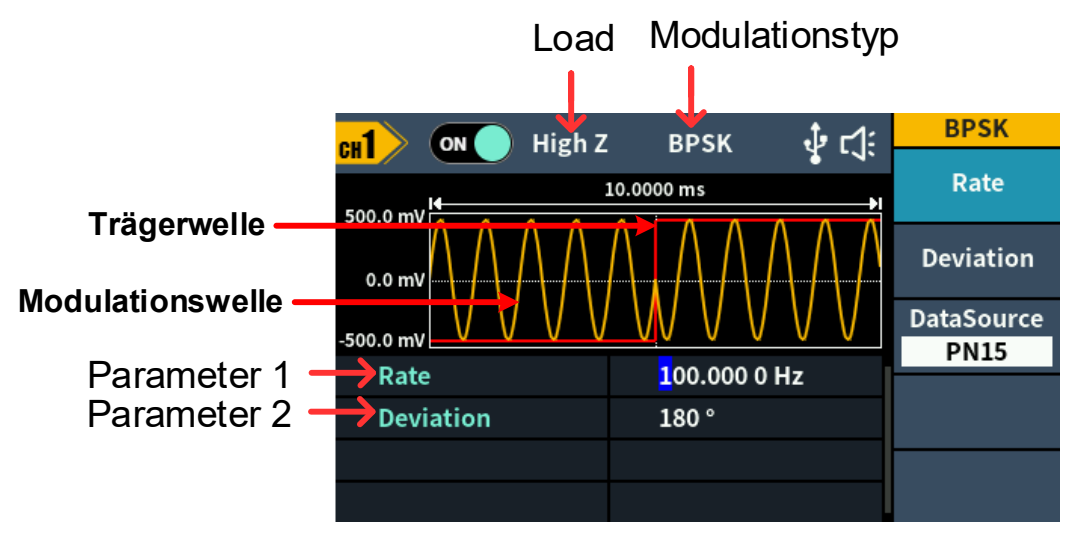

Abbildung 5-24: BPSK-Benutzeroberfläche

#### **BPSK-Parameter einstellen**

- **(1)** Drücken Sie die Funktionstaste "**Mode**", dreimal die kontextabhängige Menü-Taste "**NextPage**" und dann die kontextabhängige Menü-Taste "**BPSK**", um die BPSK-Benutzeroberfläche aufzurufen.
- **(2) Trägerwellenform wählen**:

Die Trägerwelle kann eine **Sine**-, **Square**-, **Ramp**- oder **Arbitrary**-Wellenform (außer DC) sein. Drücken Sie die Wellen-Taste  $\mathbb{C}[\infty]$ ",  $\mathbb{C}[\infty]$ ", oder  $\mathbb{C}[\infty]$ ", um die gewünschte Trägerwellenform

zu wählen.

#### **(3) Parameter der Trägerwelle einstellen**:

Drücken Sie zur Anzeige der Form und der Parameter der Trägerwelle die **Wellen**-Taste der aktuell ausgewählten Trägerwelle. Sie können die Parameter der Trägerwelle ändern. Drücken Sie zur Anzeige der Form und der Parameter der Trägerwelle die Wellen-Taste der aktuell ausgewählten Trägerwelle. Sie können die Parameter der Trägerwelle ändern. Drücken Sie die Taste der entsprechenden Trägerwellenform, um zur Ansicht der aktuellen Modulationsart zurückzukehren, oder drücken Sie die Taste "**Mode**", um erneut die Ansicht für die Auswahl der Modulationsart aufzurufen.

#### **(4) BPSK-Rate einstellen**:

Drücken Sie den Softkey **Rate**, um die BPSK-Rate einzustellen. Die Rate, mit der sich die Ausgangsphase zwischen der Trägerphase und der Modulationsphase verschiebt, wird durch die BPSK-Rate bestimmt (für interne Quelle). Der Bereich reicht von 2 mHz bis 1 MHz.

#### **(5) BPSK-Phasenabweichung einstellen**:

Drücken Sie den Softkey **Deviation**, um die Abweichung der Modulationsphase einzustellen.

**(6) Quelle der Modulationswelle wählen**:

BPSK verwendet die interne Modulationsquelle. Drücken Sie die kontextabhängige Menü-Taste "**DataSource**" zur Auswahl der Option "**PN15**", "**PN21**", "**01 Patt**" oder "**10 Patt**" als Datenquelle der Modulationswelle.

## **QPSK (Quadrupel-Phasenumtastung)**

Die Quadrupel-Phasenumtastungsmodulation ist eine Modulationstechnik, die das Phasenausgangssignal zwischen vier voreingestellten Phasen, der Trägerphase und drei Modulationsphasen, verschiebt. Die Frequenzverschiebung (QPSK-Rate) wird durch den internen Signalpegel des Messgerätes bestimmt. Die QPSK-Benutzeroberfläche ist nachstehend abgebildet.

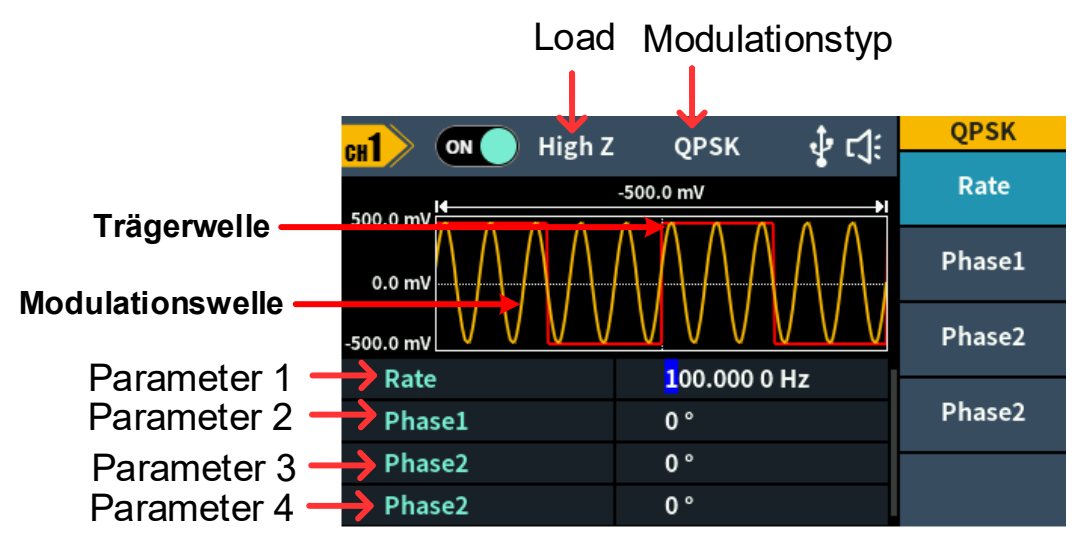

Abbildung 5-25: QPSK-Benutzeroberfläche

#### **QPSK-Parameter einstellen**

- **(1)** Drücken Sie die Funktionstaste "**Mode**", dreimal die kontextabhängige Menü-Taste "**NextPage**" und dann die kontextabhängige Menü-Taste "**QPSK**", um die QPSK-Benutzeroberfläche aufzurufen.
- **(2) Trägerwellenform wählen**: Die Trägerwelle kann eine **Sine**-, **Square**-, **Ramp**- oder **Arbitrary**-Wellenform (außer DC) sein. Drücken Sie die Wellen-Taste ", "
wir der "
wir um die gewünschte Trägerwellenform zu wählen.

#### **(3) Parameter der Trägerwelle einstellen**:

Drücken Sie zur Anzeige der Form und der Parameter der Trägerwelle die **Wellen**-Taste der aktuell ausgewählten Trägerwelle. Sie können die Parameter der Trägerwelle ändern. Drücken Sie zur Anzeige der Form und der Parameter der Trägerwelle die Wellen-Taste der aktuell ausgewählten Trägerwelle. Sie können die Parameter der Trägerwelle ändern. Drücken Sie die Taste der entsprechenden Trägerwellenform, um zur Ansicht der aktuellen Modulationsart zurückzukehren, oder drücken Sie die Taste "**Mode**", um erneut die Ansicht für die Auswahl der Modulationsart aufzurufen.

#### **(4) QPSK-Rate einstellen**:

Drücken Sie den Softkey **Rate**, um die QPSK-Rate einzustellen. Die Rate, mit der sich die Ausgangsphase zwischen der Trägerphase und der Modulationsphase verschiebt, wird durch die QPSK-Rate bestimmt (für interne Quelle). Der Bereich reicht von 2 mHz bis 100 kHz.

#### **(5) Modulationsphasen einstellen**:

Drücken Sie die Softkeys **Phase1**, **Phase2** und **Phase3**, um die Modulationsphase entsprechend einzustellen. Der Bereich reicht von 0° bis 360°.

## **OSK (Oszillationsumtastung)**

Die Oszillationsumtastungsmodulation ist eine Modulationstechnik, bei der der Generator ein Sinussignal mit intermittierender Oszillation ausgibt. Die Start- und Stopposzillation des internen Quarzoszillators wird durch den internen Signalpegel des Messgeräts gesteuert. Wenn der interne Quarzoszillator zu schwingen beginnt, beginnt das Messgerät mit der Ausgabe der Trägerwellenform und wenn der interne Quarz aufhört zu schwingen, stoppt die Ausgabe. Die OSK-Benutzeroberfläche ist nachstehend abgebildet.

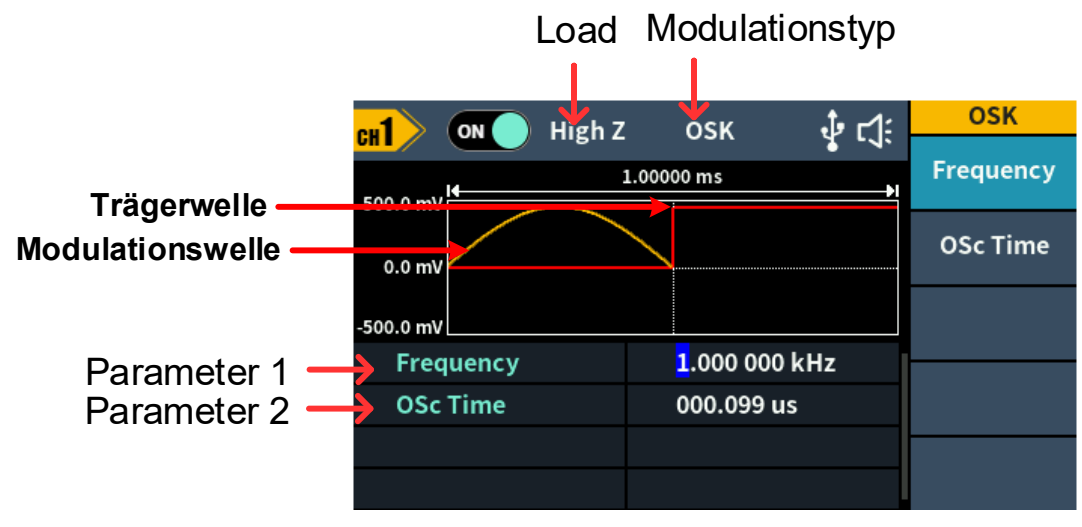

Abbildung 5-26: OSK-Benutzeroberfläche

#### **OSK-Parameter einstellen**

#### **(1) Trägerwellenform einstellen**:

OSK-Trägerwelle kann nur Sinuswelle sein. Drücken Sie die Wellen-Taste

 $\sqrt{\mathcal{N}}$ , um die Trägerwellenform einzustellen.

**(2)** Drücken Sie die Funktionstaste "**Mode**", dreimal die kontextabhängige Menü-Taste "**NextPage**" und dann die kontextabhängige Menü-Taste "**OSK**", um die OSK-Benutzeroberfläche aufzurufen.

Hinweis: Wenn die **Sinuswelle** nicht ausgewählt wurde, ist **OSK** im Menü nicht verfügbar.

#### **(3) Parameter der Trägerwelle einstellen**:

Drücken Sie  $\sim$ , um die Wellenform und Parameter der Trägerwelle anzuzeigen. Sie können die Parameter der Trägerwelle ändern. Drücken Sie zur Anzeige der Form und der Parameter der Trägerwelle die Wellen-Taste der aktuell ausgewählten Trägerwelle. Sie können die Parameter der Trägerwelle ändern. Drücken Sie die Taste der entsprechenden Trägerwellenform, um zur Ansicht der aktuellen Modulationsart zurückzukehren, oder drücken Sie die Taste "**Mode**", um erneut die Ansicht für die Auswahl der Modulationsart aufzurufen.

#### **(4) Quelle der Modulationswelle wählen**:

OSK verwendet eine interne Modulationsquelle, und die Modulationswelle ist als Rechteck mit 50 % Betriebszyklus eingestellt.

#### **(5) OSK-Rate einstellen**:

Drücken Sie den Softkey **Frequency** , um die OSK-Rate einzustellen. Unterbrechungszeit und Oszillationszeit des Ausgangssignals werden durch die OSK-Rate bestimmt (für interne Quelle). Der Bereich reicht von 2 mHz bis 100 kHz.

#### **(6) Oszillationszeit einstellen**:

Die Oszillationszeit ist die Schwingungsdauer des internen Quarzoszillators. Der einstellbare Bereich der Oszillationszeit ist abhängig von der aktuell gewählten OSK-Rate. Drücken Sie den Softkey **Osc Time**, um die Oszillationszeit einzustellen. Der Bereich ist 8 ns - 250 s.

## **SUM (Summenmodulation)**

Die modulierte Wellenform besteht aus der Trägerwelle und der modulierenden Welle. Für SUM variiert die Amplitude der Trägerwelle mit der momentanen Spannung der Modulationswelle. Die SUM-Benutzeroberfläche ist nachstehend abgebildet.

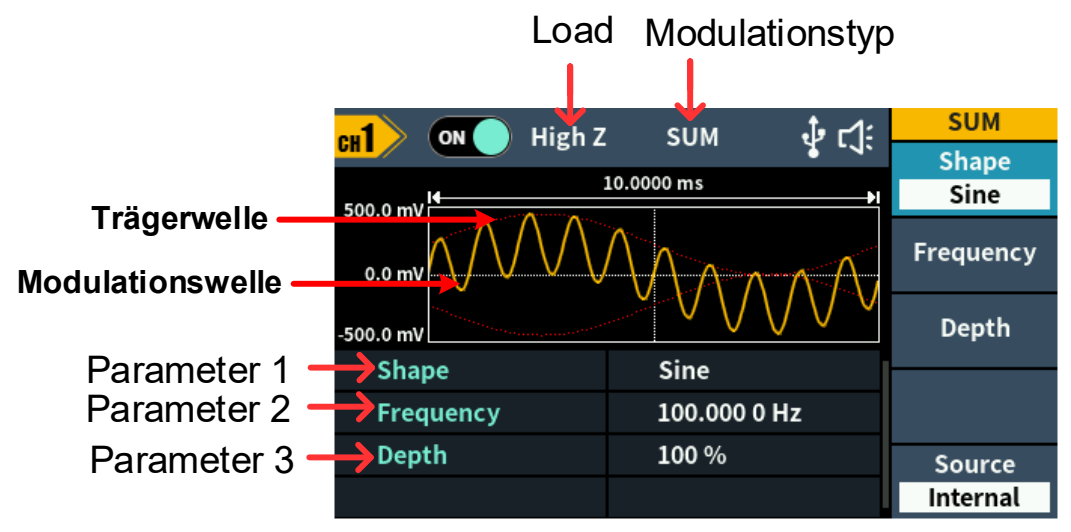

Abbildung 5-27: SUM-Benutzeroberfläche

## **SUM-Parameter einstellen**

**(1)** Drücken Sie die Funktionstaste "**Mode**", dreimal die kontextabhängige Menü-Taste "**NextPage**" und dann die kontextabhängige Menü-Taste "**SUM**", um die SUM-Benutzeroberfläche aufzurufen.

#### **(2) Trägerwellenform wählen**:

Die Trägerwelle kann "**Sine**", "**Square**" oder "**Ramp**" sein. Drücken Sie die Wellen-Taste "  $\boxed{\sim}$ ", "  $\boxed{\square}$ " oder "  $\boxed{\sim}$ ", um die gewünschte Trägerwellenform zu wählen.

#### **(3) Parameter der Trägerwelle einstellen**:

Drücken Sie zur Anzeige der Form und der Parameter der Trägerwelle die **Wellen**-Taste der aktuell ausgewählten Trägerwelle. Sie können die Parameter der Trägerwelle ändern. Drücken Sie zur Anzeige der Form und der Parameter der Trägerwelle die Wellen-Taste der aktuell ausgewählten Trägerwelle. Sie können die Parameter der Trägerwelle ändern. Drücken Sie die Taste der entsprechenden Trägerwellenform, um zur Ansicht der aktuellen Modulationsart zurückzukehren, oder drücken Sie die Taste "**Mode**", um erneut die Ansicht für die Auswahl der Modulationsart aufzurufen.

#### **(4) Quelle der Modulationswelle wählen**:

Drücken Sie den Softkey **Source**, um die Quelle der modulierenden Welle auszuwählen.

Sollten Sie die Option "**External**" wählen, verwenden Sie zum Einschleusen des externen Modulationssignals den sich auf der Rückseite befindlichen **Sync/Ext Mod/Trig/FSK**-Anschluss. Die SUM-Einstellung ist damit abgeschlossen.

Wenn Sie **Internal** wählen, fahren Sie mit den folgenden Schritten fort.

#### **(5) Form der Modulationswelle wählen**:

Drücken Sie die kontextabhängige Menü-Taste "**Shape**" und anschließend die kontextabhängige Menü-Taste "**Sine**", "**Square**", "Ramp", um die gewünschte Modulationswelle auszuwählen.

#### **(6) Frequenz der Modulationswelle einstellen**:

Drücken Sie den Softkey **Frequency**, um die Frequenz der Modulationswelle einzustellen. Der Bereich reicht von 2 mHz bis 1 MHz (nur für interne Quellen).

#### **(7) Modulationstiefe einstellen**:

Drücken Sie den Softkey **Depth**, um die Modulationstiefe einzustellen. Der Bereich ist 0 % - 100 %.

## **Konfigurieren der Utility-Optionen**

Drücken Sie die Funktionstaste **Utility** vorn auf dem Messgerät, um das Utility-Menü aufzurufen. Nun können Sie die Optionen bzw. die Parameter des Generators (z. B. Einstellungen hinsichtlich des Displays, der CH1/2-Konfiguration und des Systems) anpassen. Drücken Sie erneut **Utility**, um das Utility-Menü zu verlassen.

## **Display-Einstellungen**

#### **Helligkeit**

- **(1)** Drücken Sie die Funktionstaste **Utility** vorn auf dem. Messgerät und dann den Softkey **Display**.
- **(2)** Drücken Sie den Softkey **Backlight** zur Auswahl von **Backlight**.
- **(3)** Drehen Sie den **Regler** zum Einstellen des Werts auf dem aktuellen Cursor. Verwenden Sie die Pfeiltasten  $\leftarrow$ /  $\rightarrow$ , um den Cursor nach links oder rechts zu bewegen oder den **Ziffernblock**, um den Parameter

aufzurufen; dann wählen Sie % als Einheit. Der Bereich reicht von 0 % bis 100 %.

## **Bildschirmschoner**

Wenn innerhalb der eingestellten Bildschirmschonerzeit keine Bedienung erfolgt, schaltet das Display in den Schutzmodus (minimale Bildschirmhelligkeit zum Schutz des Displays und zum Energiesparen). Drücken Sie eine der Tasten (außer der Ein/Aus-Taste), um die Helligkeit wiederherzustellen, bevor Sie den Bildschirmschoner aufrufen.

- **(1)** Drücken Sie die Funktionstaste **Utility** vorn auf dem. Messgerät und dann den Softkey **Display**.
- **(2)** Drücken Sie en Softkey **ScrSaver** zur Auswahl von **On** oder **Off**.
- **(3)** Bei Auswahl von **On** können Sie die Bildschirmschonerzeit einstellen. Drehen Sie den **Regler** zum Einstellen des Werts auf dem aktuellen Cursor. Verwenden Sie die Pfeiltasten  $\leftarrow/ \rightarrow$ , um den Cursor nach links oder rechts zu bewegen oder den **Ziffernblock**, um den Parameter aufzurufen; dann wählen Sie Minute als Einheit. Die Zeitspanne für den Bildschirmschoner beträgt 1 bis 999 Minuten.

## **Separator**

Sie können das Trennzeichen für die Bildschirmanzeige einstellen.

- **(1)** Drücken Sie die Funktionstaste **Utility** vorn auf dem. Messgerät und dann den Softkey **Display**.
- **(2)** Drücken Sie die kontextabhängige Menü-Taste "**Separator**", um zwischen den Optionen "**Comma**", "**Space**" und "**Nothing**" umzuschalten.

Beispiel: Parameter Frequenz:

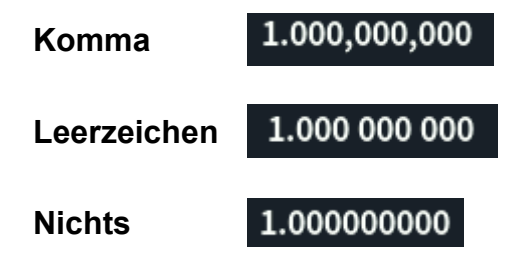

## <span id="page-56-0"></span>**CH1/2-Einstellungen**

## **Load**

Für jeden der beiden sich auf der Vorderseite befindlichen Anschlüsse "**Out1**" und "**Out2**" stellt der Generator eine feste serielle Ausgangsimpedanz von 50 Ω bereit. Wenn die tatsächliche Last nicht mit dem angegebenen Wert übereinstimmt, würde der angezeigte Spannungspegel nicht mit dem Spannungspegel der zu testenden Komponente übereinstimmen. Diese Funktion wird verwendet, um die angezeigte Spannung mit der erwarteten Spannung abzugleichen.

#### **Der Schritt zum Einstellen des CH1- oder CH2-Lastwerts ist wie folgt:**

- **(1)** Drücken Sie die Funktionstaste **Utility** und dann den Softkey **CH1/2 Set**.
- **(2)** Drücken Sie die kontextabhängige Taste "**CH1 Load**" oder "**CH2 Load**", warten Sie einen Moment und drücken Sie dann dieselbe Taste erneut, um die Option "**High Z"** oder "\* **ohm"** auszuwählen ("\*" steht für einen Wert; der Standardwert ist 50 Ω).
- **(3)** Zum Ändern des Lastwerts drehen sie nach der Auswahl von **\* ohm** den **Regler** zum Einstellen des Werts auf dem aktuellen Cursor. Verwenden Sie die Pfeiltasten  $\leftarrow / \rightarrow$  um den Cursor nach links oder rechts zu bewegen oder den **Ziffernblock**, um den Parameter aufzurufen und die Einheit zu wählen. Der Lastbereich ist 1 Ω bis 10kΩ.

**Warnung:** Stellen Sie die korrekte Last für die entsprechende Anwendung ein.

## **Sync**

Der Generator kann die Sync-Signale von Basis-Wellenformen (außer Rauschen), Arbiträr-Wellenformen (außer DC), Sweep-Signal, Burst-Signal, und moduliertem Signal von einem einzelnen Kanal oder zwei Kanälen gleichzeitig ausgeben.

Auszuführende Schritte für die Aktivierung oder Deaktivierung des Sync-Signals am **Sync/Ext Mod/Trig/FSK**-Anschluss:

- **(1)** Drücken Sie die Funktionstaste **Utility** und dann den Softkey **CH1/2 Set**.
- **(2)** Drücken Sie die kontextabhängige Menü-Taste "**Sync** " und anschließend die entsprechende kontextabhängige Menü-Taste, um die Option "CH1", "**CH2**" oder "**Off**" auszuwählen. Bei Auswahl des Sync-Signals **Ch1** oder **CH2**, wird das Sync-Signal an den Anschluss **Sync** übertragen. Haben Sie für das Sync-Signal die Option "Off" aktiviert, ist der Ausgangspegel am **Sync**-Anschluss logisch niedrig (die Standardeinstellung des Sync-Signals ist "**Off**").

#### **Sync-Signale verschiedener Wellenformen**

- Für Sinus-, Rechteck-, Anstiegs- und Impulswellen ist das Sync-Signal eine Rechteckwelle mit einem Betriebszyklus von 50 %. Wenn der Wellenformausgang positiv ist, ist das Sync-Signal TTL hoch in Bezug auf die 0 V-Spannung (oder den DC-Offset-Wert). Wenn der Wellenformausgang negativ ist, ist das Sync-Signal TTL niedrig in Bezug auf die 0 V-Spannung (oder den DC-Offset-Wert).
- Für Arbiträr-Wellenform ist das Sync-Signal eine Rechteckwelle mit einem variablen Betriebszyklus. Wenn die Ausgangswellenformamplitude einen bestimmten Wert erreicht, ist das Sync-Signal TTL hoch.
- Für AM, FM, PM, und PWM, für interne Modulation, ist das

Sync-Signal auf die Modulationsfrequenz bezogen und das Sync-Signal ist eine Rechteckwelle mit 50 % Betriebszyklus. In der ersten Hälfte der Modulationswellenform ist das Sync-Signal TTL hoch. Bei externer Modulation wird kein Sync-Signal ausgegeben.

- Für ASK, FSK, PSK, BPSK, QPSK, 3FSK, 4FSK ist das Synchronisationssignal auf die Tastfrequenz referenziert, und das Synchronisationssignal ist eine Rechteckwelle mit einem Betriebszyklus von 50%. Bei externer Modulation wird kein Sync-Signal ausgegeben.
- Für OSK ist das Sync-Signal auf die getastete Frequenz bezogen und das Sync-Signal ist eine Rechteckwelle mit einem Betriebszyklus von 50 %. Wenn der interne Quarzoszillator startet, ist das Sync-Signal TTL hoch.
- Für N-Zyklus Bursts ist das Sync-Signal zu Beginn des Bursts TTL hoch. Am Ende der angegebenen Anzahl von Zyklen ist das Sync-Signal TTL niedrig (wenn die Wellenform eine zugehörige Phase hat, darf es sich nicht um einen Nulldurchgang handeln). Für einen Impulszug mit unendlicher Anzahl ist das Sync-Signal dasselbe wie das Sync-Signal der kontinuierlichen Wellenform.
- Für externe Gated Bursts folgt das Sync-Signal seinem Gate-Signal. Hinweis: Dieses Signal wird erst am Ende des letzten Zyklus TTL niedrig (wenn die Wellenform eine zugehörige Startphase hat, darf es kein Nulldurchgang sein).

**Phase angleichen :** Wählen Sie im unteren Menübereich die Option "**Align Phase**", um die anfängliche Phase von zwei Kanalsignalen anzugleichen.

## **Systemeinstellungen**

## **Sprache**

Es steht lediglich die englische Anzeigesprache zur Auswahl

## **Summer**

Wenn der Summer eingeschaltet ist, ertönt er, wenn Sie das Bedienfeld betätigen oder wenn ein Fehler auftritt.

- **(1)** Drücken Sie die Funktionstaste **Utility** vorn auf dem Messgerät und dann den Softkey **System**.
- **(2)** Drücken Sie den Softkey **Beeper**, um zwischen **On** und **Off** umzuschalten.

## **USB-Gerätetyp**

Sie können den Kommunikationsprotokolltyp für den USB-Anschluss auf der Rückseite einstellen.

- **(1)** Drücken Sie die Funktionstaste **Utility** vorn auf dem Messgerät.
- **(2)** Drücken Sie den Softkey **USB Dev**, um zwischen **PC** und **USBTMC** umzuschalten.
- **PC:** Dies ist das interne Kommunikationsprotokoll. Wählen Sie diese Option, wenn Sie eine Verbindung zur Waveform Editor-Software über die USB Device Schnittstelle herstellen.
- **USBTMC:** Wählen Sie diese Option, wenn Sie den USBTMC-Kommunikationsprotokollstandard verwenden möchten.

#### **Auf die Werkseinstellungen zurücksetzen**

- **(1)** Drücken Sie die sich auf der Vorderseite befindliche Funktionstaste "**Utility**", wählen Sie den Menüpunkt "**System**" und drücken Sie dann die kontextabhängige Menü-Taste "NextPage".
- **(2)** Drücken Sie nun die kontextabhängige Menü-Taste "**Factory Set**" und anschließend die kontextabhängige Menü-Taste "**OK**", um den Generator auf die Werkseinstellungen zurückzusetzen.

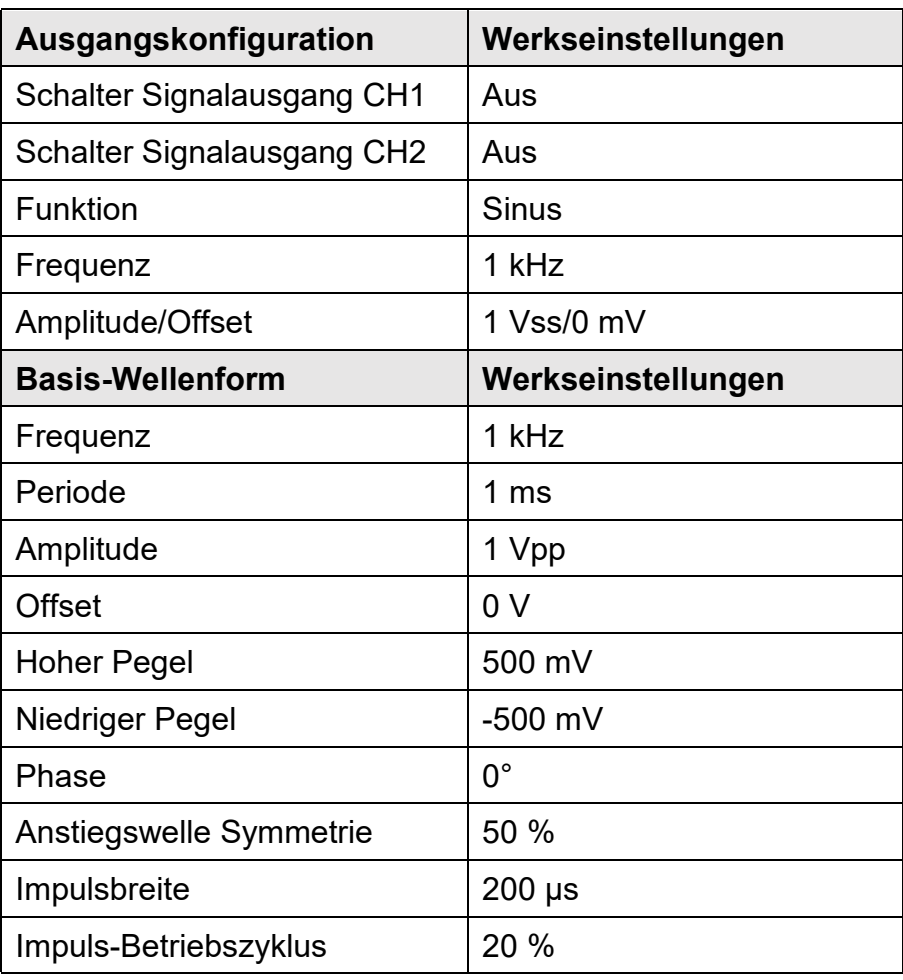

Tabelle 5-1: Werkseinstellungen

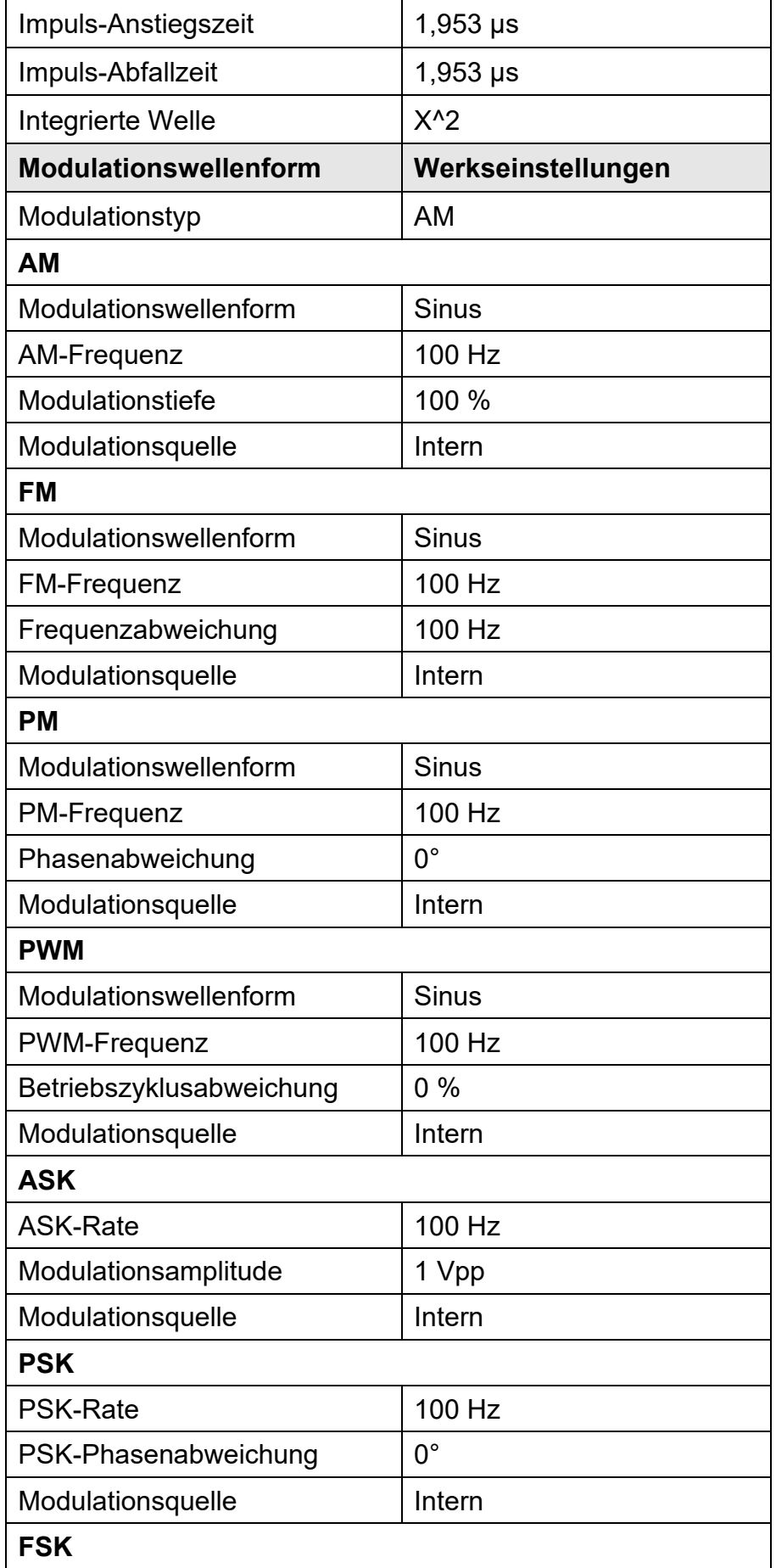

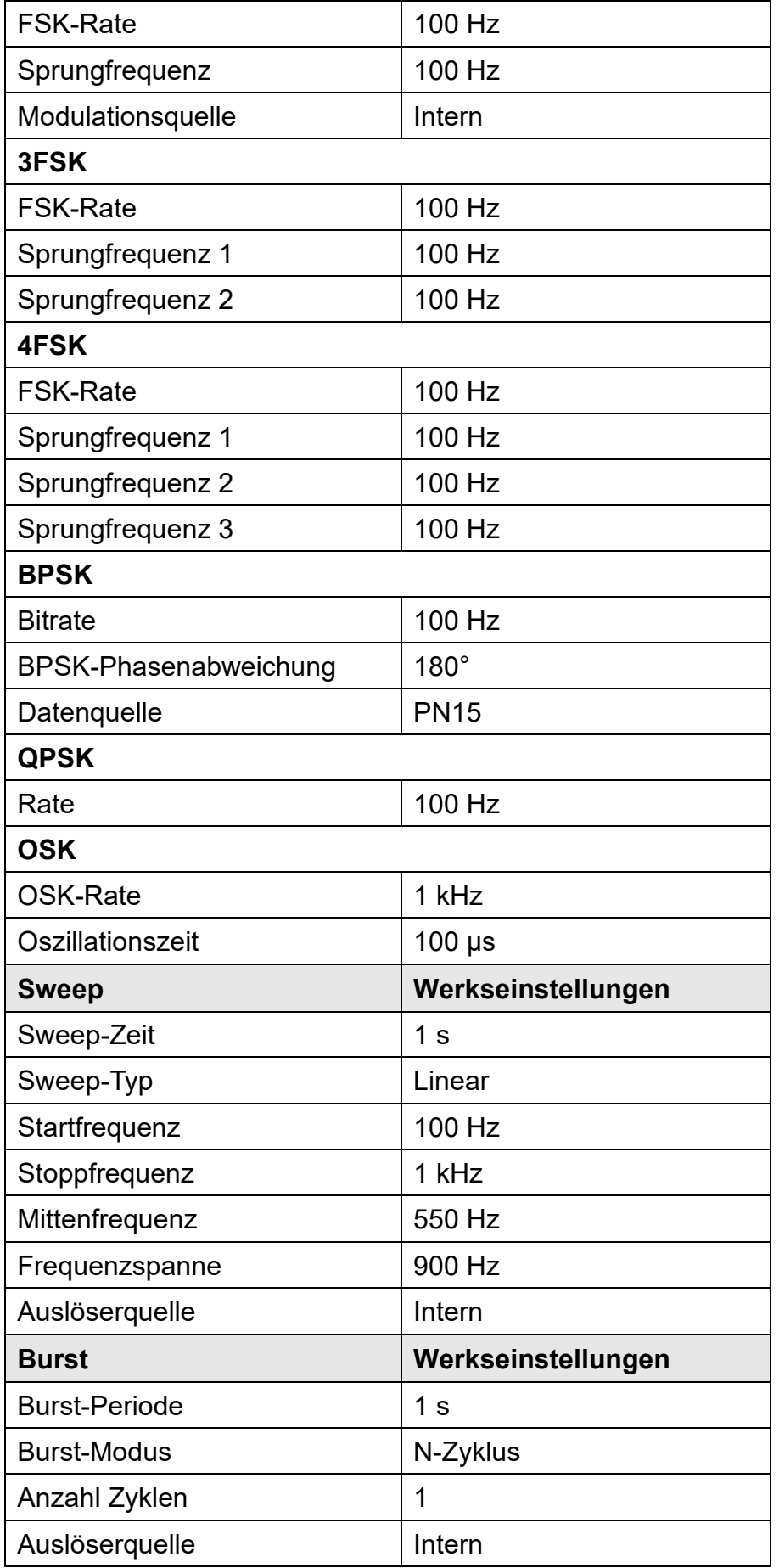

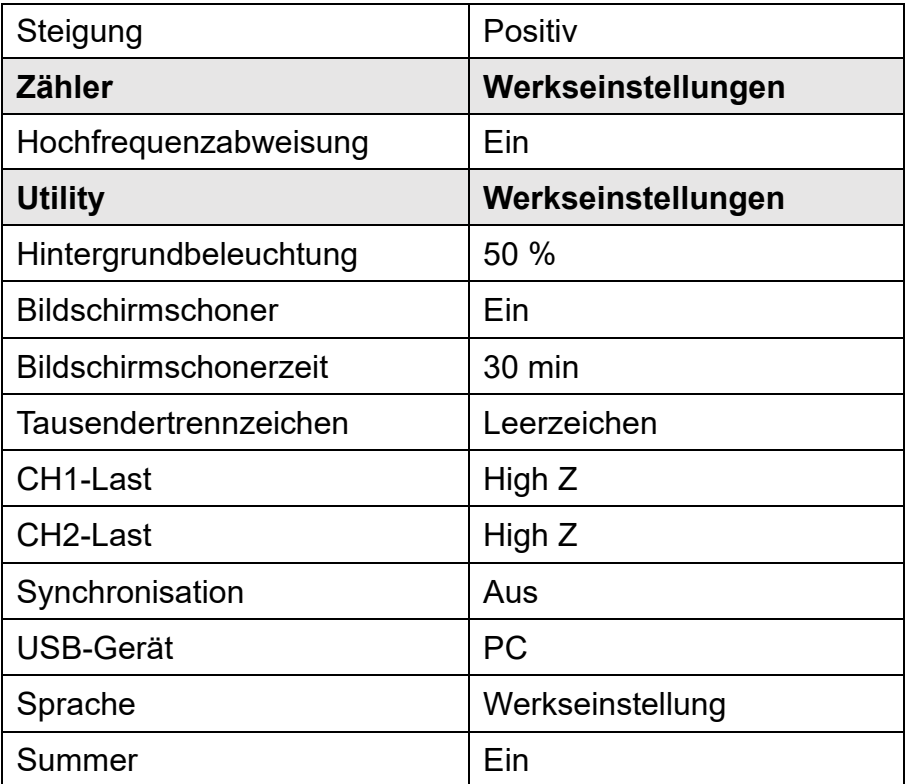

## **Firmware-Update**

Verwenden Sie zum Aktualisieren der Firmware mit einem USB-Speichergerät den sich auf der Rückseite des Geräts befindlichen USB-Anschluss.

**Achtung**: Die Aktualisierung der Firmware Ihres Geräts ist ein sensibler Vorgang, um Schäden am Gerät zu vermeiden, dürfen Sie das Gerät während des Aktualisierungsvorgangs nicht ausschalten oder das USB-Speichergerät entfernen.

#### **Um die Firmware Ihres Geräts zu aktualisieren, gehen Sie folgendermaßen vor:**

- 1. Drücken Sie die Funktionstaste "**Utility**", die kontextabhängige Menü-Taste "System" und dann die kontextabhängige Menü-Taste "NextPage", um die nächste Seite aufzurufen. Drücken Sie nun auf "Upgrade", wird Ihnen im Display des Geräts eine Eingabeaufforderung eingeblendet.
- 2. Drücken Sie die Taste "OK", wird Ihnen auf Ihrem Computer das Symbol für einen externen Datenträger angezeigt.
- 3. Rufen Sie anschließend auf Ihrem Computer die Website des Unternehmens auf und wählen Sie eines der für Ihr Modell zur Verfügung stehenden Pakete für die Firmware-Aktualisierung aus. Laden Sie die in dem für die Firmware-Aktualisierung vorgesehenen Paket enthaltene Datei "AG. upp" auf Ihren Computer herunter und kopieren Sie die

Firmware auf den angezeigten externen Datenträger.

- 4. Starten Sie das Gerät neu. Nach dem Einschalten des Geräts wird Ihnen der Status der Aktualisierung angezeigt.
- 5. War die Aktualisierung erfolgreich, schaltet sich das Gerät automatisch aus.
- 6. Drücken Sie zu guter Letzt die  $\bigcirc$  -Taste, um das Gerät einzuschalten (Möchten Sie überprüfen, ob es sich bei der Version um die gewünschte Versionsnummer handelt, drücken Sie die Funktionstaste "Utility".)

## **Zähler**

Der Frequenzzähler misst Signale im Frequenzbereich von 100 mHz bis 200 MHz. Der sich auf der Rückseite befindliche **Counter**-Anschluss wird standardmäßig für den Empfang des Eingangssignals des Frequenzzählers verwendet. Der Frequenzzähler funktioniert von Anfang an, es sei denn, der Anschluss ist auf einen externen Takteingang oder Taktausgang eingestellt.

- **(1)** Drücken Sie die Funktionstaste **Counter** auf der Rückseite des Messgeräts, um das Frequenzählmenü aufzurufen.
- **(2)** Schließen Sie das zu testende Signal an den sich auf der Rückseite befindlichen **Counter**-Anschluss an.
- **(3)** Drücken Sie den Softkey **HF Rejection**, um die Hochfrequenzunterdrückung ein- oder auszuschalten. Die Hochfrequenzunterdrückung kann verwendet werden, um hochfrequente Faktoren bei der Messung niederfrequenter Signale zu filtern und so die Messgenauigkeit zu verbessern. Wenn Sie niederfrequente Signale mit einer Frequenz von weniger als 1 kHz messen, schalten Sie die Hochfrequenzunterdrückung ein, um hochfrequente Rauschstörungen herauszufiltern; schalten Sie die Hochfrequenzunterdrückung aus, wenn Sie hochfrequente Signale mit Frequenzen von mehr als 1 kHz messen.
- **(4)** Frequenz, Periode und Betriebszyklus können auf der Benutzeroberfläche des Frequenzmessers angezeigt werden.

# **6.Kommunikation mit PC**

Unterstützt die Kommunikation mit einem Computer über einen USB-Anschluss. Mit der auf dem Computer installierten Waveform Editor-Software kann der Signalgenerator, d. h. unter anderem auch der Ausgang und der Schreibvorgang, über Ihren Computer bedient bzw. gesteuert werden.

Zudem lassen sich die Geräteeinstellungen als Dateien im internen Speicher ablegen. Der interne Speicher des Geräts bietet Platz für bis zu 16 Geräteeinstellungen.

**Hinweis:** Besuchen Sie unsere offizielle Website, um die

Kommunikationssoftware "Waveform Editor" zu erhalten und auf Ihrem Computer zu installieren.

**Einstellen des USB-Geräteprotokolltyps für den Signalgenerator**: Drücken Sie **Utility** →System → USB Dev, wechseln Sie zu PC.

**Anschluss:** Verbinden Sie den USB-Geräteanschluss auf der Rückseite des Signalgenerators über USB-Kabel mit dem **USB-Anschluss** des Computers.

**Treiber installieren:** Starten Sie die Waveform Editor-Software auf dem Computer. Folgen Sie den Anleitungen zur Installation des Treibers. Der Pfad des Treibers ist der Ordner USBDRV in dem Verzeichnis, in dem sich die Waveform Editor Kommunikationssoftware befindet, z. B. "C:\Programme (x86)\DS\_Wave\Waveform Editor\Driver".

**Kommunikationsport des Host-Computers einstellen:** Öffnen Sie die Waveform Editor-Software, klicken Sie in der Menüleiste auf "Kommunikation", wählen Sie "Ports – Einstellungen" und wählen Sie im Einstellungsdialogfeld den Kommunikationsport "USB". Nachdem die Verbindung erfolgreich hergestellt wurde, wird die Anzeige des Verbindungsstatus in der unteren rechten Ecke des Softwaremenüs grün.

# **7.Problembehandlung**

- **1. Wenn der Bildschirm immer noch schwarz ist und keine Anzeige erscheint, nachdem Sie den Hauptschalter gedrückt haben, führen Sie bitte die folgenden Schritte aus:** 
	- Überprüfen Sie, ob der Strom korrekt angeschlossen ist.
	- Überprüfen Sie, ob die Sicherung unterhalb des Stromanschlusses dem angegebenen Typ und Nennwert entspricht und in gutem Zustand ist (die Abdeckung kann mit einem Schlitzschraubendreher aufgehebelt werden).
	- Starten Sie das Messgerät nach Abschluss der oben genannten

Überprüfungen erneut.

 Sollte das Problem weiterhin bestehen, wenden Sie sich bitte an unseren Kundendienst.

#### **2. Der gemessene Wert der Amplitude des Ausgangssignals stimmt nicht mit dem angezeigten Wert überein:**

Überprüfen Sie, ob der Ist-Lastwert des Signals mit dem im Messgerät eingestellten Lastwert übereinstimmt. Siehe CH1/2-Einstellungen auf Seite [50.](#page-56-0)

Sollten Sie weitere Probleme feststellen, versuchen Sie es mit einem Neustart des Geräts. Wenn es dann immer noch nicht ordnungsgemäß funktioniert, wenden Sie sich bitte an unseren Kundendienst.

# **8.Technische Daten**

Alle technischen Daten sind garantiert, wenn die folgenden Bedingungen erfüllt sind, sofern nicht anders angegeben.

- Der Signalgenerator muss länger als 30 Minuten bei der angegebenen Betriebstemperatur (+20 °C bis +30 °C) betrieben werden, um diese Spezifikationen zu erfüllen.
- Der Signalgenerator befindet sich in der internen Kalibrierung und hat eine Selbstkalibrierung durchgeführt.

Zusätzlich zu den Spezifikationen, die mit dem Wort "typisch" gekennzeichnet sind, sind die verwendeten Spezifikationen garantiert.

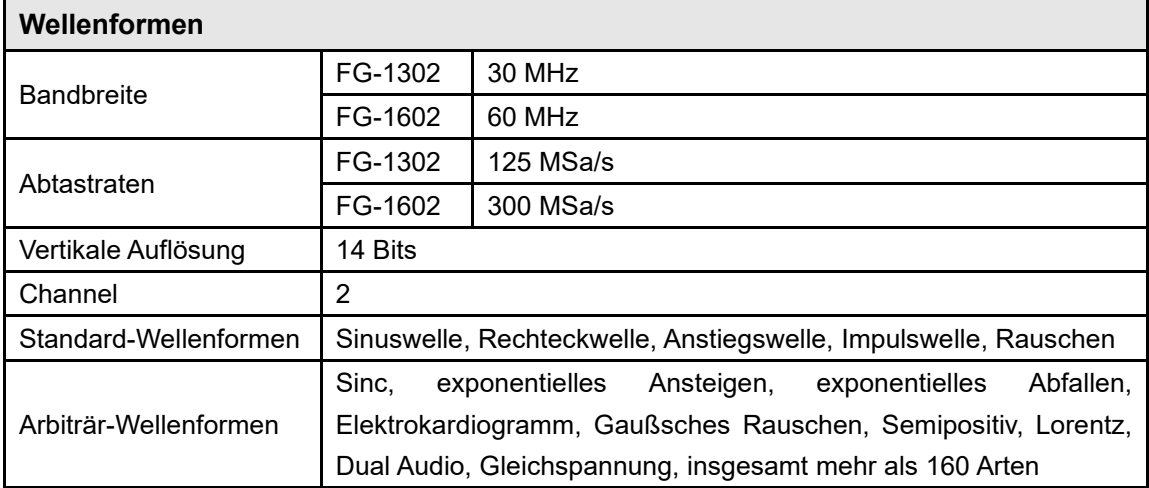

## **Wellenformen**

## **Frequenzeigenschaften**

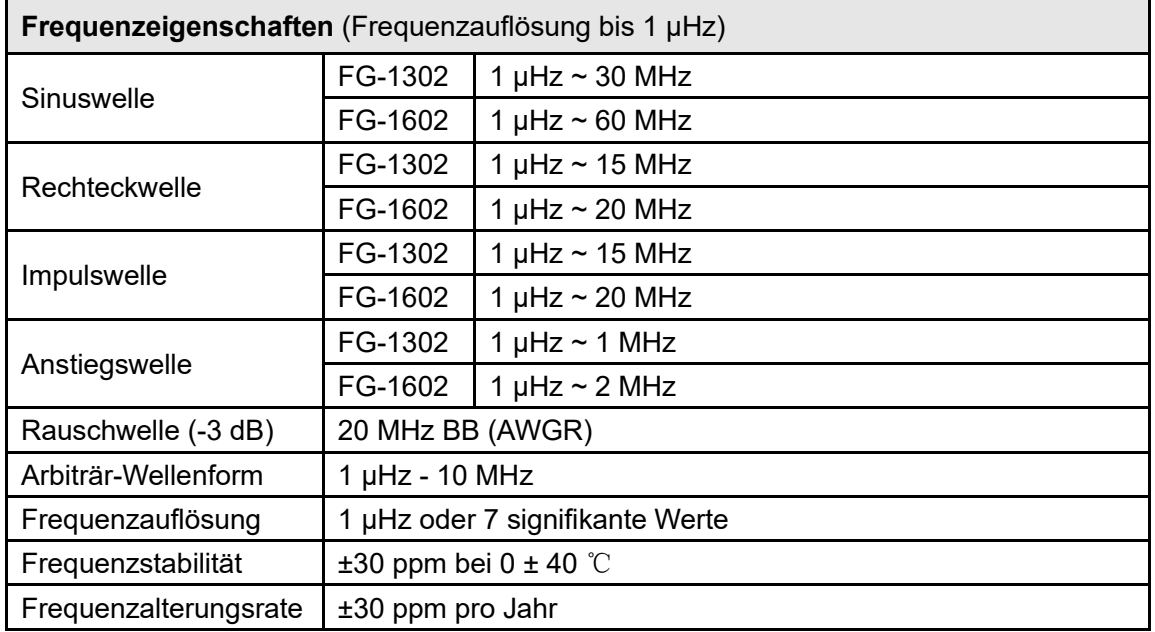

# **Amplitudeneigenschaften**

**Amplitudeneigenschaften** (nicht speziell gekennzeichnet, die Last ist standardmäßig auf  $500$  cingestellt)

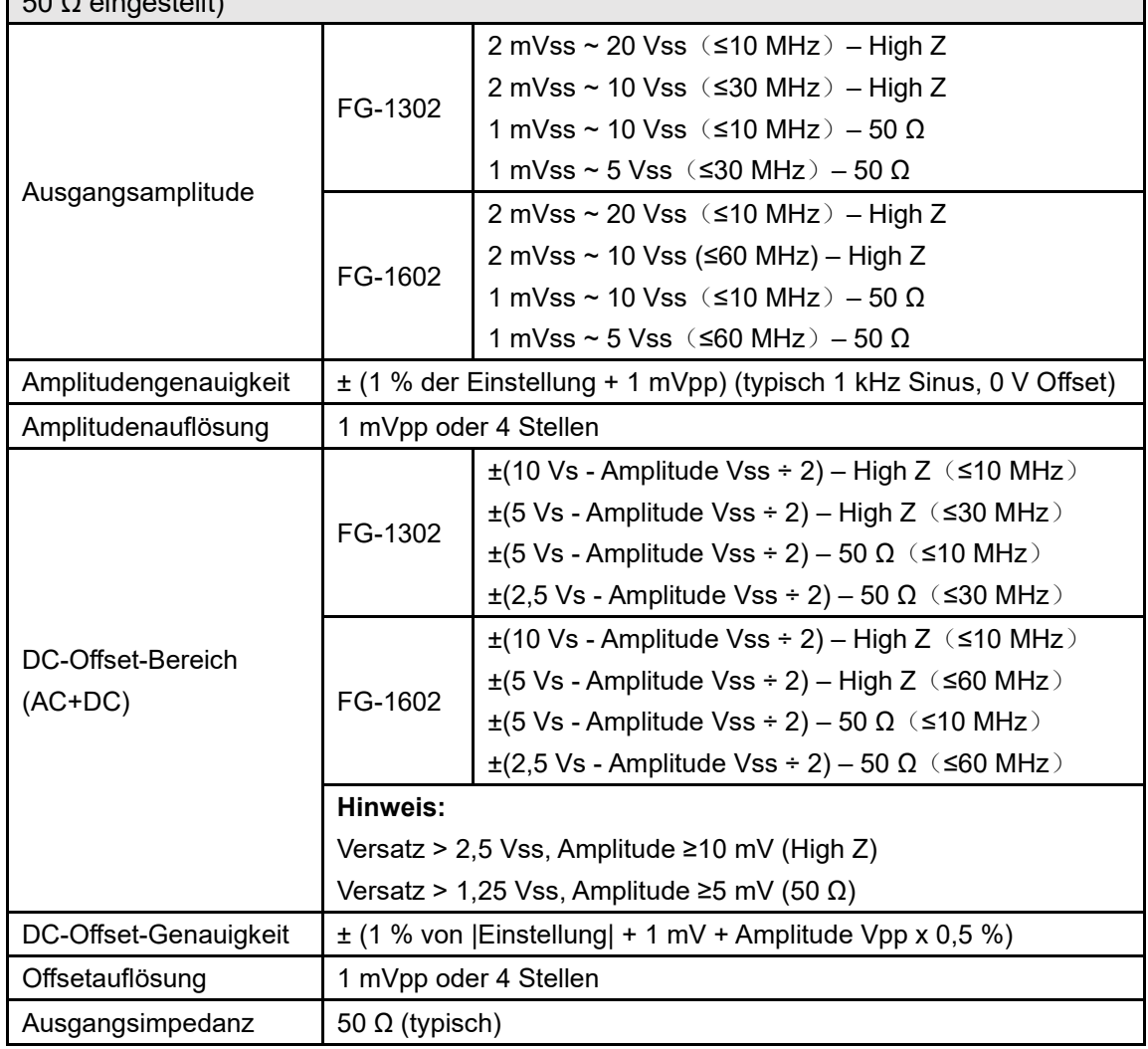

## **Signaleigenschaften**

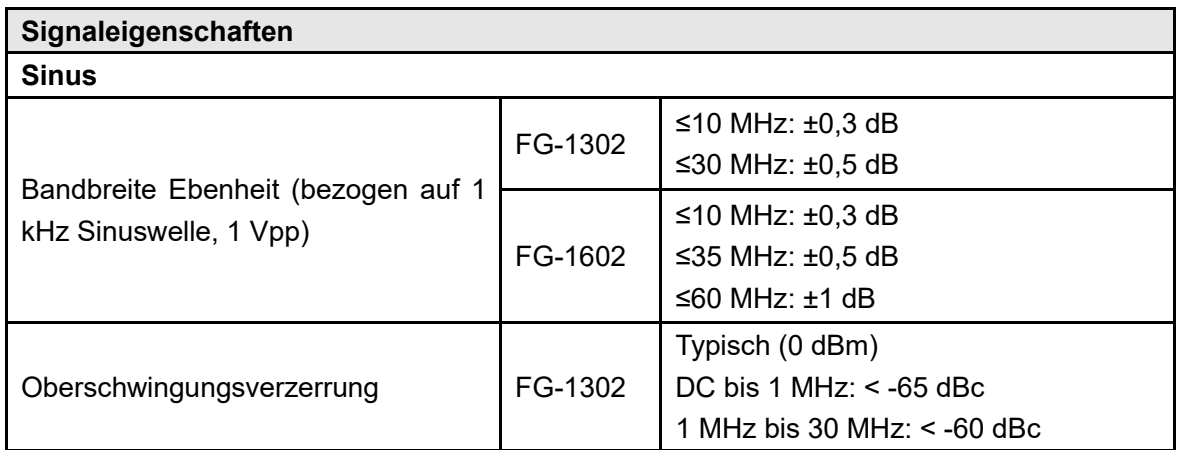

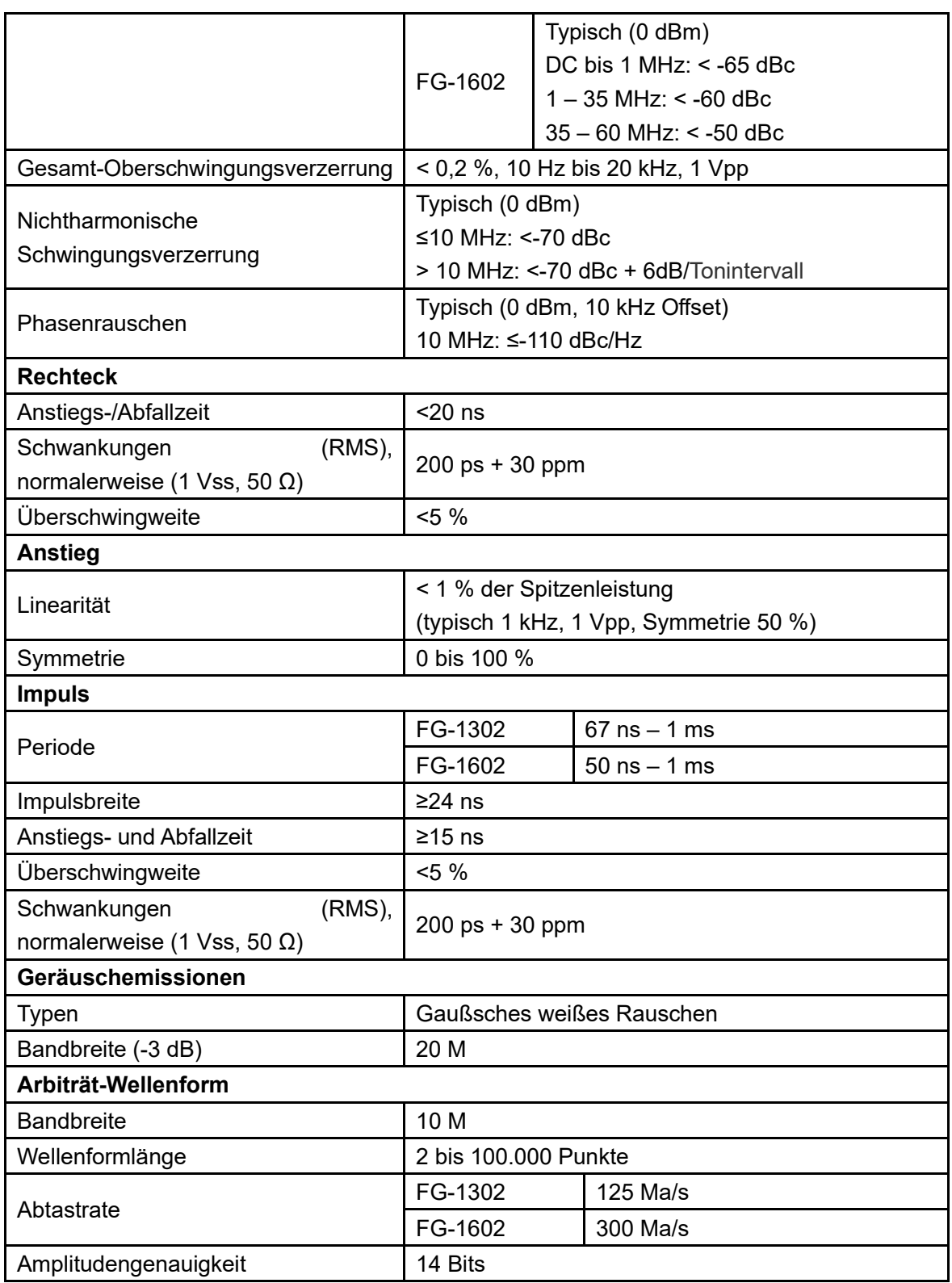

# **Modulationseigenschaften**

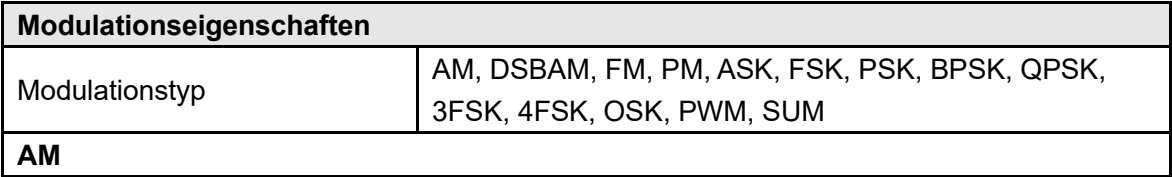

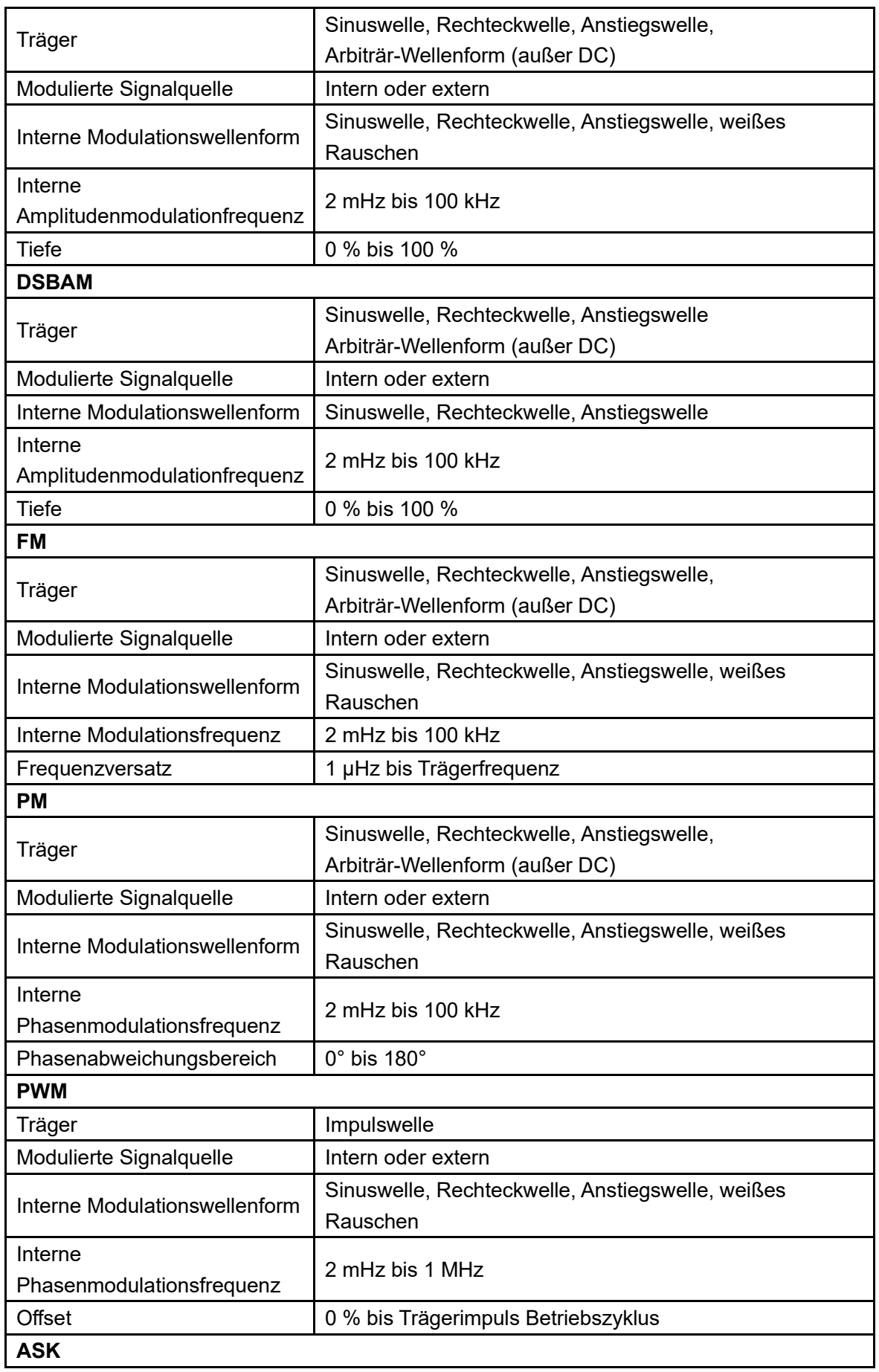

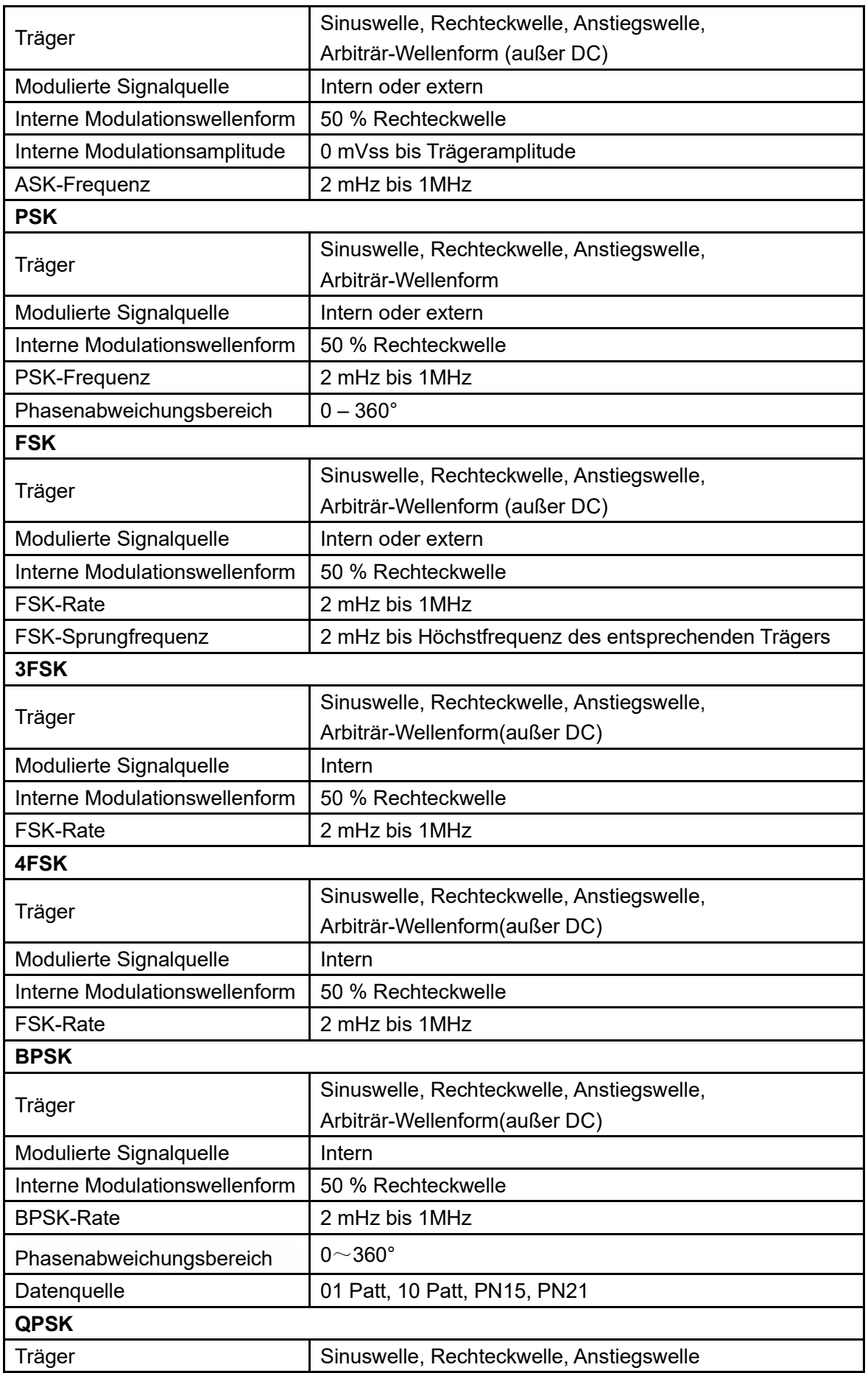

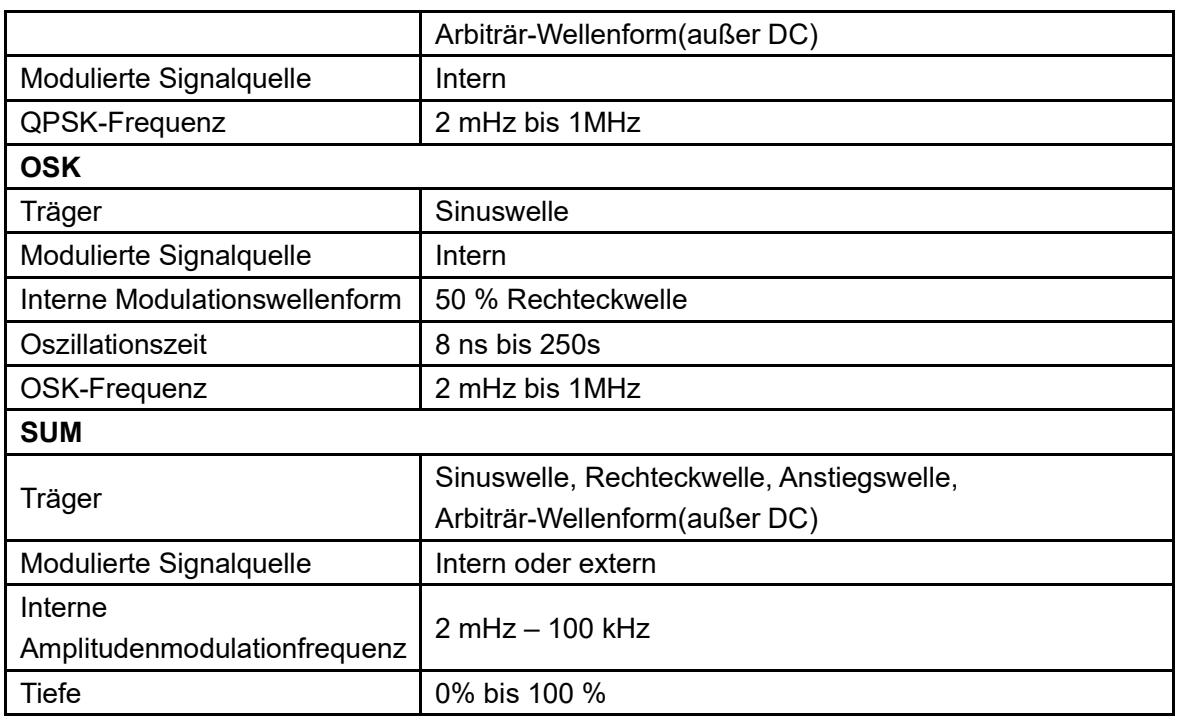

# **Sweep-Eigenschaften**

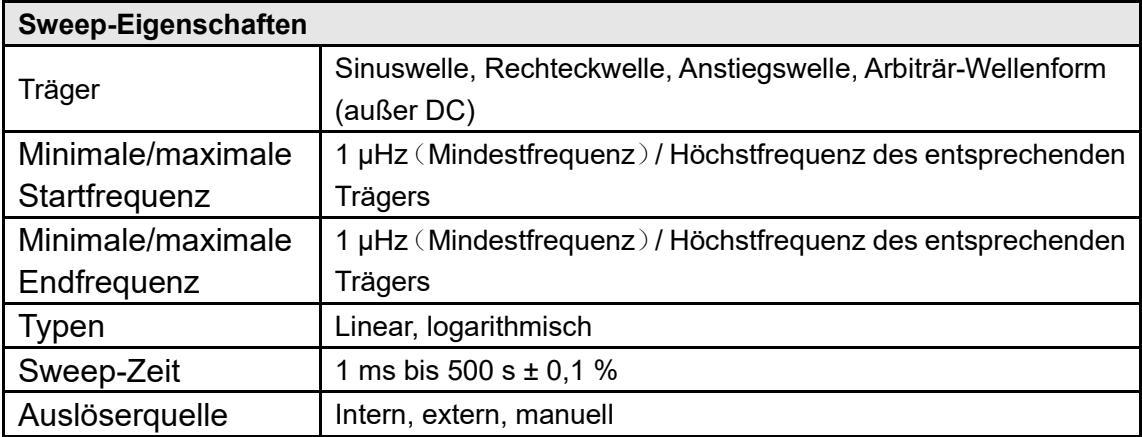

# **Burst-Eigenschaften**

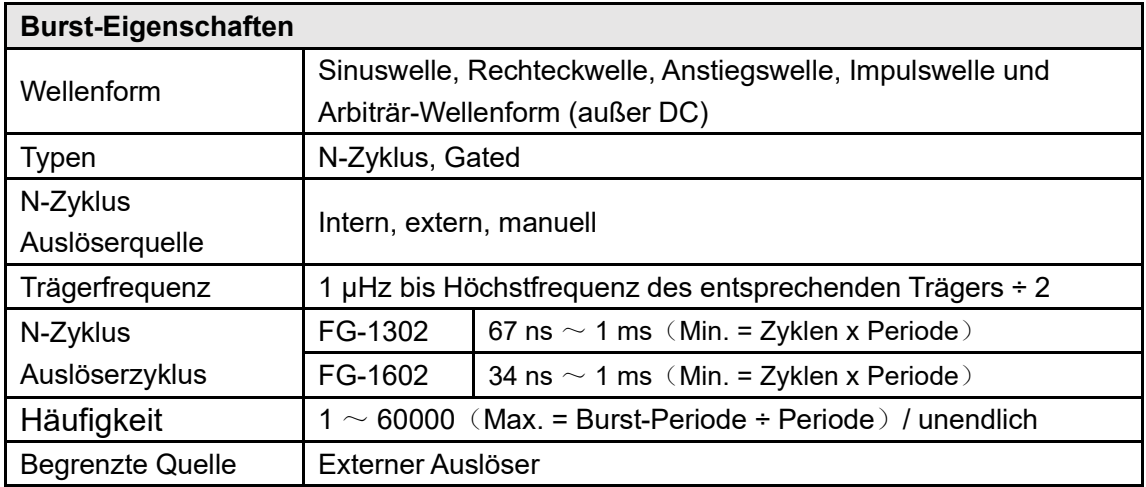
### **Zählerspezifikationen**

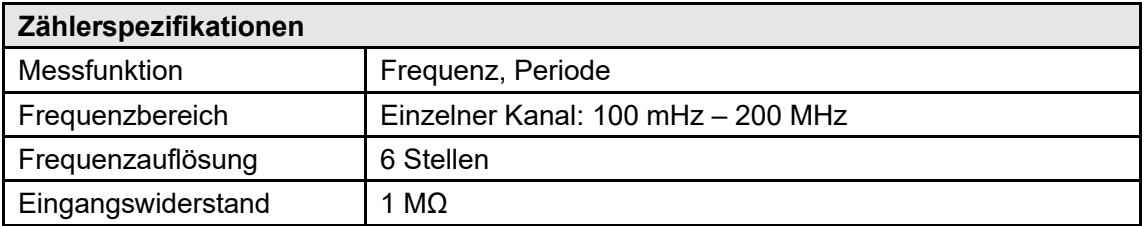

### **Eingangs-/Ausgangseigenschaften**

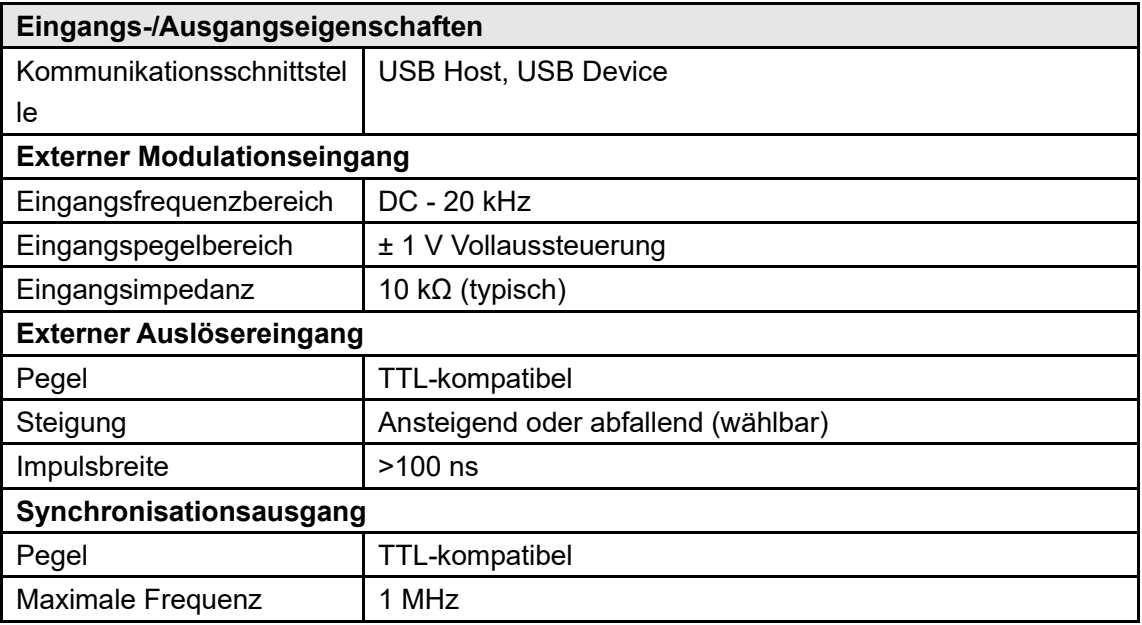

## **Allgemeine technische Daten**

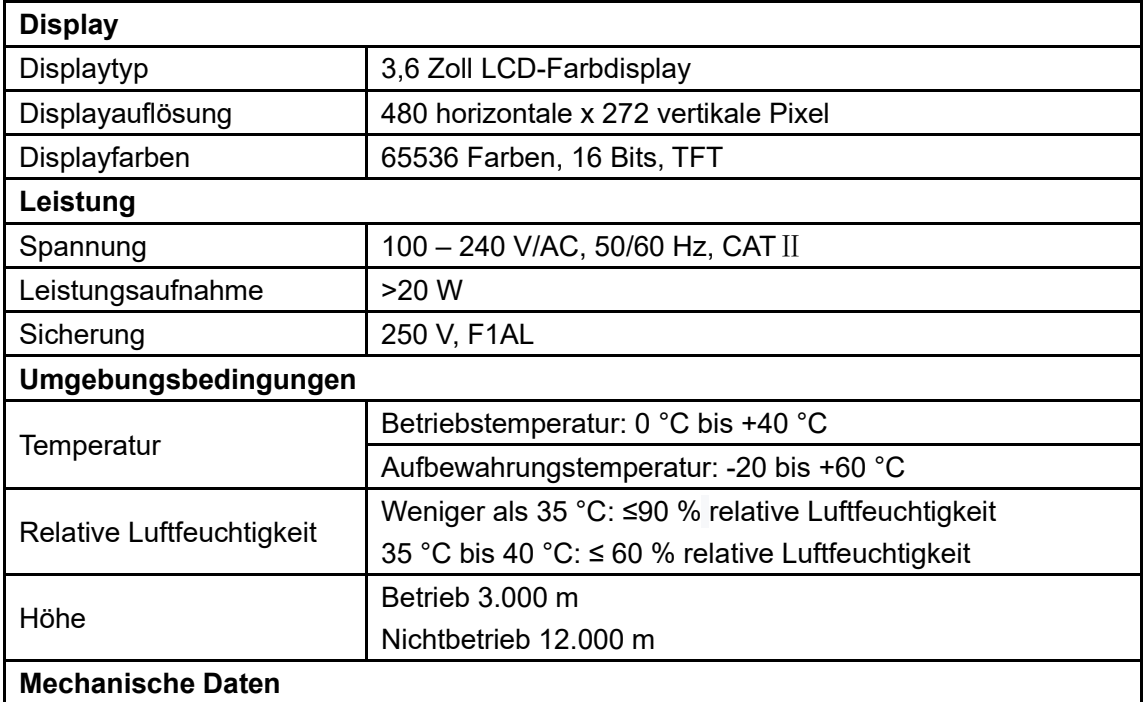

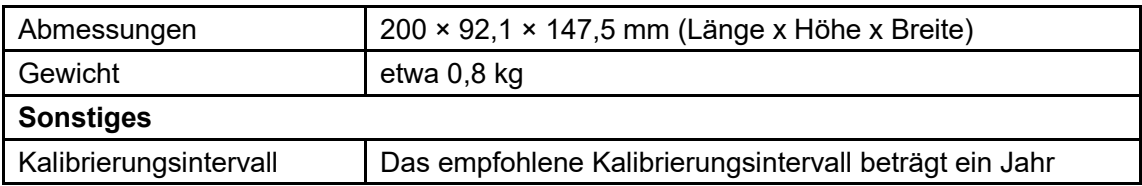

# **9.Anhang**

# **Anhang A: Zubehör**

- 1 x Netzkabel, das den Normen Ihres Landes entspricht
- 1 x USB-Kommunikationskabel
- $\bullet$  1 x BNC/Q9-Kabel
- 1 x BNC zu Alligatorkabel
- $\bullet$  1 x Zusätzliche Sicherung
- $\bullet$  1 x EN Kurzanleitung
- 1 x DE Kurzanleitung
- 1 x Sicherheitshinweisblatt
- 1 x CD-ROM

# **Anhang B: Allgemeine Pflege und Reinigung**

#### Allgemeine Wartung

Bewahren Sie das Messgerät nicht an einem Ort auf, an dem die Flüssigkristallanzeige über einen längeren Zeitraum direkter Sonneneinstrahlung ausgesetzt ist.

**Achtung:** Um Schäden am Messgerät oder den Messfühlern zu vermeiden, setzen Sie diese keinen Sprays, Flüssigkeiten oder Lösungsmitteln aus.

#### **Reinigung**

Überprüfen Sie das Messgerät und die Messfühler so oft, wie es die Betriebsbedingungen erfordern. Führen Sie die folgenden Schritte durch, um das Gerät äußerlich zu reinigen:

1. Wischen Sie Staub von der Oberfläche des Messgeräts und der Messfühler mit einem weichen Tuch ab. Achten Sie beim Reinigen des LCD-Displays darauf, den transparenten LCD-Schutzschirm nicht zu beschädigen.

2. Trennen Sie Ihr Gerät vom Stromnetz, bevor Sie es reinigen. Reinigen Sie das Messgerät mit einem feuchten (nicht tropfnassen), weichen Tuch. Wir empfehlen, das Gehäuse mit einem milden Reinigungsmittel oder Wasser abzuwischen. Um Schäden am Messgerät oder der Sonde zu vermeiden, verwenden Sie keine ätzenden chemischen Reinigungsmittel.

**Warnung:** Bevor Sie das Messgerät wieder in Betrieb nehmen, überzeugen Sie sich davon, dass es vollständig getrocknet ist, um Kurzschluss oder Verletzungen durch die Feuchtigkeit zu vermeiden.